# **NOÇÕES DE INFORMÁTICA**

#### **1. O QUE É UM COMPUTADOR?**

Máquina Eletrônica programável com grande capacidade para processar e armazenar dados, na realidade, os mais diversos tipos de processamento podem ser feitos, desde que, haja um programa específico para essa tarefa.

A capacidade de processamento e de armazenamento de dados de um computador é bastante superior a outros equipamentos que são utilizados no nosso dia-a-dia, tais como: celular, aparelho de som, DVD, etc.

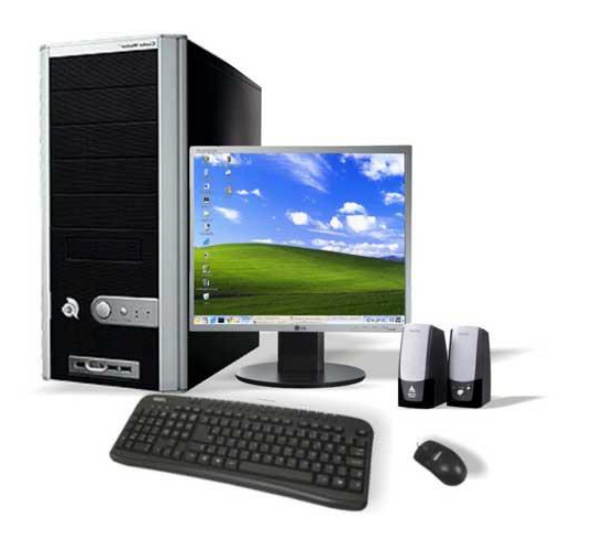

#### **2. DIVISÕES DO COMPUTADOR**

O computador é um equipamento que possui várias partes, normalmente os manuais de TI – Tecnologia da Informação, dividem um computador em 3 partes: Hardware, Software e Peopleware.

**HARDWARE** – é a parte física do computador, ou seja, todos os equipamentos;

**SOFTWARE** – é a parte lógica do computador, ou seja, as informações que estão armazenadas no computador;

**PEOPLEWARE** – são as pessoas que trabalham com um computador.

#### **3. DIVISÕES DO HARDWARE**

O Hardware é a parte física de um computador, ou seja, os diversos equipamentos que são utilizados para as mais diversas tarefas no dia-a-dia das pessoas, por exemplo, quando quisermos passar para uma folha de papel um texto digitado na tela do computador, aliás a própria digitação do texto é algo feito com o auxílio de um Hardware. O hardware de um computador normalmente divide-se em: CPU, Memória e Periféricos.

#### **3.1. CPU – Central Processor Unit**

Existem alguns nomes que as provas normalmente usam para se referir a este dispositivo: Processador, ou Microprocessador, UCP – Unidade Central de Processamento que é a tradução do termo CPU. É muito comum usarmos no dia-a-dia este termo para nos referirmos ao Gabinete (torre) do computador, no entanto, o mais adequado é pensarmos na CPU, ou UCP, como um chip que está dentro do gabinete que é o cérebro do computador.

#### **3.1.1. DIVISÕES DA CPU (UCP)**

O processador de um computador é dividido em algumas partes, no entanto, as que são citadas em provas são: ULA (Unidade Lógica e Aritmética e Unidade de Controle.

A Unidade lógica e aritmética (ULA) ou em inglês Arithmetic Logic Unit (ALU) é a unidade central do processador (Central Processing Unit, ou simplesmente CPU), que realmente executa as operações aritméticas e lógicas.

A ULA executa as principais operações lógicas e aritméticas do computador. Ela soma, subtrai, divide, determina se um número é positivo ou negativo ou se é zero. Além de executar funções aritméticas, uma ULA deve ser capaz de determinar se uma quantidade é menor ou maior que outra e quando quantidades são iguais. A ULA pode executar funções lógicas com letras e com números.

Unidade de Controle (UC), responsável por gerar todos os sinais que controlam as operações no exterior do CPU, e ainda por dar todas as instruções para o correto funcionamento interno do CPU;

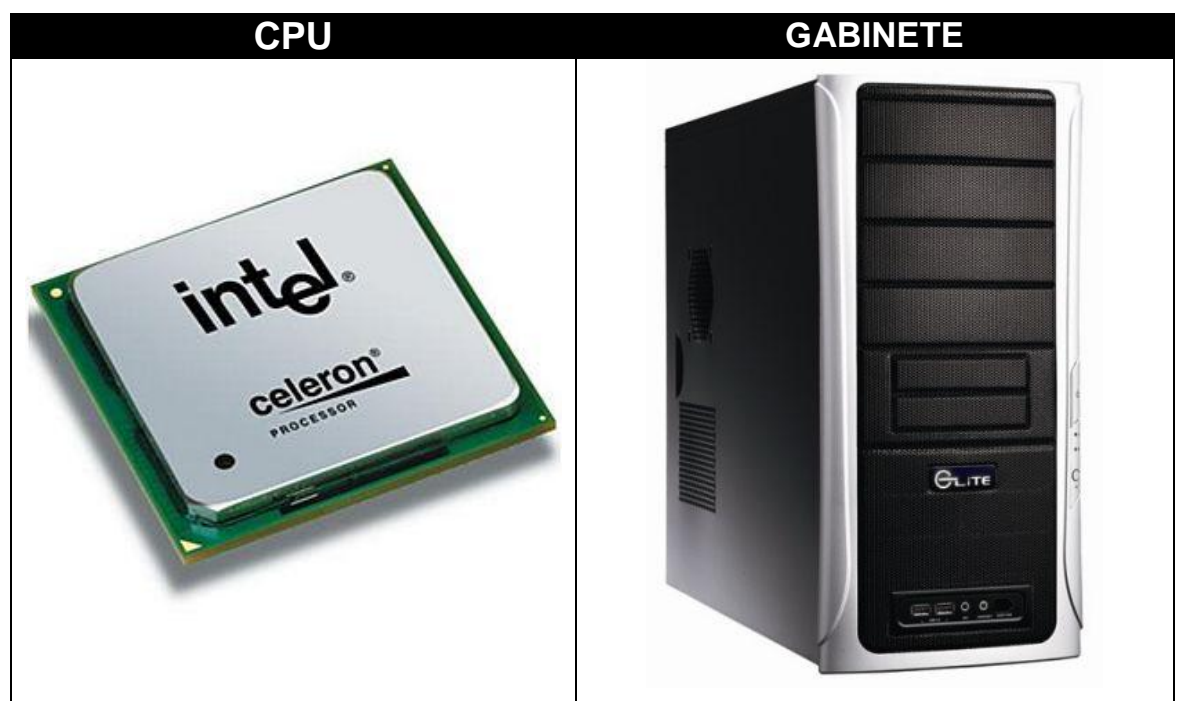

Vejamos a diferença entre a CPU e o Gabinete:

#### **3.1.2. COMO MEDIR A VELOCIDADE (CLOCK) DE UM COMPUTADOR?**

A velocidade de um computador é medida, basicamente em Hertz, que é uma unidade de medida de freqüência, ou seja, mede a quantidade de vezes que um evento se repetirá em um determinado intervalo de tempo, e é isso que será usado para calcular a quantidade de operações que uma máquina pode executar em um segundo.

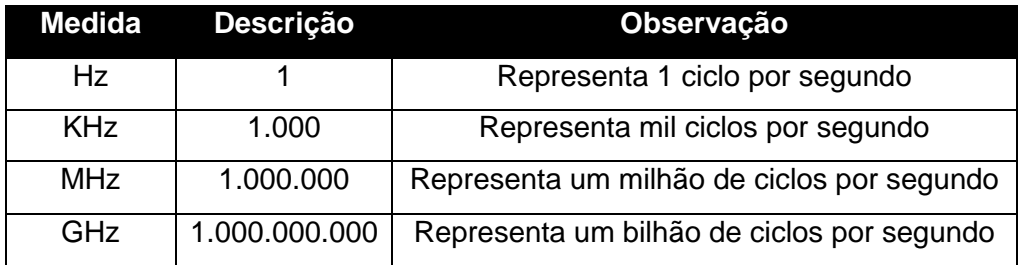

A cada ciclo o processador tem capacidade para executar duas tarefas, isso fará com que a capacidade do Clock tenha que ser duplicada para termos a capacidade de operações, ou tarefas, que um processador poderá executar.

Normalmente chama-se de Clock da máquina, ou seja, quando os concursos perguntam o Clock de um computador querem saber qual a velocidade dele. Mas o que isso tem a ver com a definição de computador? É exatamente a velocidade do computador que diferencia ele das demais máquinas eletrônicas que processam e armazenam dados.

Na tabela abaixo as principais opções de processadores atuais e suas respectivas velocidades, atenção no entanto para o seguinte, as velocidades listadas são exemplificativas e é possível, por exemplo, encontrarmos um processador Centrino com o Clock de 1.5 Ghz, ou mesmo um modelo Core 2 Due, com Clock de 1.66 Ghz.

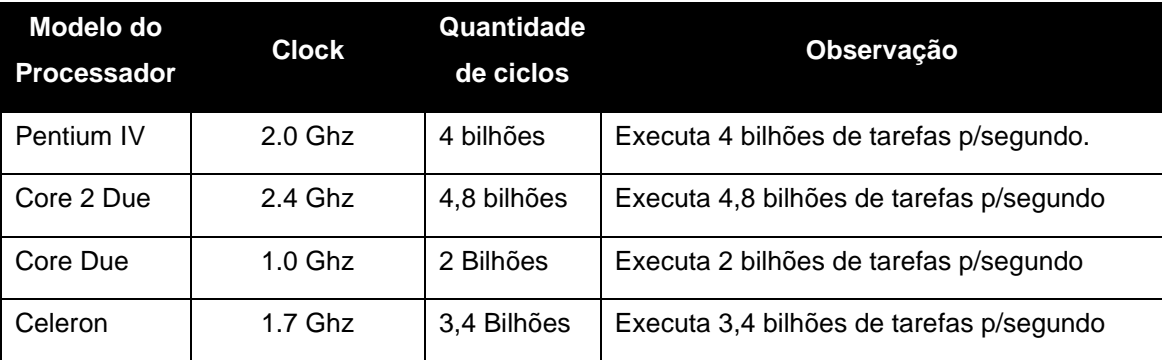

Lembrando que quando falamos aqui em CPU estamos fazendo referencia ao Processador e não ao Gabinete, não é comum, mas as vezes as provas usam o termo CPU para fazer referência ao Gabinete, o candidato deve ficar atento ao contexto da questão para identificar isso.

#### **3.2. MEMÓRIA**

A memória é o local do computador que podemos usar para armazenar dados. Normalmente existem diversos dispositivos que poderão ser usados para essa tarefa, por exemplo, HD, Pen Drive, RAM, ROM,

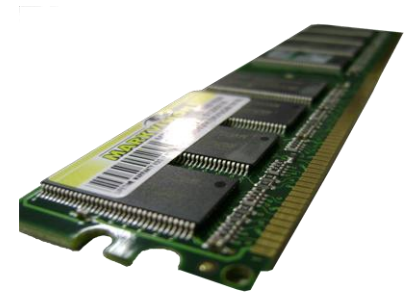

Disquete, CD-ROM, DVD-ROM, etc. As memórias são geralmente divididas de acordo com o tipo de armazenamento que será possível fazer nela, assim, nós teríamos as memórias: ROM, RAM e Auxiliares.

#### **3.2.1. MEMÓRIA ROM**

Normalmente essa memória é citada nas provas como memória apenas para leitura, ou memória do fabricante. Esse é o tipo de memória onde o fabricante vai instalar os programas básicos para inicialização dos dispositivos. Normalmente, todos os dispositivos possuem uma memória do tio ROM, onde o fabricante instalou o programa de inicialização do dispositivo, justamente por isso ela é chamada de memória do fabricante.

O programa que será instalado na memória ROM é chamado de BIOS, a sigla vem do Acrônimo – Basic Input/Output System, ou seja, Sistema Básico de Entrada e Saída, é o nome do programa responsável pela inicialização do computador.

#### **3.2.2 MEMÓRIA RAM**

As provas chamam essa memória de alguns nomes, exemplo: memória do usuário, memória primária ou principal, memória volátil. Mas a sigla RAM quer dizer Memória de acesso Randômico, ou memória de acesso aleatório. Vejamos o que significa cada coisa:

**MEMÓRIA VOLÁTIL –** Com isso diz-se que o conteúdo da memória RAM será automaticamente excluído quando o computador for desligado, pois ela precisa de energia para manter os dados armazenados, por isso diz-se que é uma memória temporária

**MEMÓRIA DO USUÁRIO –** quando dizemos que a memória RAM é a memória do usuário é porque quando o usuário estiver realizando algum trabalho esses dados que ele estiver manipulando estão armazenados na memória RAM do computador

**MEMÓRIA RANDÔMICA –** quando se diz que a memória RAM é randômica isso se refere à forma como o acesso aos dados nesta memória se dará, e será de forma aleatória, ou seja, randômica.

#### **3.3.3 MEMÓRIAS AUXILIARES**

As memórias serão usadas para armazenar a informação permanentemente, ou seja, são memórias não voláteis. Existem diversos exemplos de memórias auxiliares, tais como: HD, CD, DVD, Pen Drive, Disquete, etc.

#### **4. PERIFÉRICOS**

Os periféricos são dispositivos que auxiliam o computador na entrada e saída de dados, ou seja, auxiliam na comunicação entre o computador e o usuário. Normalmente dividimos os periféricos em três partes: entrada, saída e entrada e saída de dados.

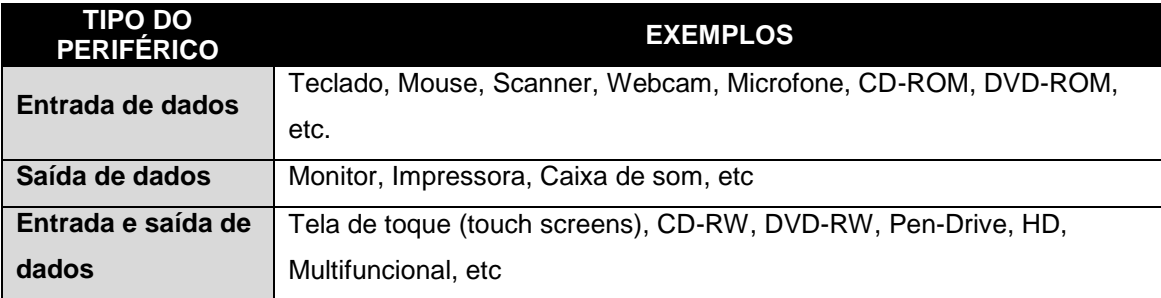

### **5. UNIDADES DE MEDIDA DE ARMAZENAMENTO**

É usando essas unidades de medidas que poderemos quantificar a informação que caberá em um dispositivo, por exemplo, quanto cabe de informação em um CD, DVD, HD, disquete, etc. A menor unidade de armazenamento de dados é o byte.

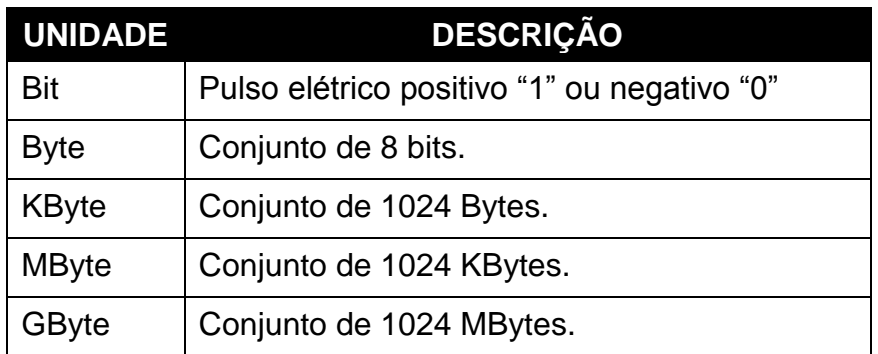

## **6. FUNÇÃO E CARACTERÍSTICAS DOS PRINCIPAIS DISPOSITIVOS USADOS EM UM COMPUTADOR**

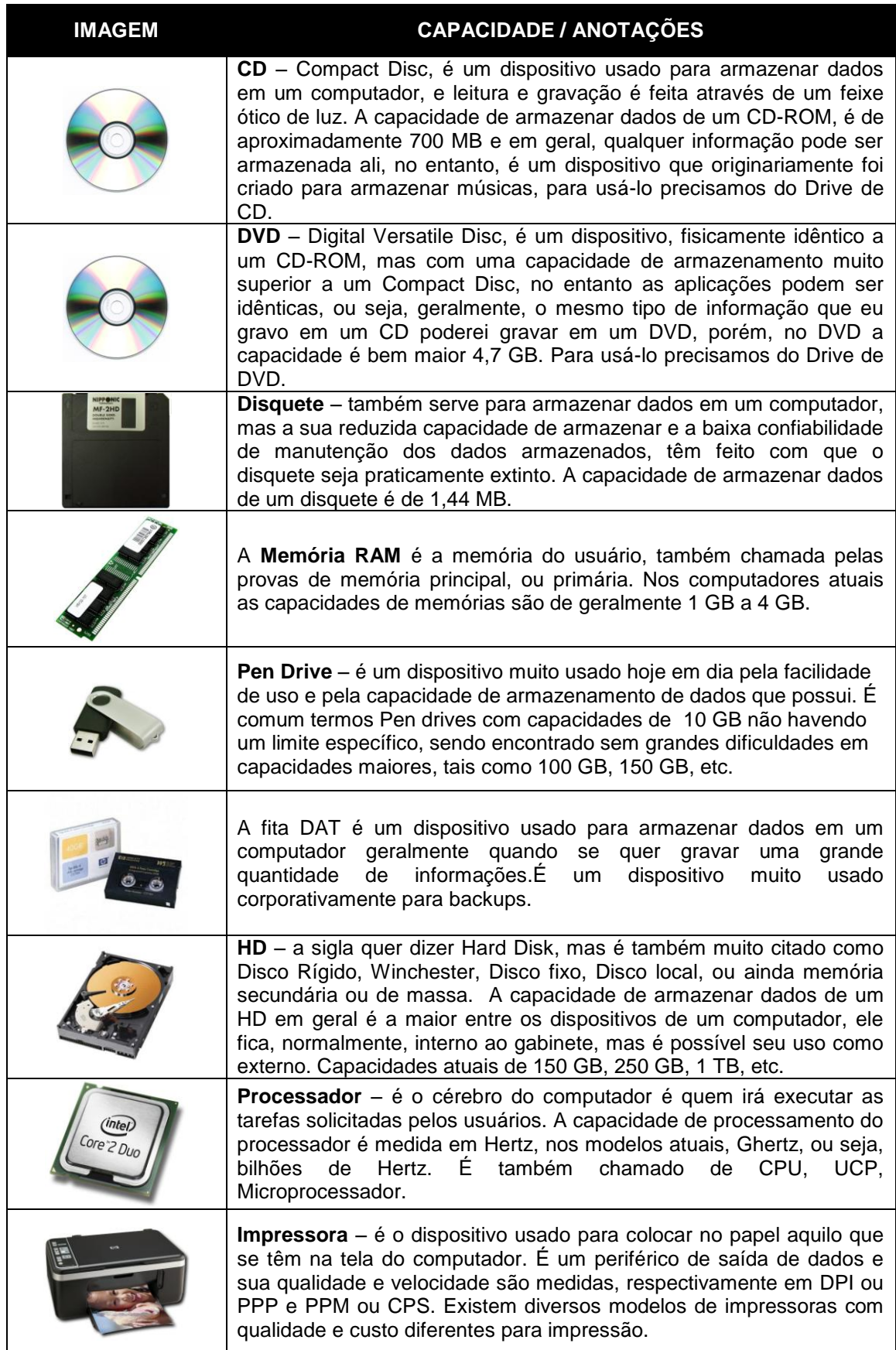

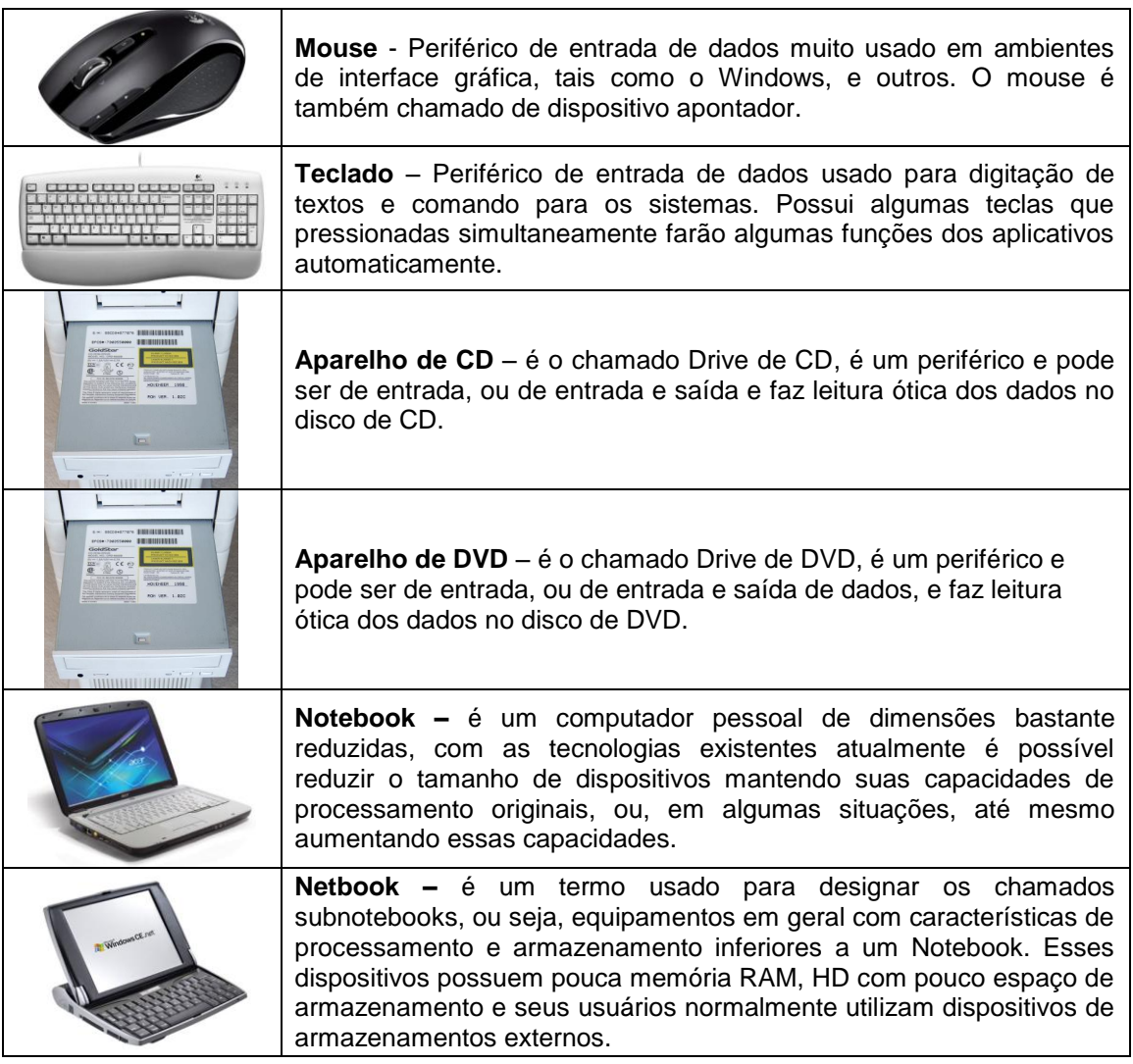

### **7. MEMÓRIA CACHE**

Internamente os dispositivos vão realizar troca de informações para que o processamento seja feito. Haverá troca de dados entre diversos dispositivos, a memória RAM troca informações com o HD, o processador troca informações com a memória RAM, a memória RAM troca informações com a placa de vídeo, etc.

No caso específico da troca de dados entre a memória RAM e o Processador há uma diferença de velocidades muito grande entre eles, a memória RAM é bem mais lenta que o processador. A memória Cache é usada para tentar reduzir o impacto dessa diferença de velocidade no processamento do computador.

Podemos dizer que e memória Cache é uma memória intermediária entre o Processador e a memória RAM que agiliza a troca de informações repetidas entre esses dispositivos, justamente por isso é também chamada de memória estatística.

#### **8. MEMÓRIA VIRTUAL**

É uma parte do Winchester que será usada pelo sistema para armazenar informações que deveriam estar na memória RAM. Quando um usuário abre muitos programas a memória RAM do computador

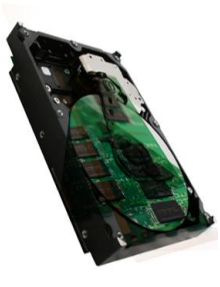

ficará cheia, um artifício criado pelo sistema fará com que o computador consiga abrir mais programas, ele uará uma parte do HD como se fosse memória RAM fazendo com que se consiga abrir muito mais programas.

O entanto, o uso da memória virtual pode fazer com que o computador fique mais lento. O uso da memória virtual fará com que o sistema crie no HD um arquivo onde os dados ficarão armazenados enquanto estiverem na memória virtual.

# **QUESTÕES DE HARDWARE**

#### **(Analista do TRT da 21ª Região Carlos Chagas – Setembro/2003)**

1. O principal componente da placa-mãe de um microcomputador é denominado

- (A) BIOS.
- (B) processador.
- (C) *clock*.
- (D) *chipset*.
- (E) *cache*.

#### **(Analista do TRT da 2ª Região Carlos Chagas – Fevereiro/2004)**

2. NÃO é um tipo de *hardware* considerado como dispositivo multimídia:

- (A) placa de captura de vídeo.
- (B) placa de som.
- (C) caixas acústicas.
- (D) *scanner*.
- (E) microfone.

#### **(Técnico do TRT da 8ª Região - Carlos Chagas – Dezembro/2004)**

3. Uma placa de *hardware*, tal como placa de vídeo, placa de som ou placa de rede, por exemplo, que fica "dentro" da placa-mãe e não pode ser retirada é uma placa

- (A) *Host*.
- (B) *Slave*.
- (C) *Offboard*.
- (D) *Onboard*.
- (E) *Guest*.

#### **(Técnico do TRT da 8ª Região - Carlos Chagas – Dezembro/2004)**

4. Para que um dispositivo funcione adequadamente com o Windows 2000

- (A) é necessário que ele seja embutido na placa-mãe.
- (B) um *software* denominado *driver* de dispositivo deve estar carregado no computador.
- (C) um *hardware* denominado *driver* de dispositivo deve estar conectado na placa-mãe.
- (D) é necessário um disco rígido mínimo de 40 *gigabytes*.
- (E) a placa-mãe deve ser *offboard*.

#### **(Técnico do TRT da 16ª Região - CESPE – Julho/2005)**

5. No Windows XP, para se alterar a resolução da tela do monitor, é necessário que o CD de instalação do Windows esteja na unidade de CD do computador em que se deseja realizar essa operação.

#### **(Analista do TRT da 1ª Região - CESPE – Junho/2008)**

6. Com relação a hardware de computadores do tipo PC, assinale a opção correta.

- (A) Diversos modelos de mouse atuais se conectam com o computador por meio de interface USB.
- (B) A memória RAM do computador é um tipo de memória não-volátil, pois a informação nela armazenada não é perdida quando o computador é desligado.
- (C) A memória cache é um tipo de memória mais lenta que a memória RAM comum, mas que possui maior capacidade de armazenamento.
- (D) A freqüência de relógio máxima observada nos computadores do tipo PC mais atuais é de 500 milhões de hertz (Hz).
- (E) O tamanho máximo das memórias RAM dos computadores do tipo PC mais modernos é inferior a 100 milhões de bytes.

#### **(Técnico do TRT da 1ª Região - CESPE – Junho/2008)**

7. Com relação a conceitos de computação e de informática, assinale a opção correta.

- (A) Diversos modelos do dispositivo denominado pen drive têm capacidade de armazenamento de dados superior a 1 milhão de bytes.
- (B) Nos modelos antigos de impressoras do tipo jato de tinta, a conexão entre a impressora e o computador era feita por meio de interface USB. Hoje, as impressoras modernas possibilitam que a comunicação seja realizada apenas por meio da porta serial, com o uso da interface RS-232.
- (C) São funções do dispositivo denominado modem, também chamado de no-break: estabilizar a tensão proveniente da rede elétrica que energiza o computador, proteger o computador de sobrecargas de tensão que possam ocorrer na rede elétrica e manter o suprimento de energia por um tempo limitado, quando faltar energia.
- (D) Em uma intranet que utilize o padrão Ethernet para a conexão de computadores, um arquivo do Word armazenado em um computador não pode ser aberto por um usuário que esteja trabalhando em um outro computador da rede.
- (E) Os computadores digitais utilizam, para armazenar e processar dados, o sistema ternário, que é um sistema de numeração diferente do decimal. Nesse sistema ternário, apenas os dígitos 0, 1 e 2 são utilizados para a representação de qualquer número.

#### **(Analista do TRT da 2ª Região – Carlos Chagas – Novembro/2008)**

8. Começa a executar a partir da ROM quando o *hardware* é ligado. Exerce a função de identificar o dispositivo do sistema a ser inicializado para, em última instância, executar o carregador de *boot*. Este enunciado define

- (A) o kernel.
- (B) o BIOS.
- (C) o drive.
- (D) a RAM.
- (E) o sistema operacional.

#### **(Analista do TRT da 2ª Região – Carlos Chagas – Fevereiro/2004)**

9. NÃO é um tipo de *hardware* considerado como dispositivo multimídia:

- (A) placa de captura de vídeo.
- (B) placa de som.
- (C) caixas acústicas.
- (D) *scanner*.
- (E) microfone.

#### **(Técnico do TRT da 2ª Região – Carlos Chagas – Fevereiro/2004)**

10. Um relatório em formulário contínuo normalmente é emitido numa impressora de impacto do tipo

- (A) matricial.
- (B) *laser*.
- (C) térmica.
- (D) jato de tinta.
- (E) *ploter*.

11. **(TRE-RN FCC)** Memória de alta velocidade, normalmente composta por registradores, que contribui para aumento de velocidade em operações repetidas:

- A. Disco óptico.
- B. RAM.
- C. ROM.
- D. HD (winchester).
- E. Cache.

12. **(TJ-RO CESGRANRIO)** Em um computador, a memória de massa ou memória secundária é

- A. definida como uma seqüência de células numeradas, cada uma contendo uma pequena quantidade de informação.
- B. representada por um barramento ou canal de dados com velocidade de acesso superior à memória RAM.
- C. armazenada no processador secundário do computador para processamento dos dados nela contidos.
- D. usada para gravar grande quantidade de dados que não serão perdidos com o desligamento do computador.
- E. usada para interligar os dispositivos periféricos conectados ao barramento de dados do computador.

13. **(TJ-RO CESGRANRIO)** Qual o termo que designa o conjunto de componentes eletrônicos que constituem um computador?

- A. Hardware
- B. Software
- C. Randware
- D. Firmware
- E. Freeware

14. A unidade de medida da resolução de uma impressora é dada em:

- A. CPS
- B. DPI
- C. LPM
- D. PPM
- E. BPM

15. A memória cache é:

- A. Uma memória de grande capacidade, muito rápida, porém de custo muito alto.
- B. Uma memória de pequena capacidade, muito lenta, porém de custo muito baixo.
- C. Uma memória de pequena capacidade, muito rápida, porém com custo muito alto.
- D. Uma memória de grande capacidade, muito lenta, porém com custo muito alto.
- E. Uma memória de grande capacidade, muito lenta, porém com custo muito alto.
- 16. Acerca de DVD (digital versatile disk), CD-ROM, CD-R e CD-RN, assinale a opção correta.
	- A. O DVD é utilizado para gravar vídeos; para gravar dados, utilizase o CD-ROM.
	- B. O DVD é capaz, sem maiores problemas, de ler outros tipos de CD, como o CD de áudio, CD-ROM, CD-R e CD-RW, uma vez que todas essas mídias possuem o mesmo tamanho físico.
	- C. A vantagem do CD-ROM é permitir a gravação de dados de backup.
	- D. A vantagem do DVD é a capacidade de armazenar até 1,44 MB de informações.

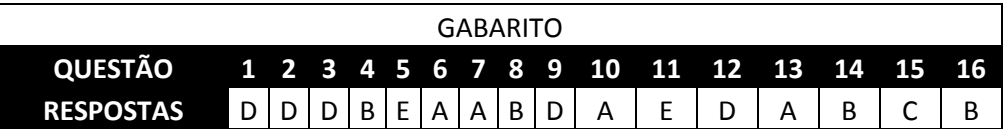

## **WINDOWS**

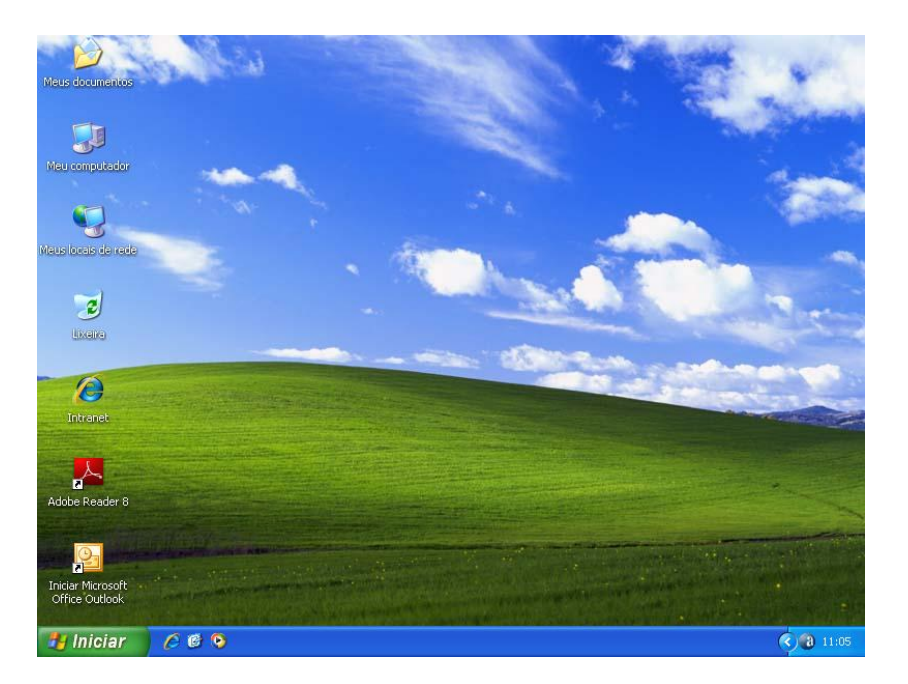

O Windows é um Sistema Operacional, ou seja, sua função básica é controlar o funcionamento dos dispositivos físicos que estão conectados ao computador. Essa é a função de todo Sistema Operacional.

Foi lançada em 25 de Outubro de 2001 e é também conhecida como Windows NT 5.1. Roda em sistemas de arquivo FAT 32 ou NTFS. A sigla XP deriva da palavra eXPeriência. Uma das principais diferenças em relação às versões anteriores é quanto à interface. Trata-se da primeira mudança radical desde o lançamento do Windows 95.

Nota-se uma melhoria em termos de velocidade em relação às versões anteriores, especialmente na inicialização da máquina. O suporte a hardware também foi melhorado em relação às versões 9x-Millenium.

Esta versão do Windows foi considerada como a melhor versão já lançada pela Microsoft para usuários domésticos, possui uma interface totalmente simples a inovadora. Um dos problemas, para a época de seu lançamento, é que ele só pode ser instalado em estações com mais de 128Mb de memória. O nome de código desta versão, antes do lançamento era Whistler.

### **1. ÁREA DE TRABALHO**

A área de trabalho do Windows é onde as janelas dos programas abertos serão mostrados, o Windows é um sistema operacional que separa os aplicativos abertos em janelas diferentes para que o usuário possa gerenciar melhor quais programas usar e quando. As janelas abertas para os programas são padronizados e poderemos ver claramente a semelhança entre elas em razão dessa padronização, com isso, acontece de vermos um programa e confundirmos sua

janela com outro programa. Na Área de Trabalho, também chamada Desktop, o sistema mostrará alguns itens, ou atalhos, os principais são: Meus documentos, Meu computador, Lixeira, Meus locais de rede, Internet Explorer, etc.

#### **2. BARRA DE TAREFAS**

A barra de tarefas do Windows é mostrada normalmente na parte inferior do monitor, mas é possível movê-la para outra posição. Será importante reconhecer alguns elementos desta barra e quais as funcionalidades de cada qual.

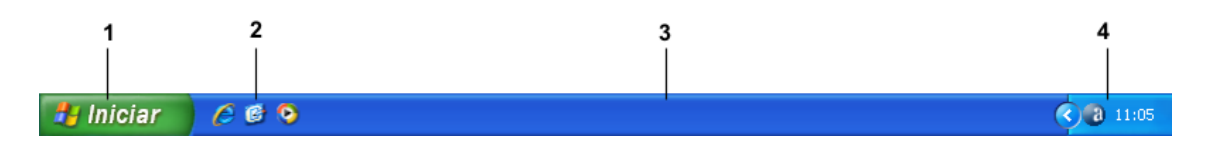

1 – BOTÃO INICIAR;

- 2 BARRA DE INICIALIZAÇÃO RÁPIDA;
- 3 ÁRE DOS PROGRAMAS EXECUTADOS NA RAM;
- 4 ÁREA DE NOTIFICAÇÃO.

#### **2.1. BOTÃO INICIAR**

O Botão Iniciar é o menu do Windows e os menus são usados para que você possa dizer ao Windows ou aos seus programas para fazer algo. "Não há nada a digitar e nenhum comando a memorizar. Tudo o que tem a fazer é encontrar o comando adequado em um menu o que se torna quase intuitivo à medida que você continua a utilizar o Windows e se familiariza com seus programas. Em tese se uma opção não aparece disponível na barra de menus é porque o programa não realiza aquela tarefa ou, no caso do Windows, pode ser também que não tenha um determinado programa instalado.

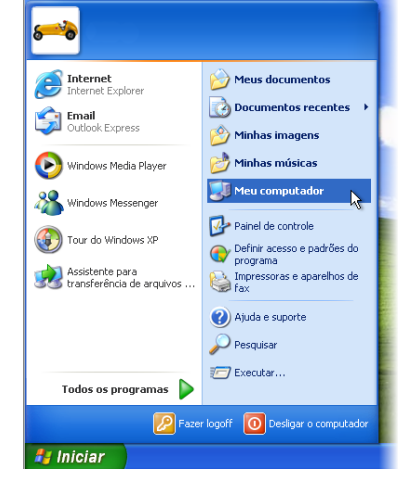

#### **11.2. BARRA DE INICIALIZAÇÃO RÁPIDA**

A barra de inicialização rápida é uma ferramenta que será usada para inserir atalhos que serão abertos apenas com um clique do mouse. Enquanto que outros atalhos precisam de duplo

clique para funcionar. Não poderemos dizer que haverá algum procedimento especial para facilitar a abertura do programa além da vantagem de abri-lo apenas com um clique.

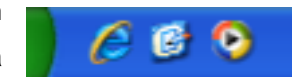

#### **2.3. ÁREA DOS PROGRAMAS EXECUTADOS NA RAM**

É nessa parte da barra de tarefas que aparecerão os ícones dos programas que estão sendo executados na memória, toda vez que um usuário pedir ao Windows que abra um programa o sistema colocará um ícone para esse programa na barra de tarefas do Windows.

### **2.4. ÁREA DE NOTIFICAÇÃO**

A área de notificação é uma parte da barra de tarefas onde os ícones de alguns programas serão apresentados, onde o Windows apresentará o relógio do sistema e as mensagens do sistema.

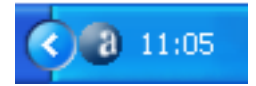

#### **3. MEU COMPUTADOR**

O ícone de Meu Computador representa todo o material em seu computador. Meu Computador contém principalmente ícones que representam as unidades de disco em seu sistema: a unidade de disquete A, o disco rígido C e sua unidade de CD-ROM ou de DVD, bem como outros discos rígidos, unidades removíveis etc. Clicar nesses ícones de unidade exibe o conteúdo das unidades, arquivos e pastas, que são a soma de tudo em seu computador. (Daí o nome, Meu Computador). Dê um clique duplo no ícone de Meu Computador para exibir a janela de Meu Computador, que contém uma representação visual dos discos rígidos do computador.

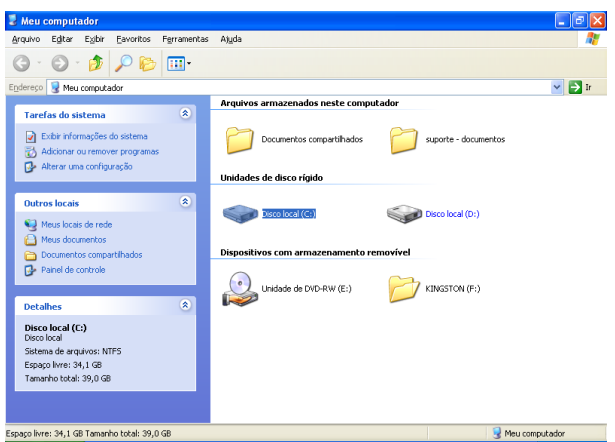

Procurar pelas seguintes coisas em sua tela na janela Meu Computador:

- Unidade de disquete A do seu PC
- $\checkmark$  Disco rígido C do seu PC,
- $\checkmark$  Mais discos rígidos (se disponíveis)
- Uma unidade de CD-ROM ou de DVD

#### **4. MEUS DOCUMENTOS**

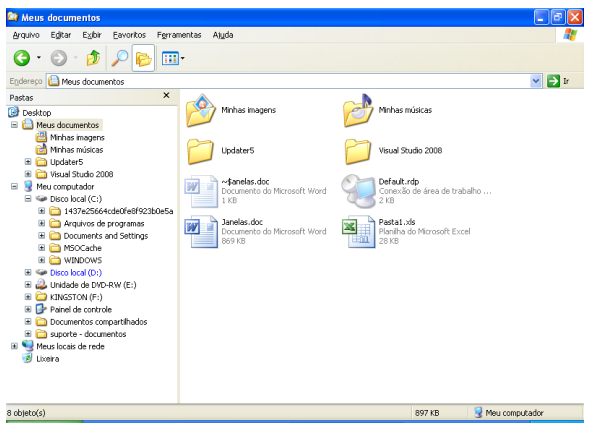

Meus Documentos é uma pasta que vive eternamente em sua área de trabalho. É a pasta onde você armazenará todos os documentos, todas as imagens gráficas ou qualquer outro arquivo que você cria.

O Windows é configurado automaticamente para levá-lo para a pasta Meus Documentos sempre que utilizar o comando Salvar. Além disso, ele está configurado para exibir a pasta Meus Documentos quando utilizar o comando Abrir.

Dessa maneira, você sempre pode encontrar seu material. Dentro da pasta Meus Documentos, você pode criar pastas específicas adicionais para seu material. As pastas podem ser criadas para tipos de arquivos e projetos específicos e você cria pastas dentro de pastas, que por sua vez estão dentro de outras pastas e assim sucessivamente em vários níveis de organização.

#### **5. PASTAS E ARQUIVOS**

Uma unidade de disco pode ter muitos arquivos. Se todos eles estivessem em um mesmo lugar, seria uma confusão.

Para evitar esse caos, você pode colocar seus arquivos de computador em pastas. Essas pastas são utilizadas para armazenar arquivos e ajudar a mantê-Ios organizado assim como as prateleiras e cabides ajudam você a manter suas roupas organizadas

#### **5.1. Entendendo como as pastas funcionam**

As pastas contêm arquivos, normalmente arquivos de um tipo relacionado. Por exemplo: todos os documentos utilizados para criar um livro, como esta apostila, por exemplo, residem em uma pasta chamada Apostila. Cada matéria é um arquivo. E cada arquivo da área de informática é colocado dentro de uma pasta chamada informática, dentro da pasta Apostila. Estas pastas mantêm esses arquivos específicos separados de outros arquivos e pastas no disco rígido.

#### **6. Criando uma pasta (DIRETÓRIO)**

A pasta Meus Documentos pode ficar facilmente desorganizada se você não se antecipar e criar pastas adicionais para organizar melhor seu material. Lembre-se: Meus Documentos é como um grande gabinete de arquivos. Quando precisar de um novo arquivo, digamos para um novo assunto, você prepara uma pasta para ele. Conforme continuar a trabalhar, você preencherá cada pasta com arquivos diferentes.

1. Dê um clique duplo em Meus Documentos.

- 2. Clique em Arquivo > Novo, ou
- 1. Em Meus Documentos clique com o botão direito do mouse
- 2. Novo > Pasta, como mostrado abaixo.

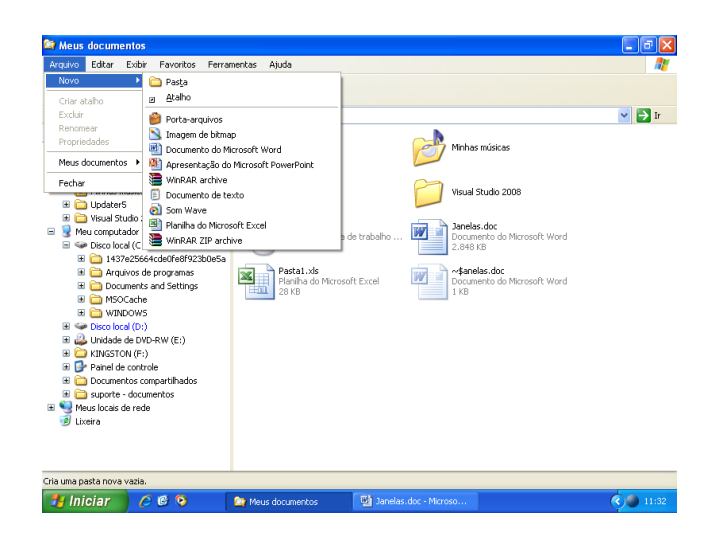

#### **7. COMO ABRIR ARQUIVOS E PASTAS**

Tudo no Windows se abre com um clique duplo do mouse. Abra uma pasta para exibir os arquivos (e talvez até outras pastas) armazenados nessa pasta. Abra um arquivo para iniciar um programa, ou abra um documento para editar.

#### **7.1. Abrir um arquivo ou pasta**

- 1. Dê um clique duplo em um ícone da unidade de disco. O ícone da unidade (C:) é uma boa escolha. Há sempre material aí dentro. Um clique duplo no ícone abre unidade (C:) e permite que você veja que arquivos e pastas residem lá.
- 2. Dê um passeio. Dê um clique duplo em uma pasta. Isso abre a pasta, e você vê outra janela cheia de arquivos e talvez ainda mais pastas.
- 3. Para abrir outra pasta, dê um clique duplo em seu ícone.
- 4. Feche a pasta quando tiver terminado. Clique no botão fechar (x) da janela da pasta localizado no canto superior direito da janela. Só para lembrá-Io de onde você está com todos estes arquivos e pastas abertos, o nome da pasta atual que está vendo aparece na parte superior da janela, na barra de título.

#### **8. Renomeando arquivos**

O Windows permite que os arquivos sejam renomeados. Renomear um arquivo:

1. Localize o arquivo que quer renomear Você pode utilizar o Explorer, ou se estiver abrindo um arquivo a partir de qualquer pasta e encontrar aí um arquivo que quer renomear, você pode seguir os passos abaixo para alterar o nome de arquivo.

- 2. Pressione a tecla F2. Depois de pressionar a tecla F2, o texto do nome de arquivo já está selecionado para você. Você pode substituir inteiramente o nome existente, simplesmente começando a digitar ou mover o cursor para editar partes do nome.
- 3. Digite um novo nome.
- 4. Pressione Enter. E aí está: você tem um novo nome. Copiando arquivos No Windows, copiar um arquivo é como copiar informações em um programa: você seleciona o arquivo e então escolhe Copiar do menu Editar. Para fazer a cópia, você localiza uma nova pasta ou unidade de disco para o arquivo e então escolhe o comando Colar do menu Editar. Isso é, copiar e colar!

#### **9. Copiar um arquivo**

- 1. Localize o arquivo que quer copiar
- 2. Clique com o botão direito do mouse no arquivo.
- 3. Selecione Copiar.
- 4. Localize o lugar onde você quer colar essa nova cópia.
- 5. Selecione Editar da barra de menus.
- 6. Escolha Colar da lista.

Para ser realmente eficiente, você deve fazer isso a partir do Windows Explorer. Todos os seus arquivos estão listados e disponíveis para serem manuseados. penas selecione o arquivo que quer copiar, escolha Editar do menu e então clique em Copiar. Agora, vá para a nova localização do arquivo, clique em Editar novamente no menu e clique em Colar.

#### **10. Movendo arquivos**

Mover arquivos é como copiar arquivos, embora o original seja excluído; apenas a cópia (o arquivo "movido") permanece. É como recortar e colar em qualquer programa.

Lembre-se de que toda a questão em torno de mover, copiar e excluir arquivos é para manter as coisas organizadas de modo que seja fácil localizar seus arquivos. Você pode mover arquivos de duas maneiras: recortando e colando ou arrastando.

#### **10.1. Recortando e colando**

Recortar e colar um arquivo ou uma pasta é a opção para se mudar um arquivo ou pasta para o seu local correto.

- 1. Localize o arquivo que você quer utilizar. Novamente, este arquivo pode ser localizado em qualquer lugar. Abra Meus Documentos, utilize o Explorer, ou uma pasta qualquer.
- 2. Clique com o botão direito do mouse no arquivo.
- 3. Escolha Recortar.
- 4. Localize e abra a pasta onde você quer colar o arquivo.
- 5. Selecione Editar do menu.
- 6. Selecione Colar.

#### **10.2. Arrastando arquivos**

Arrastar arquivos é a maneira mais rápida e fácil de mover um arquivo. É especialmente conveniente para aqueles arquivos que você deixou um pouco largados por aí sem uma pasta para acomodá-los.

- 1. Selecione o arquivo e arraste. Não solte o arquivo depois de clicar nele. Você está literalmente agarrando o arquivo, e irá arrastá-lo.
- 2. Paire o ícone sobre a pasta desejada. Essa é a pasta onde você quer que o arquivo resida.
- 3. Solte o ícone. Agora seu arquivo reside seguramente em sua nova casa.

#### **11. Excluindo arquivos**

- 1. Selecione o arquivo destinado a ser destruído. Clique no arquivo uma vez com o mouse para selecioná-lo.
- 2. Escolha Excluir a partir do menu Arquivo. Aparecerá a mensagem: Você tem certeza de que quer enviar o arquivo para a Lixeira?
- 3. Clique em Sim. Se você mudar de idéia, você pode sempre clicar em Não. Se você escolher Sim, talvez tenha uma breve animação gráfica representando papéis voando para um balde. Isso significa que seu arquivo está sendo jogado fora.

#### **12. Recuperação de arquivos**

OK, você exclui o arquivo. Pensando bem, você não está tão seguro se deveria ter excluído este arquivo. Não se preocupe. Há um ícone em sua Área de trabalho chamado Lixeira que você pode usar para recuperar o arquivo. Na realidade a lixeira é uma pasta que fica no HD e onde ficarão armazenados os arquivos excluídos para que o usuário tenha opção de recuperá-los, caso se arrependa de tê-los excluídos.

- 1. Dê um clique duplo no ícone Lixeira.
- 2. Localize o arquivo que você excluiu
- 3. Clique uma vez no arquivo.
- 4. Clique em Arquivo.
- 5. Escolha Restaurar.

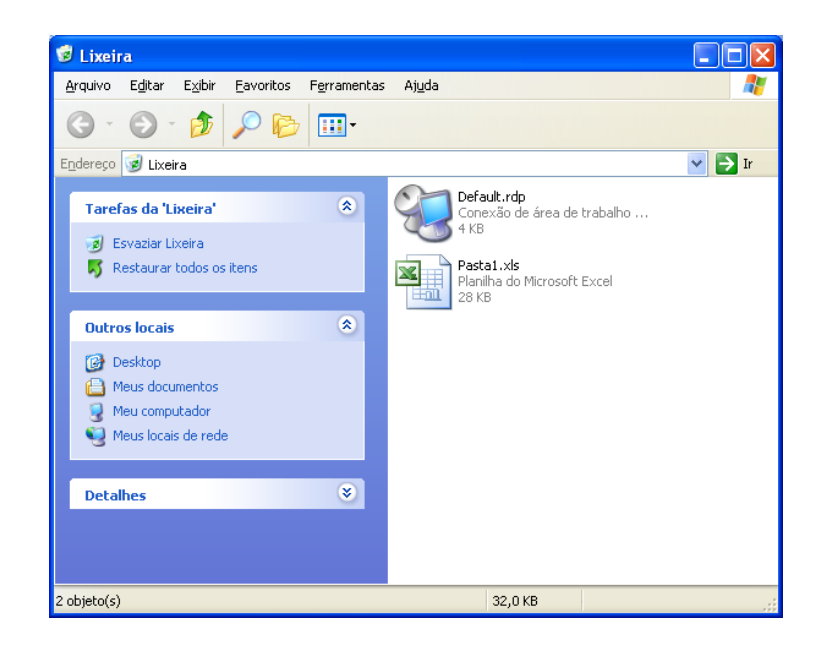

Aqui está a janela da Lixeira que o usuário poderá para recuperar os arquivos ou mesmo pastas que ele deletar e se arrepender de tê-lo feito. É possível alterar algumas configurações a respeito da Lixeira do Computador e isso poderá ser feito clicando nela com o botão direito do mouse e escolhendo a opção Propriedades.

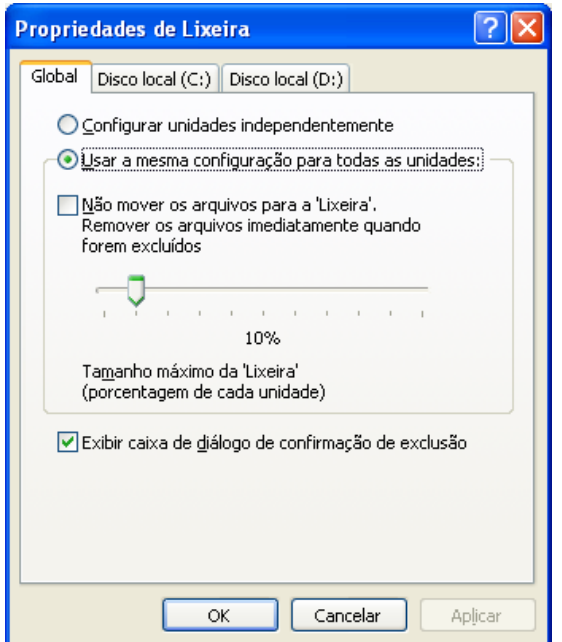

#### **13. Configurando o Windows Explorer**

Existem diversas configurações que serão feitas no programa para determinar, por exemplo, como os arquivos e pastas serão exibidos. Quando clicarmos na opção Ferramentas + Opções de pasta, figura ao lado:

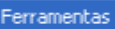

Mapear unidade de rede... Desconectar unidade de rede... Sincronizar...

Opções de pasta...

O programa apresentará uma janela com opções disponíveis para configuração do programa Windows Explorer, vejamos algumas das opções disponíveis na janela:

r

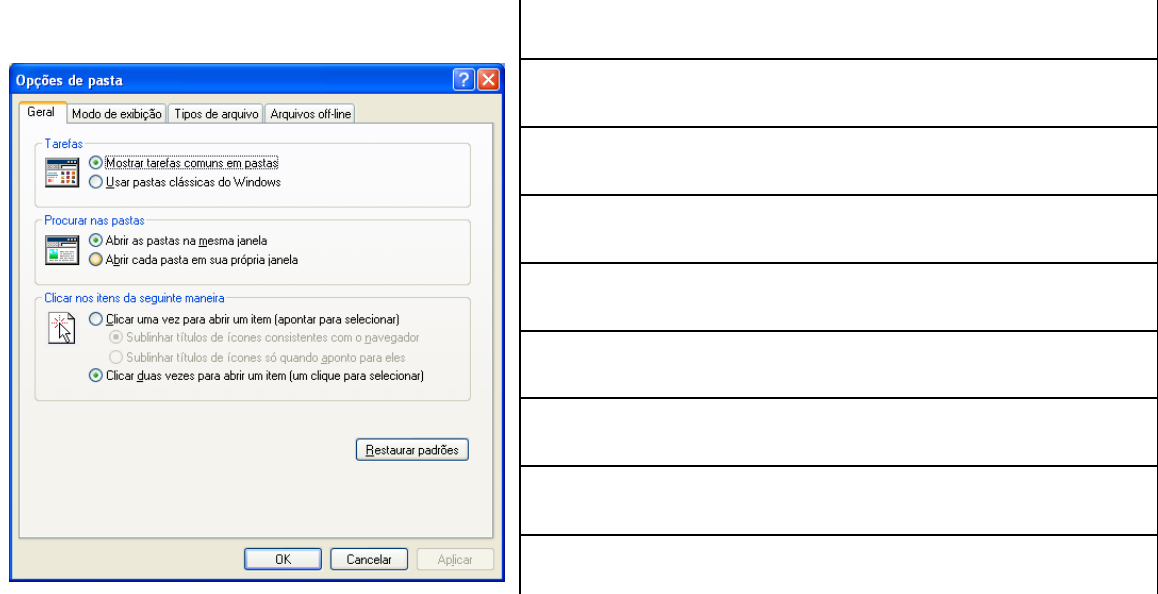

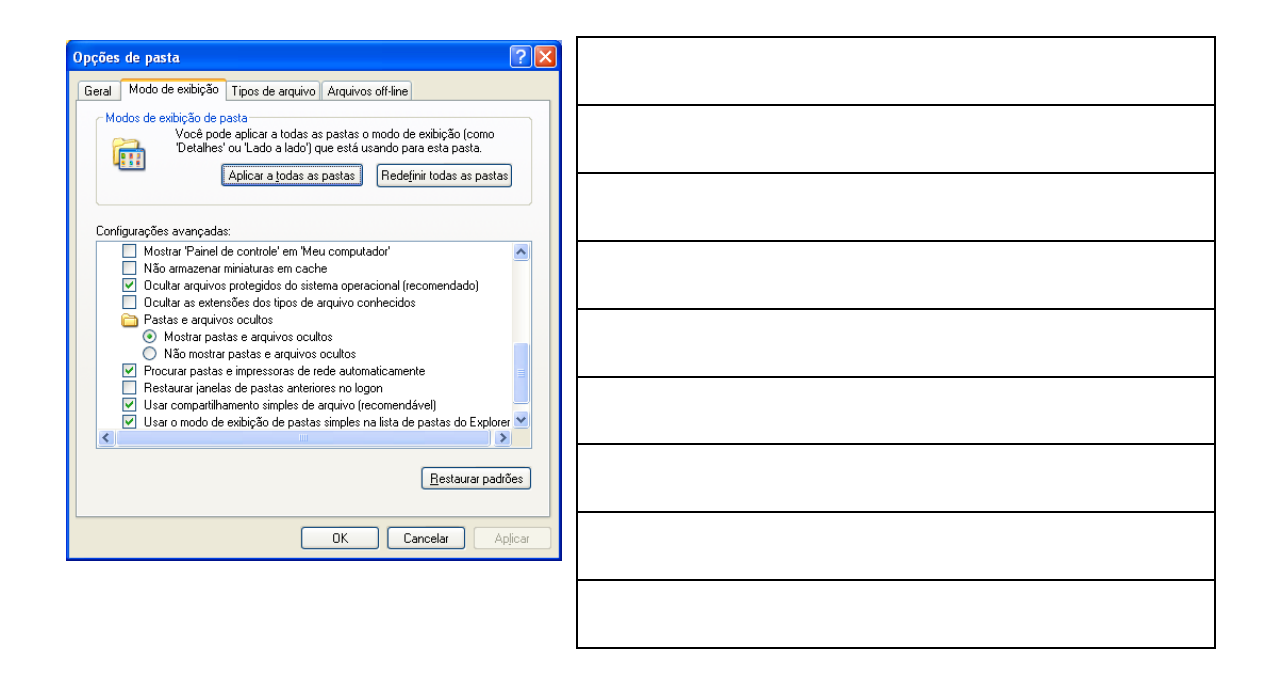

#### **PRINCIPAIS ATALHOS DO WINDOWS**

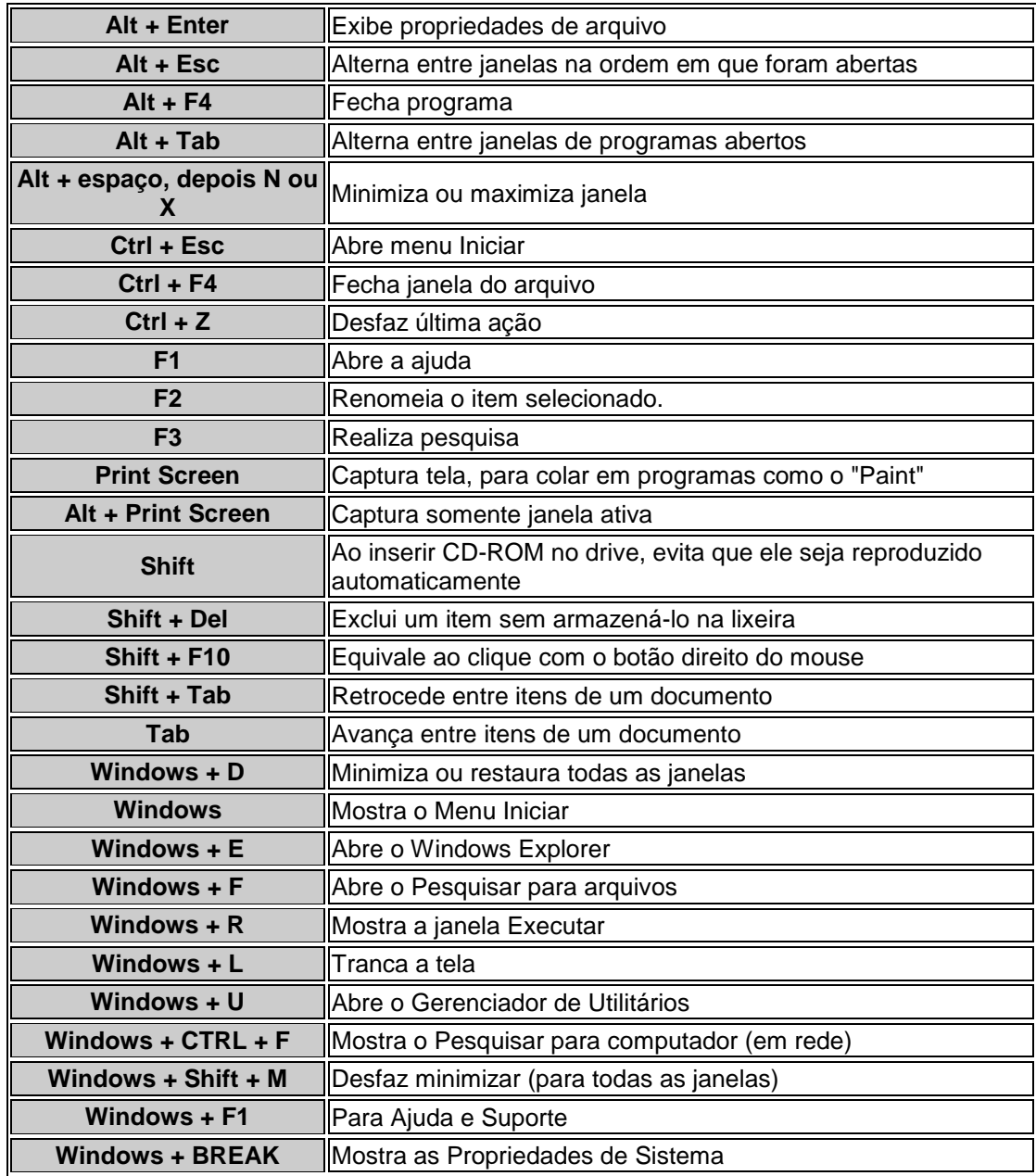

### **GERAL DE APLICATIVOS DO WINDOWS**

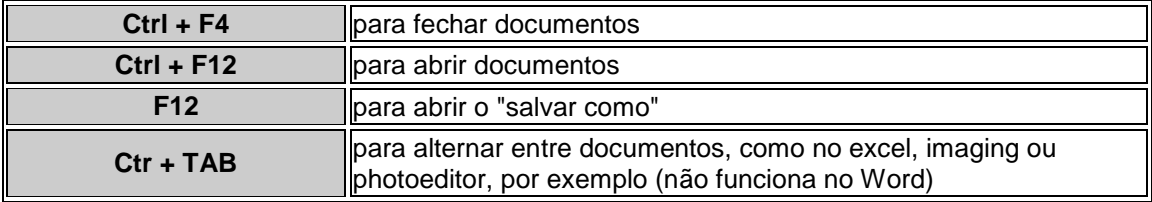

# **QUESTÕES DE WINDOWS**

#### **(Analista do TRT da 2ª Região Carlos Chagas – Fevereiro/2004)**

1. Para acessar mais rapidamente arquivos ou pastas pode-se utilizar, na área de trabalho do Windows, ícones de atalho identificados

- (A) com o formato de uma pasta aberta.
- (B) com o desenho de uma lupa sobre os ícones.
- (C) com uma seta no canto inferior esquerdo.
- (D) por uma figura única que representa atalho.
- (E) necessariamente com a palavra *atalho*.

#### **(Analista do TRT da 17ª Região - Carlos Chagas – Maio/2004)**

2. No Microsoft Windows XP, na área "Aparência da barra de tarefas" da guia "Barra de tarefas" da tela "Propriedades da Barra de tarefas e do menu iniciar" NÃO consta como uma caixa de verificação:

- (A) Ativar o recurso arrastar e soltar.
- (B) Mostrar barra ‗inicialização rápida'.
- (C) Manter barra de tarefas sobre outras janelas.
- (D) Ocultar automaticamente a barra de tarefas.
- (E) Bloquear a barra de tarefas.

#### **(Analista do TRT da 9ª Região - Carlos Chagas – Setembro/2004)**

3. Utilizando-se do sistema operacional Windows 2000, um analista necessita criar uma nova pasta que contenha arquivos. Isto pode ser feito através do Windows Explorer mediante a escolha do menu:

- (A) "Exibir", opção "Adicionar", item "Nova Pasta".
- (B) "Arquivo", opção "Novo", item "Pasta".
- (C) "Favoritos", opção "Nova", item "Pasta".
- (D) "Editar", opção "Opções de Pasta", item "Nova Pasta".
- (E) "Ferramentas", opção "Novo", item "Pasta".

#### **(Analista do TRT da 9ª Região - Carlos Chagas – Setembro/2004)**

4. No Windows Explorer (do Windows 2000), uma forma alternativa de copiar um arquivo de uma pasta e colá-lo em outra, após selecioná-lo, é utilizar as seguintes teclas combinadas:

- (A) alt+x para copiá-lo e ctrl+y para colá-lo.
- (B) ctrl+x para copiá-lo e alt+v para colá-lo.
- (C) shift+v para copiá-lo e alt+c para colá-lo.
- (D) ctrl+c para copiá-lo e ctrl+v para colá-lo.
- (E) esc+x para copiá-lo e alt+v para colá-lo.

#### **(Técnico do TRT da 17ª Região - Carlos Chagas – Maio/2004)**

5. Atuando-se na área de notificação do XP, que é a área da barra de tarefas que contém o relógio, é possível

(A) modificar o núcleo do sistema operacional quanto às dll's de horário.

- (B) alterar o código fonte do Internet *Explorer* e das dll´s de *clock* inativas.
- (C) fazer desaparecer o relógio e ocultar ícones inativos.
- (D) alterar o código de máquina do *Windows Explorer* e das dll's de *clock* ativas.
- (E) alterar as configurações de *hardware*.

#### **(Técnico do TRT da 17ª Região - Carlos Chagas – Maio/2004)**

6. Na tela ―Assistente de componentes do *Windows*‖, cujo acesso é feito pelo Painel de Controle – opção Adicionar ou remover programas – Adicionar/remover componentes do *Windows* XP, dentre os componentes passíveis de serem adicionados ou removidos, encontrase

#### (A) a *motherboard*.

- (B) o *Corel Draw*.
- (C) a placa *off board* multimídia.
- (D) o *Internet Explorer*.
- (E) o *Adobe Acrobat Reader*.

#### **(Técnico do TRT da 9ª Região - Carlos Chagas – Setembro/2004)**

7. Utilizando-se do sistema operacional *Windows 2000*, versão em português, um analista abre, no *Windows Explorer*, a seguinte janela de "Opções de pasta":

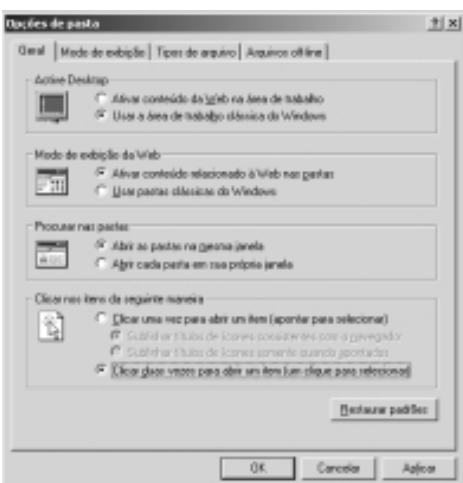

Essa ação pode ser feita mediante a escolha do menu

- (A) Exibir.
- (B) Ferramentas.
- (C) Favoritos.
- (D) Inserir.
- (E) Editar.

#### **(Técnico do TRT da 9ª Região - Carlos Chagas – Setembro/2004)**

8. Observe a seguinte janela de opções:

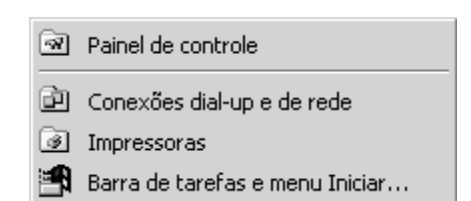

No Windows 2000, mediante o acionamento do botão "Iniciar" na barra de tarefas, aparecem diversas opções, tais como "Desligar" e "Programas", entre outras. Essa janela fica disponível ao ser acionada a opção

- (A) Definir acessos e padrões de programas.
- (B) Executar.
- (C) Pesquisar.
- (D) Configurações.
- (E) *Windows update*.

#### **(Técnico do TRT da 8ª Região - Carlos Chagas – Dezembro/2004)**

9. No Windows Explorer do Windows 2000, a criação de uma nova pasta ou atalho é feita pelo acionamento do menu

- (A) Favoritos.
- (B) Exibir.
- (C) Ferramentas.
- (D) Editar.
- (E) Arquivo.

#### **(Técnico do TRT da 8ª Região - Carlos Chagas – Dezembro/2004)**

10. Para evitar a perda irrecuperável das informações gravadas em um computador e protegêlas contra acesso não autorizado, é necessário que se adote, respectivamente, as medidas inerentes às operações de

- (A) *backup* dos arquivos do sistema operacional e configuração de criptografia.
- (B) *checkup* dos arquivos do sistema operacional e inicialização da rede executiva.
- (C) criptografia de dados e inicialização da rede privativa.
- (D) *backup* de arquivos e uso de senha privativa.
- (E) uso de senha privativa e *backup* dos arquivos do sistema operacional.

#### **(Técnico do TRT da 16ª Região - CESPE – Julho/2005)**

11. O Windows XP possui uma ferramenta denominada Lixeira, que, caso esteja configurada de forma apropriada, permite recuperar arquivos ou pastas que tenham sido excluídos anteriormente de suas pastas originais.

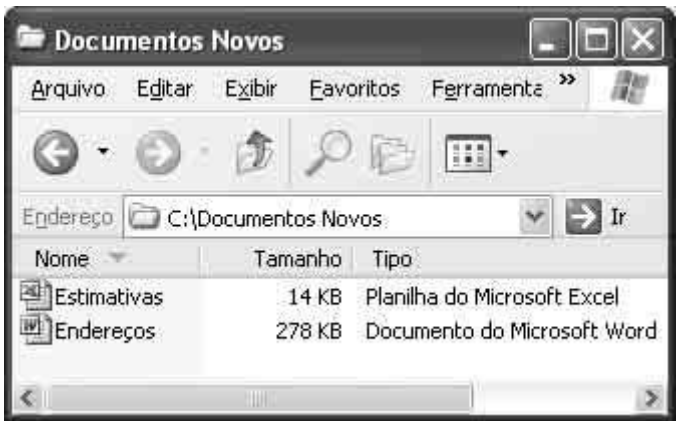

#### **(Técnico do TRT da 1ª Região - CESPE – Junho/2008)**

12. A figura acima mostra a janela denominada Documentos Novos, que está sendo executada em um computador cujo sistema operacional é o Windows XP. Com relação a essa janela e ao Windows XP, assinale a opção correta.

- (A) Ao se clicar o ícone **e** Endereços e, em seguida, se clicar  $\Box$ , o ícone **e** Endereços passará a ser exibido, na janela mostrada, acima do ícone electimativas.
- (B) Ao se clicar, sucessivamente, Tamanho e , as colunas Tamanho serão reposicionadas na seguinte ordem: Tamanho, Nome e Tipo.
- (C) Para se abrir o arquivo denominado Endereços, é suficiente clicar o ícone

e, em seguida, clicar .

- (D) Ao se clicar Nome  $\overline{\phantom{a}}$ , os ícones associados aos dois arquivos contidos na pasta Documentos Novos serão ordenados, de cima para baixo, em ordem alfabética crescente.
- (E) Devido ao tamanho dos arquivos Estimativas e Endereços, não é possível gravá-los em um disquete de 3 ½".

#### **(Técnico do TRT da 2ª Região – Carlos Chagas – Novembro/2008)**

13. NÃO é um formato adotado em sistemas de arquivos usados em computadores o

(A) NTFS.

(B) POP3.

(C) FAT.

(D) *High Sierra.*

(E) FAT32.

#### **(Analista do TRT da 2ª Região – Carlos Chagas – Novembro/2008)**

14. FAT, RAID e FTP são siglas aplicáveis, respectivamente, a

(A) sistema de arquivo, redundância de armazenamento de dados e topologia de rede.

(B) sistema de rede, sistema de arquivo e transferência de arquivo remoto.

(C) sistema de rede, redundância de armazenamento de dados e sistema de arquivo.

(D) protocolo de rede, redundância de armazenamento de dados e topologia de rede.

(E) sistema de arquivo, redundância de armazenamento de dados e transferência de arquivo remoto.

#### **(Técnico do TRT da 2ª Região – Carlos Chagas – Fevereiro/2004)**

15. Para visualizar a parte final de uma figura que não cabe inteira na janela do Windows, movimenta-se a barra de rolagem

- (A) horizontal para baixo.
- (B) horizontal para a esquerda.

(C) vertical para a direita.

(D) vertical para baixo.

(E) vertical para cima.

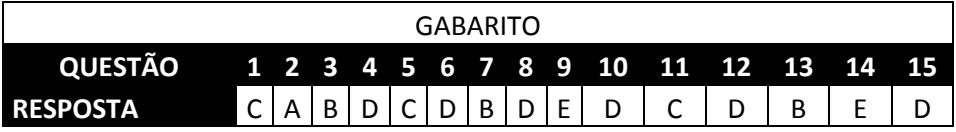

# **MICROSOFT WORD**

O Microsoft Word é um programa aplicativo usado para trabalhos que envolvem processamento de textos, ele faz parte de um conjunto de aplicativos da Microsoft Corporation chamado Microsoft Office, e muito citado em algumas provas de concursos públicos.

As primeiras versões do Word surgiram ainda na época do MS-DOS e seguiam a padronização do Sistema Operacional que reinava à época. Mais tarde, com o surgimento do Windows, o Word ganhou interface gráfica e moldou-se à feição existente hoje. A prova de Auxiliar do Tribunal de Justiça do Maranhão, realizada em 2009, questionou a função do programa Word, vejamos a questão.

#### **O Microsoft Word é classificado como sendo um**

- **(A) Software de sistema operacional**
- (B) **Software aplicativo**
- (C) **Software de atualização de EPROM**
- (D) **Hardware de entrada.**

A resposta correta é a alternativa B, pois o Word, como já afirmado acima, é um software aplicativo que faz com que o computador possa ser usado para processar textos.

Ele faz parte do pacote Office, que é um conjunto de aplicativos usados para tarefas bastante variadas e tenta suprir a demanda existente para uso do computador em uma empresa ou mesmo no seu uso doméstico, vejamos os principais componentes do pacote:

#### **Microsoft Office**

Word – Processador de textos; Access – Sistema Gerenciador de Banco de Dados; Excel – Planilha eletrônica; Outlook – Programa usado para enviar e receber e-mails; PowerPoint – Programa para criação de apresentações do tido slides.

Nas provas de concurso normalmente aparecem questões cobrando o funcionamento do Word e do Excel, além do PowerPoint, este último porém, normalmente é muito pouco citado ou em muitas vezes nem aparece nas questões postas, mesmo aparecendo em alguns editais. Nesta parte do livro nós analisaremos mais detidamente o programa Word e quais as funcionalidades do programa mais citadas pelas bancas examinadoras.

#### <sup>四</sup> Documento1 - Microsoft Word  $\Box$ elx :<br>En Arquivo Editar Exibir Inserir Formatar Ferramentas Tabela Janela Aj<u>u</u>da Digite uma pergunta  $\overline{\mathbf{y}}$  $\bullet$  0 Hiler <mark>▞</mark>ै▝▘▏▖▗▏▖▚▏▏▏▏▏▏▏▏▏▏▏  $44$  Normal Times New Roman  $\overline{\blacksquare}$ :<br>Ponto de Partida  $\bullet \bullet \bullet$  $\tilde{\mathbb{C}}$ **PB Office Online** l,  $\overline{1}$ Ξ Ir para a home page do Microsoft Office Online  $\frac{1}{2}$ Conectar ao Microsoft Office Online · Obter as últimas notícias  $\frac{1}{4}$ sobre o uso do produto Word · Atualizar automaticamente  $\frac{1}{2}$ esta lista com base na web  $Mais...$  $\frac{1}{2}$ Pesquisa: Б ē Exemplo: "Imprimir mais de uma cópia  $\frac{1}{2}$ **Abrir**  $\frac{1}{2}$  $\ddotmark$ Janelas.doc  $\overline{\mathbf{t}}$ Microsoft Word.doc  $\ddot{\circ}$ š tttT.DOC  $\ddot{}$ Timbrado BACEN.dot 目中国語印く  $\rightarrow$ :Desenhar▼☆ | AutoFormas▼\ゝ□○圖◀☆ B 図 <mark>☆ - ⊿ - A -</mark> ≡ | | 言 ■ 口 <mark>-</mark>  $1/1$  | Em 2,4 cm Lin 1 Col 1 GRA ALT EST SE Português ( Pág 1 Secão 1

**1.1 JANELA PRINCIPAL DO PROGRAMA**

É importante para o candidato conhecer os elementos que compõem a janela principal do programa Microsoft Word, pois eles são cobrados rotineiramente nas provas de concurso em geral. Vejamos alguns exemplos de questões que trabalham com o conteúdo da janela principal do programa em provas, questionando suas funções:

**(CESPE-FUB 13/04/2008)** O botão verm como função principal permitir desfazer alterações indesejadas.

#### **Comentário**

A assertiva é falsa, pois o botão "Formatar pincel", como é normalmente chamado, serve para copiar a formatação da parte do texto que estiver selecionada para outro local que será indicado. Mais a frente, vamos analisar em detalhes o funcionamento deste botão que consta da barra de ferramentas Padrão.

Assim, como a os itens da janela do programa são considerados elementos importantes para as provas de concurso, vamos analisar quais são as partes da janela do Word e o que faz cada uma delas, sempre com questões de exemplo para tornar o entendimento mais claro e preparar o leitor para as questões dos concursos.

Começaremos pela barra de título do programa.

#### **1.1.1 Barra de Título**

<sup>四</sup>Documento1 - Microsoft Word

A Barra de Título do Word, assim como a de qualquer programa, apresenta o nome do aplicativo que está sendo executado na janela para que o usuário não se confunda. O Windows

l\_∥⊕∥x

trabalha com padronização de comandos e de telas e justamente por isso as janelas dos programas são muito parecidas, assim, se o usuário quiser ter certeza de qual programa está aberto na janela ele deve olhar a Barra de Título. No caso específico do Word a janela apresenta ainda o nome Documento 1 pois essa é a nomenclatura padrão dos arquivos do Word. Quando o usuário acaba de abrir o programa ele apresenta o arquivo Documento 1, se o usuário abrir mais um documento em branco ele virá com o nome Documento 2, e assim por diante.

Na Barra de Título o usuário encontra ainda os seguintes botões:

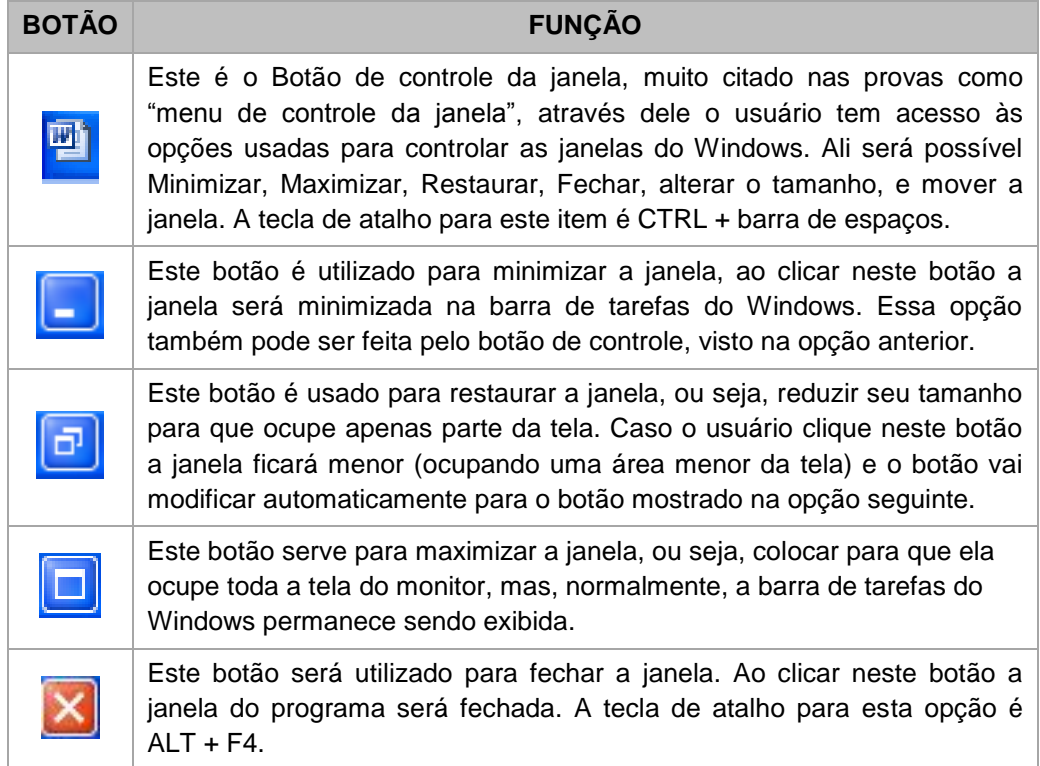

A banca examinadora do concurso do Tribunal Superior Eleitoral, em janeiro de 2007, cobrou duas questões onde os itens da Barra de Título foram cobrados, vejamos as questões:

**Questões da prova de Analista do TSE, janeiro de 2007**

Ao se clicar o ícone **en 1**, no canto superior esquerdo da janela, a janela será minimizada.

#### **Comentários**

Esta assertiva está incorreta pois o Botão de controle não é usado para minimizar a janela,

mas sim o botão  $\Box$ , como vimos nas explicações acima;

A barra de título também foi tema de uma questão, na prova de Escrivão da Polícia Federal, em 2009, vejamos:

#### **Questão da prova de Escrivão da Polícia Federal em 2009.**

Ao se aplicar um clique duplo em um local da barra de título que não contenha botão ou ícone, a janela mostrada será maximizada.

#### **Comentários**

A prova exibiu uma janela que estava restaurada e fez essa afirmação que é verdadeira e isso ocorrerá com qualquer janela, pois essa função é do Windows. Se for dado um duplo clique na barra de título do Excel, Word, ou a maioria dos aplicativos, acontecerá a mesma coisa. No entanto, cumpre lembrar o seguinte: se a janela estiver maximizada o procedimento irá restaurar a janela, ou seja, o duplo clique na barra de título alterna entre maximizar e restaurar.

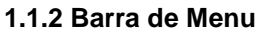

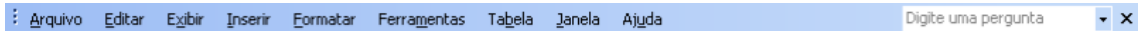

A Barra de Menu de um programa lista as opções que o programa disponibiliza para o usuário. É possível afirmar que se uma opção não aparece disponível na barra de menu é porque o programa não possui o recurso. No caso do Word a Barra de Menu possui as opções que vemos acima e mais uma opção onde o usuário poderá digitar uma pergunta para que a Ajuda do aplicativo seja acionada e auxilie o usuário.

#### **ATENÇAO**

 $\mathbf{x}$ 

Ficar atento para não confundir os seguintes botões:

Este aparece no final da barra de menu e é usado para fechar o documento em edição mantendo o programa aberto. A tecla de atalho para essa opção é CTRL+W ou mesmo CTRL+F4.

Este aqui é o que nós já vimos anteriormente é algumas questões de concurso já tentaram fazer com que o usuário confundisse um com outro.

Observe também que cada opção do menu possui um caractere sublinhado. Por exemplo, no menu "Arquivo" a letra "A" aparece sublinhada, no menu "Editar" a letra "E" aparece sublinhada, no menu "Exibir" a letra "X" aparece sublinhada. Isso acontece para indicar qual o atalho deve ser usado no teclado para acessar uma opção do menu, a tecla ALT será usada para esta tarefa, assim, ATL + A acessa o menu Arquivo, ALT + E acessa o menu Editar, ALT + X acessa o menu Exibir, e assim sucessivamente.

Quando acessamos uma opção do menu, as sub-opções aparecem com um caractere sublinhado também, o menu Arquivo, por exemplo, ao ser clicado mostrará as opções do menu cada uma com um caractere sublinhado.

A função é a mesma mas o uso do ALT (na opção do sub-menu) não é necessária, basta pressionar a tecla e a opção será acionada. Assim, pressionar as teclas ALT+A+P abrirá a opção Imprimir do menu Arquivo.

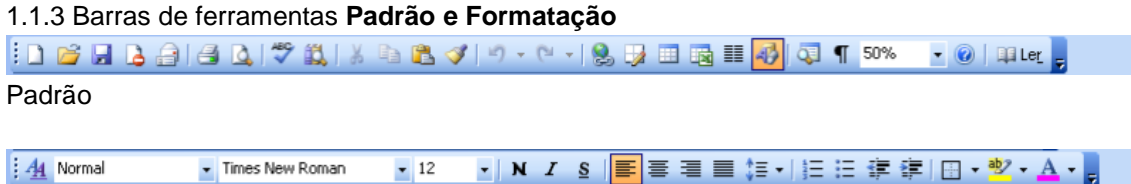

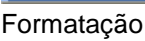

Essas barras são barras de atalhos para opções existentes na Barra de Menu do programa, assim, quando o usuário clica em uma opção da barra de ferramentas ela fará aquilo que uma opção correspondente a ela faria na Barra de Menu. A hipótese de existir uma opção na Barra de Ferramentas que não encontraria uma paralela na Barra de Menu já foi cobrada em prova de concurso e é falso. Só haverá uma opção na barra de ferramentas, seja ela qual for, se houver uma opção respectiva na barra de menu.

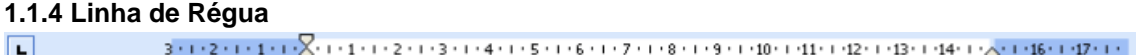

A Linha de Régua é a ferramenta que o programa disponibiliza para que o usuário possa se basear e definir a posição dos objetos e textos na folha de papel. O mais comum é que a Linha de régua utilize a unidade de medida centímetros, no entanto, é possível modificar a unidade de medida que a linha de régua usará, e isso será visto mais adiante.

Na extremidade esquerda da Linha de régua é apresentado o botão de Tabulação esse botão será usado para que o usuário possa inserir marcas de tabulação mais rapidamente, esse item também será visto com mais detalhes no momento apropriado.

#### **1.1.5 Modos de Exibição**

#### 目の回転脚

Os botões mostrados na extremidade esquerda da barra de rolagem horizontal servem para alternar entre os modos de exibição, mais adiante falaremos um pouco mais sobre eles. As opções são respectivamente: Modo Normal, Layout da Web, Layout de Impressão, Estrutura de tópicos e Layout de leitura, esses itens serão tratados mais adequadamente quando falarmos da opção Exibir da barra de menu.

#### **1.1.6 Barra de Status**

Em  $2,5$  cm Lin  $1$  Col  $1$ GRA ALT EST SE **Português ( | LEST**  $Pán 1$ Secão 1  $1/1$ 

Aqui está a opção mais importante da janela para o candidato, normalmente as bancas examinadoras trabalham com pegadinhas acerca das janelas que serão respondidas adequadamente, com o uso das informações da barra de status. **Por isso tenha bastante cuidado, quando aparecer uma janela na prova observe com atenção as informações constantes da barra de status, antes de responder.**

Vamos analisar o que há de importante na barra de status na medida em que caminharmos nos assuntos e iremos verificar que na barra de status, entre outras coisas, dá para identificar a quantidade de páginas que o documento possui. Isso pode ser importante no momento de responder algumas perguntas relativas à impressão.

#### **1.1.7 Painel de Tarefas**

O Painel de Tarefas foi implementado a partir da versão do Microsoft Office XP/2002, a intenção do Painel de Tarefas é facilitar a utilização de opções do menu, disponibilizando o acesso ao documento enquanto as opções da caixa de diálogo estiverem abertas.

Na hipótese de o usuário acessar um comando da barra de menu o programa, em alguns casos, abre uma janela (caixa de diálogo) para que o usuário forneça mais detalhes acerca da solicitação feita. Exemplo: quando o usuário acessa o comando Arquivo + Abrir será mostrada uma janela (caixa de diálogo) para que o usuário informe qual arquivo deverá ser aberto. Normalmente essas caixas de diálogo não permitem que o usuário continue tendo acesso ao documento enquanto a janela ainda estiver sendo mostrada na tela, sendo comum, nesses casos, o usuário precisar fechar a janela para fazer algo no documento e voltar à janela posteriormente.

Exemplo, um usuário acessar o comando Arquivo + Imprimir, o programa a apresentará a janela de impressão, caso o usuário se lembre de que esqueceu de formatar uma parte do texto para negrito, não poderá fazer isso com a janela sendo mostrada, ele terá que fechar a janela de impressão, realizar a formatação e depois voltar à janela.

Acontece que, em algumas situações, seria interessante o usuário continuar tendo acesso ao documento enquanto as opções ainda aparecem na janela, nesses casos a janela será mostrada no Painel de Tarefas.

Quando o usuário clicar no menu Arquivo + Novo, por exemplo, aparecerá uma caixa de diálogo para que o usuário diga qual tipo de arquivo será aberto. Essa opção será mostrada no Painel de Tarefas, ou seja, o usuário poderá continuar a usar seu documento enquanto as opções na tela estão disponíveis e aguardando.

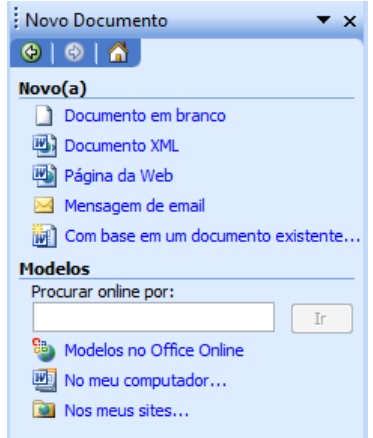

Caixa de diálogo mostrada quando o usuário clica no menu Arquivo + Novo. O nome caixa de diálogo vem da idéia de que o programa precisa de mais detalhes para concluir a tarefa solicitada e apresenta a janela para dialogar com o usuário. Na opção acima o programa está perguntando ao usuário qual o tipo de novo arquivo deve ser aberto.

Como vimos, as opções constantes da janela do documento no Word são importantes para o candidato conseguir fazer uma boa prova de informática, A banca do concurso de Técnico do Tribunal de Justiça do Paraná, em prova realizada em setembro de 2003, cobrou uma questão onde diversos itens da janela do programa foram citados, vejamos:

#### **Questão da prova de Técnico do TRE de Minas Gerais, março de 2008**

Assinale a alternativa que contém algum elemento NÃO pertencente à janela do Word 97/2000.

- (A) Barra de menus, barra de ferramentas padrão, régua, barra de status, botão "Iniciar" na barra de tarefas.
- (B) Menu "Arquivo", barra de ferramentas, botão "Justificar", botão "Copiar", botão ―Refazer‖.
- (C) Menu "Editar", botão "Desfazer", botão "Salvar", botão "Visualizar impressão".
- (D) Botão ―Imprimir‖, barra de menus, botão ―Modo de *layout* da página/de impressão‖.

#### **Comentários**

A alternativa incorreta é a letra A, e como a questão quer que seja marcada a opção que possui um elemento que não consta da janela do Word, será a opção a ser marcada pelo candidato. O botão iniciar não pertence a janela do Word, mas sim a janela do Windows, conforme estudamos anteriormente, o botão iniciar é o menu do Windows.

Com um documento aberto na tela para edição, isso pode ser feito, como vimos, na janela mostrada acima. Nós precisamos conhecer os procedimentos necessários para movimentarmos pelo texto e para selecionar informações no documento. As bancas examinadoras, costumam cobrar algumas questões envolvendo esse tema, como mostraremos a seguir, vejamos primeiro, no entanto, quais as opções usadas para nos movermos pelo texto e como selecionar.

#### **1. 2 MOVIMENTANDO-SE PELO TEXTO**

Mover-se habilmente pelo texto pode significar economia de tempo na edição de um documento, quando o usuário possui os comandos básicos para isso ele poderá mover-se de forma ágil e, mais importante ainda, esses conhecimentos serão necessários para responder diversas questões das provas.

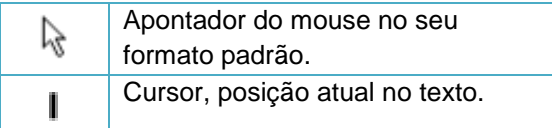

Mas primeiro vamos identificar a diferença entre apontador e cursor, o primeiro refere-se ao mouse, é a seta do mouse, move-se pela tela toda vez que movimentamos o periférico mouse em uma superfície, já o cursor é a posição do usuário no documento, é o local onde será inserida a informação no texto, normalmente o cursor ficará piscando no documento. Importante reconhecer um e outro para identificar as questões cobradas pelas provas.

#### **1.2.1 MOVIMENTANDO-SE COM O USO DO TECLADO**

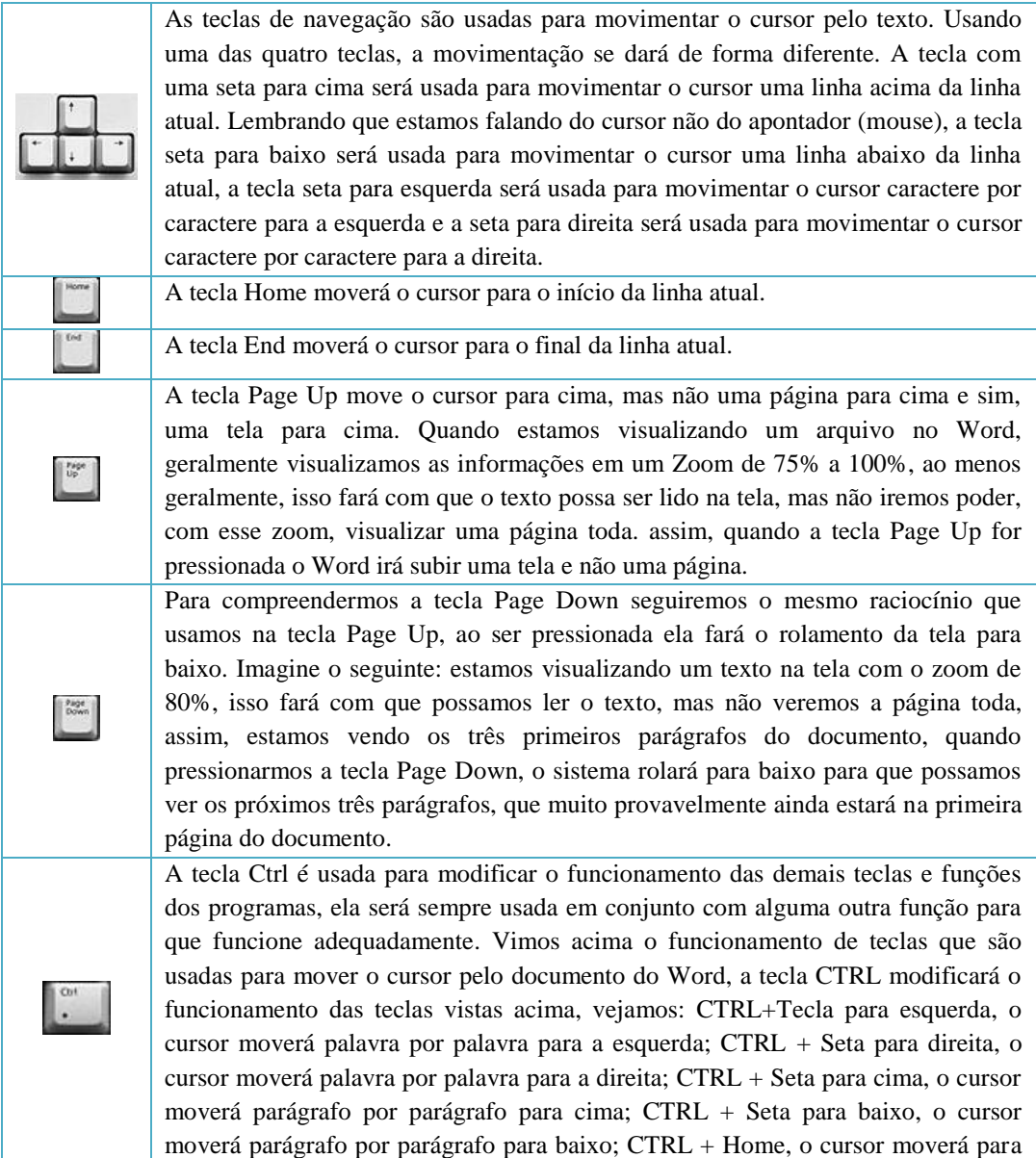

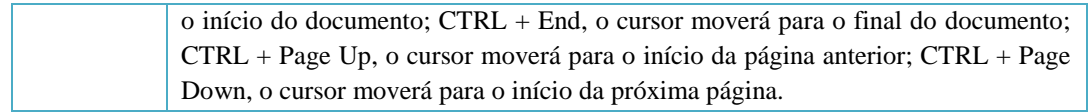

As teclas de navegação serão pois usadas para movimentarmos o cursor pelo texto, porém é importante o candidato lembrar-se que o cursor pode ser movido também com o uso do mouse, para isso basta posicionar o apontador na posição do texto em que se deseja e pressionar o botão esquerdo. Ou seja, quando clicamos com o botão esquerdo o cursor será movido para o local onde apontamos com o mouse.

Agora que já conhecemos as principais técnicas usadas para movermos o cursor pelo texto, vejamos as principais maneiras de como selecionar no documento.

#### **1.3 SELECIONANDO TEXTOS**

A seleção de texto dentro do Word é um elemento cobrado com muita freqüência nas provas de concurso público e não é um assunto difícil de se dominar, ao contrário, uma leitura ou duas, uns testes de fixação no computador e os candidatos terão elementos para responder as questões propostas pelas provas, vejamos:

#### **1.3.1 SELECIONANDO COM O MOUSE**

Quando o mouse está trabalhando dentro do programa Word, nós podemos identificar mais de um formato para o seu apontador, vejamos abaixo alguns exemplos:

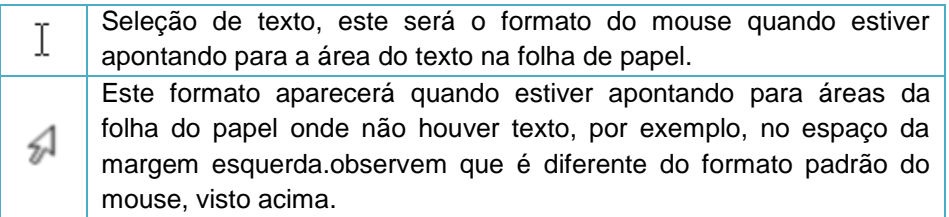

Vejamos então como usar o mouse para selecionar o texto:

- 1. Com o apontador no formato Seleção de texto  $\mathbb {I}$
- 1.1 Dois cliques seleciona a palavra;
- 1.2 Três cliques seleciona o parágrafo;

#### OBS.: **O procedimento de dar apenas um clique no parágrafo selecionará uma palavra ou todo um parágrafo, depende da formatação a ser feita pelo usuário.**

O procedimento de dar apenas um clique no parágrafo vai mover o cursor para o parágrafo, caso isso aconteça, as formatações de parágrafo feitas serão aplicadas ao parágrafo inteiro. O candidato deve ficar atento também que , caso seja dado um clique em uma palavra, a palavra estará selecionada para formatações de parágrafo, por exemplo, o usuário dá um clique em uma palavra, e clica no menu formatar + fonte, caso ele aumente o tamanho da fonte na tela, por exemplo, a palavra clicada ficará com a fonte maior.

2. Com o apontador do mouse apontando para a margem esquerda do documento 2.1 Um clique seleciona a linha;
- 2.2 Dois cliques seleciona o parágrafo;
- 2.3 Três cliques seleciona o documento inteiro.

# **1.3.2 SELECIONANDO COM O TECLADO:**

- 1. A tecla Shift será usada para ativar o modo de estender seleção, vejamos:
- 1.1 A tecla SHIFT pressionada e seta para direita, ou para esquerda, seleciona caractere por caractere;
- 1.2 Com a tecla SHIFT pressionada seta para baixo ou para cima, seleciona linha por linha;
- 1.3 Com a tecla SHIFT pressionada, pressionamos End, seleciona da posição do cursor até o final da linha;
- 1.4 Com a tecla SHIFT pressionada, pressionamos Home, seleciona até o início da linha;
- 1.5 Com a tecla SHIFT pressionada, pressionamos Page Up, seleciona uma tela acima;
- 1.6 Com a tecla SHIFT pressionada, pressionamos Pega Down, seleciona uma tela abaixo;

## **PODEMOS USAR AS TECLAS SHIFT E CTRL EM CONJUNTO, VAMOS VER:**

- 1.7 Com as teclas CTRL + SHIFT pressionadas, pressionamos seta para esquerda ou direita, seleciona palavra por palavra;
- 1.8 Com as teclas CTRL + SHIFT pressionadas, pressionamos seta para baixo ou para cima, seleciona parágrafo por parágrafo;
- 1.9 Com as teclas CTRL + SHIFT pressionadas, pressionamos as teclas Page Up ou Page Down, seleciona até o início da página anterior ou posterior, respectivamente;
- 1.10 Com as teclas CTRL + SHIFT pressionadas, pressionamos End, ou Home, seleciona, da posição atual, até o final ou início do documento;

# **OUTRAS TECLAS DE ATALHOS E MANEIRAS USADAS PARA SELECIONAR O TEXTO NO WORD:**

1.11 CTRL + T – seleciona todo o documento.

1.12 A tecla F8, pode também ser usada para selecionarmos o texto, vejamos como: pressionada uma única vez ela ativa o modo de estender seleção, ou seja, é como se a tecla SHIFT estivesse pressionada, teste você mesmo, pressione a tecla F8 e use as teclas de navegação, o cursor será movimentado na situação normal, mas agora selecionando, para desativar o modo de estender seleção pressione a tecla ESC; pressionando a tecla F8 duas vezes seleciona-se a palavra onde o cursor estiver; pressionando a tecla F8 três vezes seleciona-se o período; pressionada 4 vezes seguidas o parágrafo será selecionado; por fim, se pressionarmos a tecla F8 cinco vezes seguidas a seleção se estende para todo o documento.

## **1.3.5 USANDO O MOUSE E O TECLADO:**

1.13 CTRL + um clique em uma palavra seleciona o período onde a palavra estiver;

1.14 SHIFT + um clique seleciona, da posição do cursor até o local onde clicarmos com o mouse;

1.15 ALT + clicar e arrastar seleciona o retângulo da área onde o mouse determinar, vejamos na figura abaixo um exemplo da seleção citada:

A seleção de texto dentro do Word é um elemento cobrado com muita freqüência nas provas de concurso público e não é um assunto difícil de se dominar, ao contrário, uma leitura ou duas, uns testes de fixação no computador e os candidatos terão elementos para responder as questões propostas pelas provas, vejamos:

Bom, como vimos, existem muitas maneiras de selecionar um texto dentro do programa Word para podermos manipulá-lo, e estas ações são cobradas com muita freqüência dentro das provas de concursos públicos, justamente por isso o candidato deve ocupar-se de compreender essas funções e, de preferência, treinar em um computador para sedimentar o aprendizado adequadamente.

## **2. MENU ARQUIVO**

Vamos dar uma checada nas opções disponíveis na barra de menus. Se a opção Arquivo for clicada, ou se a sequência de teclas ALT + A for pressionada aparecerá uma janela contendo as seguintes opções:

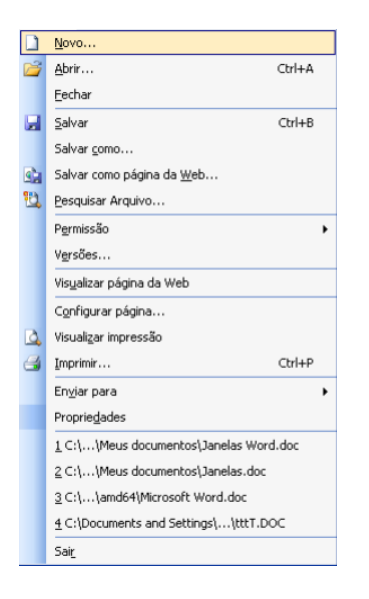

As opções do menu arquivo serão usadas para salvar, imprimir, ou mesmo manipular os arquivos do Word. Vamos ver quais são as principais opções do menu Arquivo e como as provas podem cobrar esses elementos.

### **2.1 Arquivo + Novo**

Essa opção deve ser acessada quando o usuário quiser um novo arquivo para trabalhar no Word, esse novo arquivo pode ser usado, por exemplo, para digitar um texto e salvar ou mesmo imprimir. Algumas vezes as provas de concurso já fizeram referência à essa opção afirmando que ao ser clicada ela ―*abrirá automaticamente um Novo documento para que o usuário digite um texto"*. A afirmação é incorreta. O que ocorrerá, na verdade, é que uma caixa será aberta no Painel de Tarefas do Word com as opções para que o usuário escolha qual tipo de novo arquivo ele quer. A justificativa para isso é que o Word pode, além dos simples documentos, criar outros tipos de arquivos, assim, como farei quando quiser criar uma página da WEB no Word? Responde-se, clicar em Arquivo + Novo e, na janela que se abrirá escolher a opção adequada.

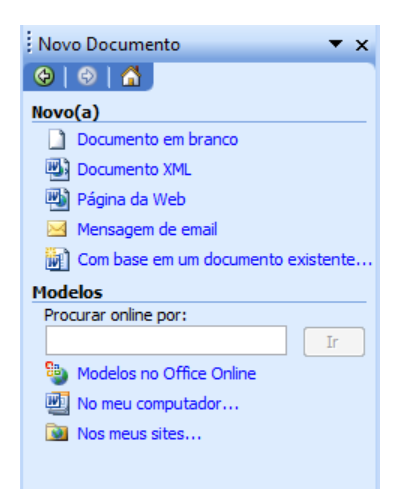

Esta será a janela exibida quando a opção for clicada, a questão tenta fazer com que o candidato se atrapalhe com o uso da ferramenta  $\Box$ , disponível na Barra de Ferramentas Padrão que, ao ser clicada, abrirá automaticamente um Novo Documento em branco. Atenção: Clicar no botão  $\Box$  é diferente de clicar no menu Arquivo+Novo, a opção do Botão abrirá automaticamente um Novo documento, enquanto que a opção do menu abrirá uma janela no painel de tarefas para que o usuário escolha qual documento ele irá querer. A tecla de atalho

CTRL + O equivale à opção do botão  $\Box$  da barra de ferramentas Padrão.

## **2.2 Arquivo + Abrir**

Essa opção será usada para que o usuário possa abrir na memória RAM um arquivo que ele criou e está armazenado em uma memória auxiliar, como por exemplo o HD, Pen Drive, Disquete, CD, etc. Ao ser clicada a opção abrirá a seguinte janela:

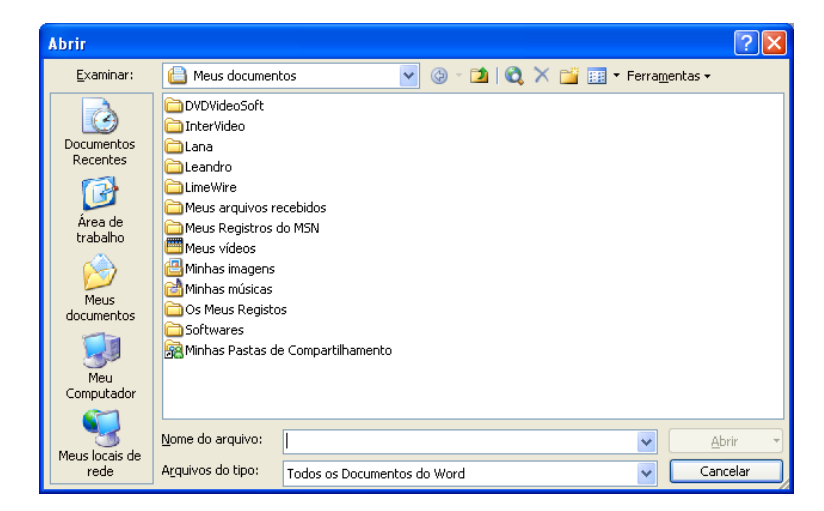

Dentro da janela há uma opção, "Examinar" que será utilizada para escolher o local onde o arquivo está armazenado. A pasta Meus Documentos, o Disco Local C:, Disquete ou mesmo outro local pode ser escolhido na opção "*Examinar*". A barra lateral também possibilita escolher locais onde os arquivos possam ser encontrados mostrando, normalmente, as opções: Documentos Recentes, Área de Trabalho, Meus documentos, Meu Computador e Meus locais de rede. No exemplo da janela o local escolhido é a Pasta Meus documentos. O conteúdo exibido é justamente da opção escolhida em "*Examinar*", não há, no exemplo da janela, nenhum arquivo do Word disponível para ser aberto na Pasta Meus documentos.

# **2.3 Arquivo + Fechar**

Essa opção será usada para fechar o documento aberto, o programa Word 2003 continuará sendo mostrado na tela mas, se apenas um arquivo estiver aberto algumas opções do menu e das barras de ferramentas ficarão inativas.

## **2.4 Arquivo + Salvar**

A opção disponível no menu Arquivo + Salvar será utilizada para regravar alterações em um arquivo que já foi salvo anteriormente. Imagine a situação de um usuário que, no dia de ontem, começou a digitar um texto mas não conseguiu concluir, ele salvou o arquivo com o nome de Carta.doc e hoje abriu o arquivo (com a opção Arquivo + Abrir) na memória RAM para concluir a digitação. Assim, no final de tudo, para gravar as alterações feitas no arquivo, com o mesmo nome já existente e no mesmo local onde ele já foi salvo ontem, será necessário apenas clicar em Arquivo + Salvar ou então pressionar CTRL + B.

Na barra de ferramentas Padrão existe um ícone que será usado exatamente para a opção Arquivo + Salvar. Essa opção não abre janela, normalmente o uso da opção fará com que o Word salve automaticamente pois o arquivo já foi salvo antes e agora ele deve apenas regravar as alterações.

No entanto, caso o usuário clique na opção com um arquivo que ainda não foi salvo o Word assumirá que o usuário clicou na opção Salvar Como e abrirá a janela que veremos a seguir.

## **2.5 Arquivo + Salvar Como**

Essa opção, como a anterior, será usada também para gravar um arquivo em disco, no entanto, as situações de uso dela serão diferentes da opção anterior. A opção Salvar Como será usada quando o usuário estiver gravando um arquivo pela primeira vez, pois ele precisará da janela para definir o local onde o arquivo ficará armazenado e qual o seu nome no disco, além de outras opções que podem ser configuradas. Outro exemplo de quando essa opção será necessária é quando o usuário vai salvar um arquivo que já foi salvo antes, mas agora ele quer salvá-lo com outro nome ou mesmo em outro local.

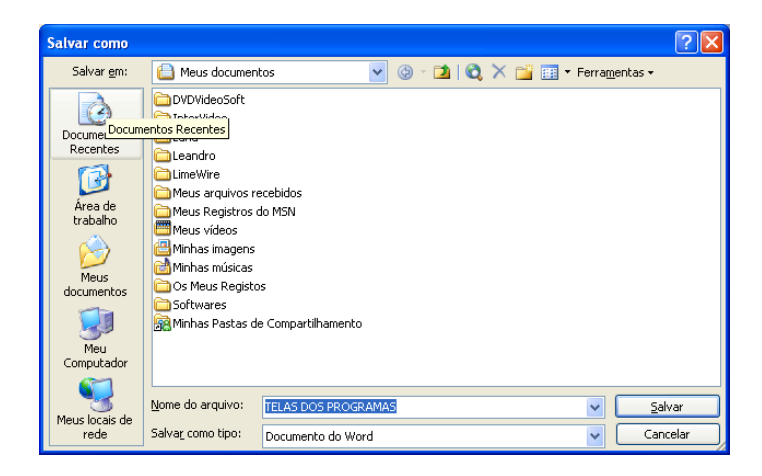

A janela permite escolher o local onde o arquivo será gravado, o nome que ele possuirá, qual o tipo (formato ou extensão) do arquivo entre outros. No exemplo da janela mostrada o arquivo será salvo na pasta Meus documentos com o nome de "TELAS DOS PROGRAMAS" e será um arquivo do tipo ―Documento do Word‖. O tipo do arquivo vai importar na extensão usada, no caso do tipo ―Documento do Word‖ o arquivo terá a extensão .DOC, outro exemplo muito citado

em prova de concurso é a opção "Modelo de Documento" onde o arquivo terá a extensão .DOT. Vamos tentar identificar as extensões mais usadas pelas provas.

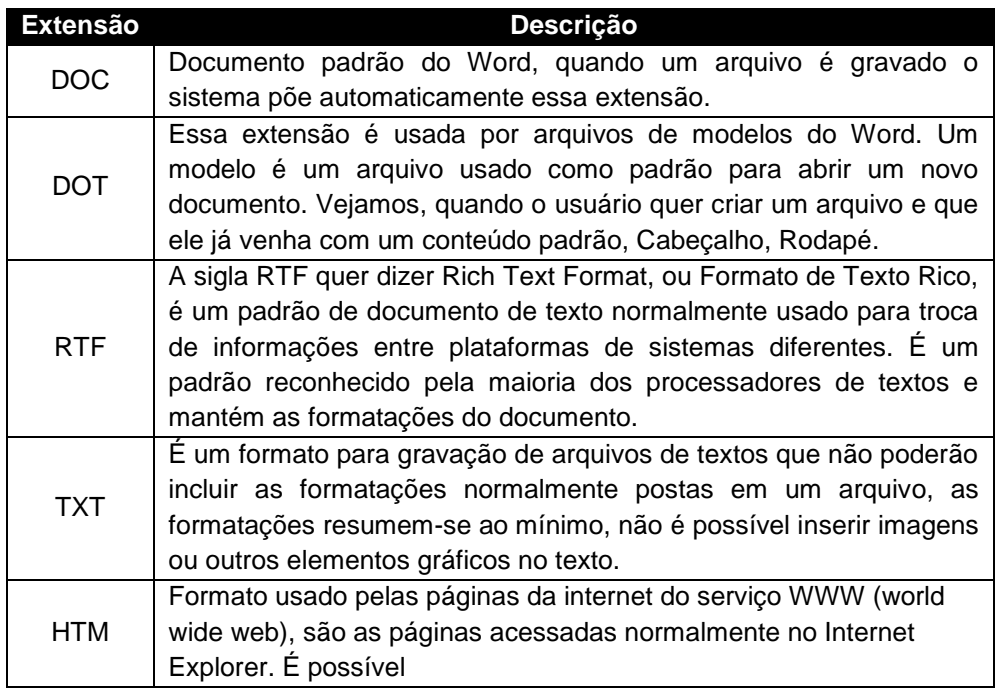

## **2.7 Arquivo + Configurar Página**

Essa opção constante no menu arquivo está disponível para que o usuário possa fazer formatações importantes no documento. Na prática essa opção é necessária sempre que se quiser imprimir o documento, assim, antes de imprimir o arquivo o usuário deve vir aqui para definir, entre outras coisas, qual o tamanho do papel a ser usado, quais as margens serão usadas para o documento, etc.. A janela é dividida em 3 guias, cada qual com funções específicas, são elas: Margens, Papel e Layout, elas podem ser visualizadas na parte superior da janela. Vamos analisar algumas opções importantes para as provas de concursos públicos.

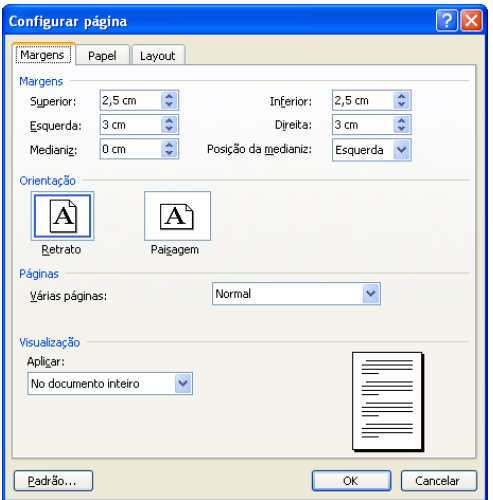

## **2.7.1 Margens do documento**

Disponível na guia Margens, a opção *Margens* permite alterar a área do papel a ser efetivamente usada pelo texto, ali será configurado qual a área da folha de papel que o Word

usará. O que estiver fora desse eixo será usado também pelo programa mas para outras coisas, por exemplo, cabeçalho e rodapé. O padrão do programa é usar a margem 2,5 cm para a parte *Superior* e *Inferior* do papel e 3 cm para as laterais, *Esquerda* e *Direita*. Essa opção é importante e costumeiramente cobrada pelas provas.

# **2.7.2 Orientação**

Aqui será definido qual o sentido do papel na impressão do texto, horizontal ou vertical. Normalmente usa-se *Retrato* (vertical) quando é um documento de textos e a opção *Paisagem* (horizontal) quando o documento contiver tabelas, pois estas normalmente são mais largas que cumpridas.

## **2.7.3 Visualização**

A opção *Aplicar a*, será usada para definir a quais páginas serão aplicadas as alterações escolhidas na janela Configurar Página. Ali é possível definir que as alterações feitas serão aplicadas para todas as páginas do documento, o que é o padrão do programa; ou mesmo definir que as alterações escolhidas devem ser aplicadas a apenas partes do documento. Por exemplo, pode-se escolher um novo tamanho de papel e definir para que seja aplicada essa alteração a apenas as 5 últimas páginas deste documento.

# **2.7.4 Botão Padrão**

Este botão deve ser usado sempre que o usuário fizer alterações na página e quiser que estas alterações passem a ser o novo padrão do sistema. Assim, se quisermos modificar os padrões das margens (que já conhecemos quais são), deveríamos fazer o seguinte: alterar as margens para as medidas desejadas e clicar no botão padrão. Será aberta uma janela onde o Word 2003 pede uma confirmação do usuário se deseja realmente modificar as configurações padrões do sistema. Caso haja uma resposta afirmativa o programa processará a modificação requerida e passará a usar estas novas medidas como padrão.

Ao clicarmos na guia Papel (na parte superior da janela) a tela a seguir será mostrada:

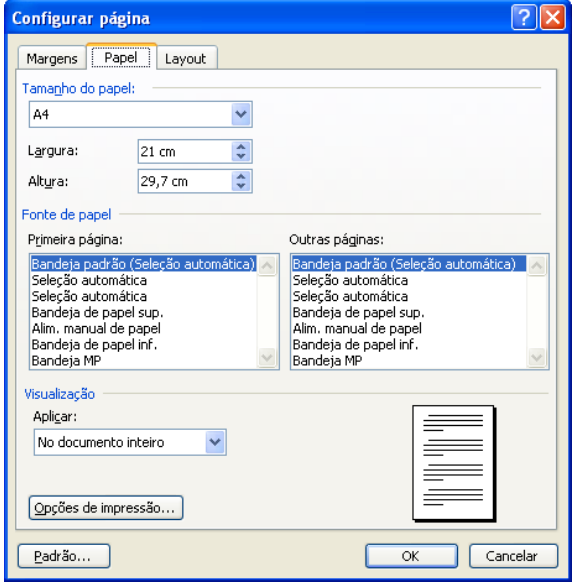

**2.7.5 Tamanho do papel**

É nessa opção da janela que devemos alterar o tamanho do papel a ser utilizado na impressora para imprimir o documento. É importante que essa escolha seja feita adequadamente pois se deixarmos configurado um tamanho de papel no programa e colocarmos outro na impressora a impressão, provavelmente, sairá errada. Exemplo, se na opção estiver configurado para usar o papel Carta e colocarmos na impressora o Papel A4, provavelmente sobrará papel no final de cada página, pois o A4 é maior que o Carta.

É possível utilizar um tamanho de papel personalizado, assim, poderia o usuário ter em mãos um papel cujo tamanho e configurações não constem da lista de opções dos tamanhos de papéis disponíveis. Para selecionar o papel bastaria medir e configurar os tamanhos de *Largura* e *Altura*, constantes da janela.

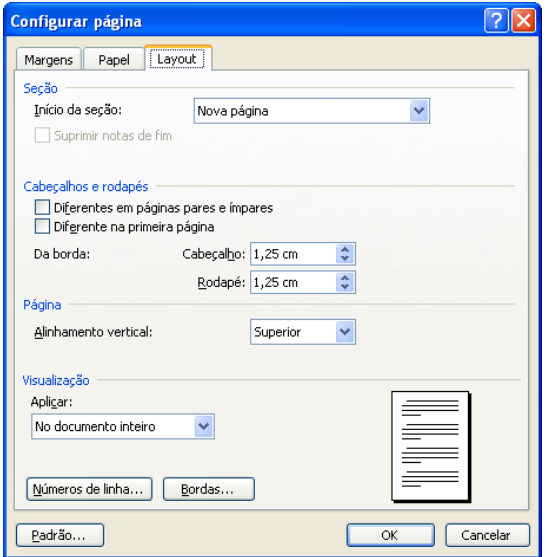

Outra guia disponível na janela é *Layout*

Nesta guia encontraremos opções para, entre outras coisas, configurarmos como os cabeçalhos e rodapés serão dispostos no documento. É possível determinar se os cabeçalhos e rodapés das páginas esquerda e direita serão os mesmos, ou ainda se na primeira página do documento o cabeçalho será o mesmo das demais páginas, outra opção que pode ser usada permite definir qual a distancia entre a borda da página e os cabeçalhos e rodapés do texto.

### **2.8 Arquivo + Visualizar impressão**

Depois de selecionar na opção Configurar Página, o usuário poderá vir na opção de Visualizar impressão para ter certeza de que as escolhas feitas estão de acordo com o que ele pretende com a impressão do documento, ou seja, ele virá aqui para ver se o texto ficará do jeito que ele espera na folha de papel. No entanto, hoje em dia, essa opção perdeu muito de sua utilidade em razão de os aplicativos melhorarem suas interfaces gráficas consideravelmente, em relação aos usados no Ms-Dos. O Windows, ao implementar a interface gráfica, melhorou consideravelmente a forma como os aplicativos exibem as formatações feitas pelo usuário na tela e o Word segue esse formato adequadamente, pois no modo de edição, normalmente, já se mostra o documento do jeito que será impresso..

Por exemplo, imagine um usuário do Word na época do Ms-Dos, ele seleciona um texto na tela do programa e faz algumas formatações, essas formatações serão mostradas na tela do computador geralmente de forma incorreta, isso em razão do Ms-Dos possuir uma interface de texto e não gráfica. Para que ele veja realmente como a impressão sairá na folha de papel ele precisa ir na opção Visualizar impressão, esse modo era chamado pelos aplicativos da época de WYSIWYG (*What You See Is What You Get*), em português seria "o que você vê é o que

você tem‖. Antigamente o usuário selecionava um texto e formatava para ficar no tamanho 20, quando imprimia o tamanho não saia exatamente 20, mas um tamanho próximo, isso podia variar de acordo com o tipo da fonte usado. Hoje em dia, a impressão vai espelhar exatamente aquilo que o usuário vê na tela do computador.

# **2.9 Arquivo + Imprimir**

Essa opção será usada quando o usuário quiser imprimir o documento, lógico que antes ele foi em *Configurar Página* para definir os elementos da impressão, foi no *Visualizar Impressão*, para ver se o arquivo está adequado para a impressão, após esses passos o usuário clicará em Arquivo + Imprimir, ou pressionará as teclas CTRL + P.

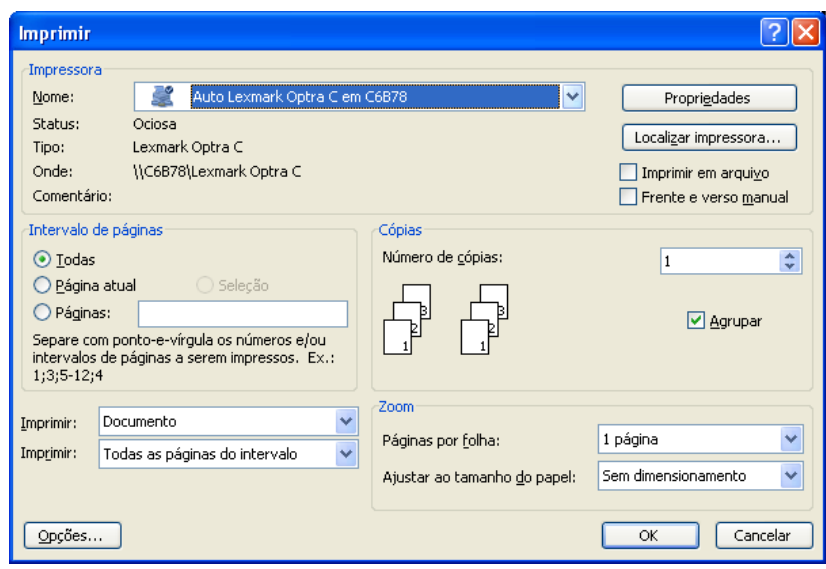

A janela mostrada é dividida em seções (os nomes de cor azul na janela), e possui alguns elementos importantes para o candidato nas provas de concurso, vários itens da janela já foram cobrados anteriormente, vejamos.

Na seção Impressora, existem alguns elementos importantes:

**2.9.1 Nome:** é a opção que mostra a impressora selecionada para impressão do documento. Só é possível selecionar as impressoras que foram adicionadas na opção *Impressoras e aparelhos de fax*, disponível no Painel de Controle do Windows ou mesmo diretamente no botão iniciar do Windows. Porém, o candidato deve ficar atento para uma opção que disponibiliza a impressão do arquivo convertendo-o em outros formatos, tais como, PDF ou imagem.

Existem outros formatos que podem ser usados, por exemplo, é possível transformar o arquivo em imagem e teríamos aí um arquivo que não poderá ser alterado, em tese. Essas opções são criadas para que o usuário possa, por exemplo, enviar propostas comerciais para seus clientes, criadas no Word e transformadas para um formato que os clientes não poderão alterar. São formatos tipicamente usados também nos editais de concurso público.

**2.9.2 Status:** apresenta a situação da impressora atualmente, é possível que, além de ociosa (aguardando impressão) apareça a opção imprimindo, off line (desligada, ou desconectada), etc. No caso da janela a impressora está ociosa, ou seja, parada e aguardando impressão.

**2.9.3 Tipo:** o tipo aparecerá o Modelo da impressora utilizada, essa opção é definida no momento de instalação da impressora.

**2.9.4 Onde:** aqui é exibida a porta onde a impressora está conectada, é para onde o arquivo deve ser enviado para ser impresso. As opções mais comuns aqui é USB. LPT1, há ainda outras no formato mostrado acima, "*\\C6B78\Lexmark Optra C"* que mostra uma impressora disponível na rede para impressão. Ela está no computador *C6B78* e se chama *Lexmark Optra C.*

# **2.9.5 Intervalo de páginas**

Outra seção disponível é Intervalo de páginas, aqui será escolhido quais as páginas que devem ser efetivamente impressas. É possível que, em um arquivo com várias páginas, apenas uma seja impressa. Vejamos quais são as opções.

**2.9.6 Todas:** se esta opção estiver selecionada todas as páginas do documento serão impressas. É importante verificar na Barra de Status qual a quantidade de páginas do documento para ter certeza de quantas páginas o documento possui e isso será visto pelo candidato na barra de status.

**2.9.7 Página atual:** essa opção selecionada informa ao programa que apenas a página atual será impressa. Novamente é importante o candidato checar na Barra de Status qual é a página atual e, consequentemente, qual página será impressa.

**2.9.8 Páginas:** aqui é possível determinar quais páginas serão impressas. No exemplo da tela existe a seguinte opção: 1;3;5-12;4, no exemplo serão impressas a páginas 1, a página 3 depois ele imprime da página 5 até a página 12 e, por fim, a página 4.

**2.9.9 Seleção:** aqui é possível imprimir apenas a parte selecionada do documento, assim, pode-se selecionar uma palavra e determinar que seja impressa somente ela.

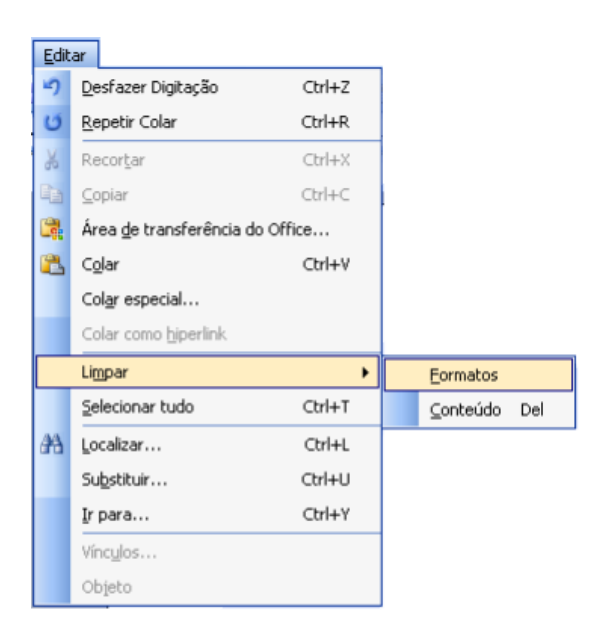

## **3. MENU EDITAR**

Vejamos as funcionalidades das principais opções do menu editar, lembrando sempre que a escolha das opções a serem comentadas, seguirá o que as provas de concurso geralmente cobram com mais freqüência, assim, não trataremos de todas as opções dos menus.

### **3.1 Desfazer e Repetir**

### **3.1.1 Editar + Desfazer**

Essa opção será usada para que o usuário possa voltar atrás nas tarefas executadas desfazendo as ações feitas no documento. Por exemplo, um usuário seleciona uma parte do texto e, sem querer, pressiona a tecla Enter. Isso fará com que o texto selecionado seja substituído pelo marcador de parágrafo, ou seja, o texto será excluído e substituído pelo símbolo do Enter, caso o usuário clique em Editar + Desfazer o Word desfaz a última ação, ou seja, o Enter pressionado será desfeito e o texto voltará ao normal.

### **IMPORTANTE**

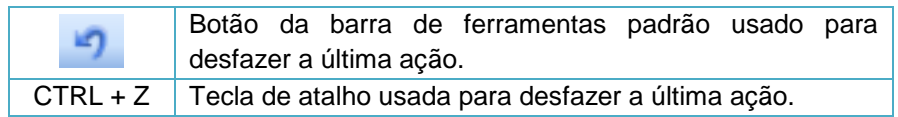

### **3.1.2 Editar + Repetir**

Ao contrário da opção desfazer, a opção repetir é usada para que o programa refaça automaticamente uma ação anteriormente feita. Por exemplo, imagine a situação de um usuário que seleciona um texto, acessa o comando Formatar+Fonte (que veremos em breve) seleciona Negrito, Itálico, Tamanho 16 e cor da fonte vermelho, quando ele confirma as formatações (clicando em OK) o texto selecionado passa a ser exibido com os efeitos escolhidos. Agora ele seleciona outro bloco de texto e quer formatá-lo com as mesmas formatações anteriores, basta clicar em Editar + Repetir. A tecla de atalho usada para a opção

é CTRL + R e o botão de atalho na barra de ferramentas padrão é  $\blacksquare$ 

## **3.2 Recortar, Copiar, Colar, Colar especial e Colar como hyperlink**

### **3.2.1 Editar + Recortar**

A opção Recortar, assim como as opções *Copiar, Colar* e *Colar especial*, que veremos em seguidas, trabalha com a Área de Transferência do Windows. Como nós já vimos anteriormente a Área de Transferência do Windows permite a troca de informações entre os aplicativos, assim, podemos usá-la para transferir um Gráfico do Excel para o Word, ou mesmo um texto do Word para o Power Point, etc.

A opção Recortar faz com que o conteúdo selecionado no texto seja retirado do documento e colocado na Área de Transferência. Diversas vezes as provas já se referiram à opção Recortar como uma opção usada para mover uma informação de um lugar para outro. Importante ressaltar que é possível usar a opção para mover algo de um lugar para outro dentro do mesmo documento, por exemplo, um texto pode ser selecionado na primeira página de um documento e movido para a última página do documento. Portanto, sempre que se queira mover algo de um lugar para o outro (ou de um programa para o outro ou de um lugar para o outro destro do mesmo arquivo) uma das opções que podem ser usadas é *Editar* + *Recortar*. A tecla de atalho usada para a opção é CTRL + X, e o botão de atalho disponível na barra de

ferramentas é

### **3.2.2 Editar + Copiar**

Essa opção também trabalha com a Área de Transferência do Windows e é usada para que o que estiver selecionado seja copiado para lá. Assim, o usuário pode copiar um texto do Word para o Excel, ou mesmo copiá-lo de uma página do Word para outra parte do mesmo documento.

## **3.2.3 Editar + Colar**

Essa opção é usada para inserir no programa o conteúdo da área de transferência, ou seja, aquilo que foi copiado ou recortado anteriormente. Dessa forma, para que uma informação seja copiada ou movida de um lugar para o outro, o usuário deverá usar as opções em conjunto, por exemplo, seleciona algo, clica em Editar + Copiar, vai para o local onde a informação será inserida e clica em Editar + Colar, pressionar CTRL + V, pois esta é a tecla de atalho usada

para a opção que também está disponível na barra de ferramentas padrão no botão **. En algula de 19** 

### **3.2.4 Editar + Colar especial**

Essa opção será usada para inserir no documento aquilo que foi copiado ou movido para a Área de Transferência, mas não funciona do mesmo jeito que a opção Colar. Vejamos, imaginem que foi copiado um gráfico do Excel e vamos colá-lo no Word, ocorre que se clicarmos na opção Colar o gráfico será colado com suas configurações padrões, se usarmos a opção Colar Especial (cuja janela pode ser vista abaixo), podemos Colar o gráfico em um formato de imagem diferente, ou mesmo criando um vínculo o que faria com que qualquer alteração posterior feita no gráfico no Excel, fosse refletida automaticamente para sua cópia no Word.

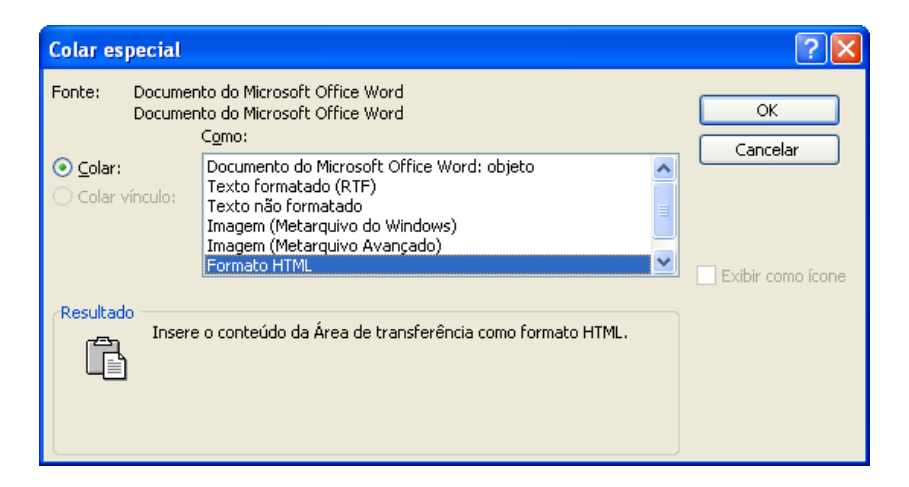

## **3.2.5 Editar + Colar como hyperlink**

Esta opção permite colar aquilo que foi selecionado em outro arquivo no local onde o cursor estiver, mas não somente, quando se usa essa opção o Word, além da colagem normal, cria uma ligação entre o que foi colado com o local de origem da informação. Assim, se copiarmos um gráfico do Excel e colarmos no Word como hyperlink, aparecerá o gráfico e, quando clicarmos no gráfico, automaticamente o sistema abrirá o Excel com a planilha e mostrará o gráfico no Excel, obviamente, desde que a planilha esteja salva e com o gráfico dentro.

### **3.2.6 Ferramenta Pincel**

Existe ainda a ferramenta Pincel, ou Formatar Pincel, como é também chamada, ela está disponível na barra de ferramentas Padrão e as provas fazem referências com alguma freqüência, ao seu uso ou ao seu ícone na barra de ferramentas Padrão. O botão usado para

acessar a ferramenta Formatar Pincel é

## **3.5 Localizar, Substituir e Ir para**

### **3.5.1 Editar + Localizar**

Essa opção é usada para que se possa localizar uma palavra frase ou formatação em um documento. Caso a opção no menu seja clicada a janela abaixo será mostrada.

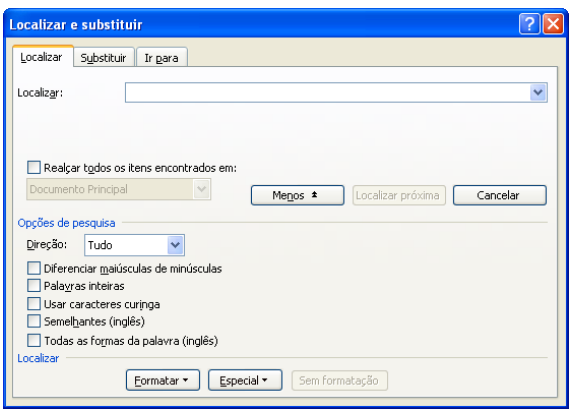

Nesta janela o usuário poderá digitar uma palavra e clicar no botão Localizar próxima, para que o Word pesquise no documento e realce a palavra para ele, importante lembrar que é possível digitar uma frase inteira e pedir que o Word encontre essa frase no documento.

Mais, é possível que o usuário digite uma palavra e, clicando na opção formatar, constante da janela, escolha uma determinada formatação, assim, o Word procurará por aquela palavra, ou mesmo frase, que foi digitado, com a formatação escolhida. Caso ele encontre a palavra ou frase sem a formatação ele não mostrará, pois os dois critérios de pesquisa, palavra e formatação não foram atendidos.

Outro elemento importante é que é possível clicar na opção Formatar, constante da janela, e escolher uma formatação sem digitar nenhuma palavra ou frase para pesquisa, desse modo o Word pesquisará pela formatação sem ter como parâmetro uma palavra ou frase específica. Assim, poderíamos pedir que ele localizasse a formatação Negrito no texto, independentemente da palavra que estiver digitada, tudo que ele encontrar em Negrito ele realçará para o usuário. A tecla de atalho usada para a opção Localizar é CTRL + L.

## **3.5.2 Editar + Substituir**

Essa opção permite que o usuário pesquise por uma palavra, frase ou formatação e faça a substituição automática de acordo com as opções que deixar disponíveis. Ao ser clicada a janela abaixo será mostrada.

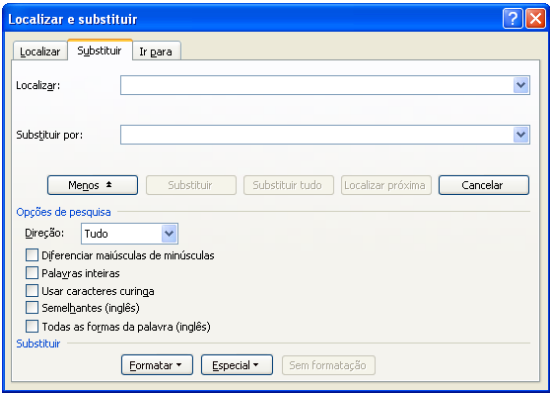

Na janela de Substituir aparece uma opção com o nome de Localizar e outra com o nome Substituir. Imaginem que o usuário digitou na opção Localizar a palavra "Acossado", e na opção Substituir a palavra "Perseguido", nesse caso o Word iria procurar pela palavra ―Acossado‖ e, quando encontrasse, o usuário poderia confirmar, clicando no botão *Substituir* constante da janela, para que ele substituísse automaticamente por "Perseguido". É possível que existam várias palavras iguais, assim, o usuário poderia clicar no botão *Substituir tudo*, e o Word mudaria todas as palavras automaticamente. No final seria informada ao usuário a quantidade de palavras que foram efetivamente alteradas, a tecla de atalho usada para a opção Substituir é CTRL + U.

### **3.5.3 Editar + Ir para**

Essa opção permite a navegação pelo documento do Word, assim, o usuário pode ir automaticamente para uma determinada página do documento, ou para uma determinada seção. É possível ainda, utilizar outros elementos para a navegação automática dentro do arquivo, tais como Indicador, Comentário ou se o usuário quiser ir para uma Nota de rodapé específica ou mesmo para uma Nota de fim.

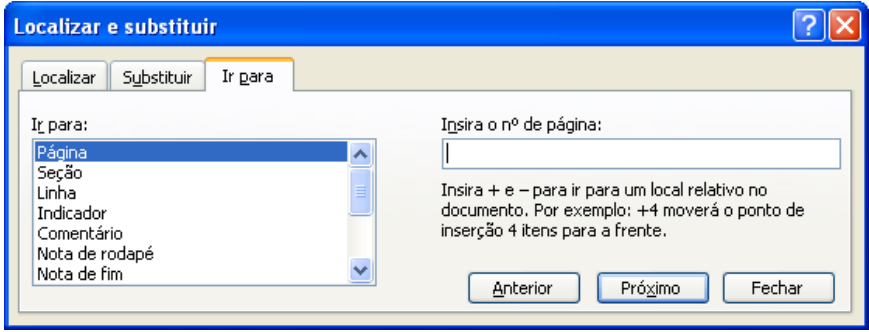

Outro elemento que deve ser observado pelo candidato é que as opções dividem a mesma janela, sendo que existe uma guia para cada qual. Assim, seria possível uma questão de concurso afirmar que: ―Dentro já janela *Localizar*, encontrada no menu *Editar* é possível, usando as funcionalidades da janela, encontrar uma palavra e substituir automaticamente por outra.‖. essa afirmação seria verdadeira pois é possível de dentro da janela *Localizar* acessar a guia *Substituir*. A tecla de atalho usada para a opção *Ir para* é CTRL + Y.

**4. MENU EXIBIR**

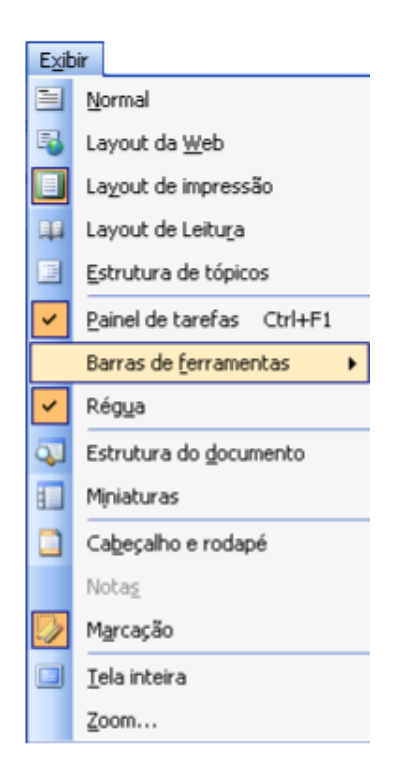

As opções disponíveis no menu Exibir serão usadas para definir a forma como os dados serão mostrados na janela do programa, assim, é possível fazer algumas alterações como o tamanho dos elementos na tela, entre outros, lembrando que as alterações feitas no menu exibir não importarão em modificação dos dados em si, mas apenas na forma como eles serão exibidos.

### **4.1 MODOS DE VISUALIZAÇAO**

A prova de Analista do Ministério Público do Piauí, em janeiro de 2009, trabalhou com a questão:

**Na configuração padrão do aplicativo Microsoft Office Word 2003, qual das opções abaixo não corresponde a um layout de exibição disponível?**

**A) Normal B) De leitura C) Estrutura de tópicos D) De apresentação E) De impressão**

A assertiva a ser marcada é a letra (D), pois esta não é uma opção de visualização no Word. A questão citou todas elas, menos a opção Layout da Web, veremos a seguir um pouco do funcionamento dessas opções e exemplos de questões de provas tratando do tema.

## **4.1.1 Exibir + Normal**

Essa opção é usada para modificar o modo de visualização dos dados no documento do Word para o modo Normal, com isso o programa deixará de mostrar algumas coisas, ou mesmo mostrará alguns itens de forma diferente, vejamos:

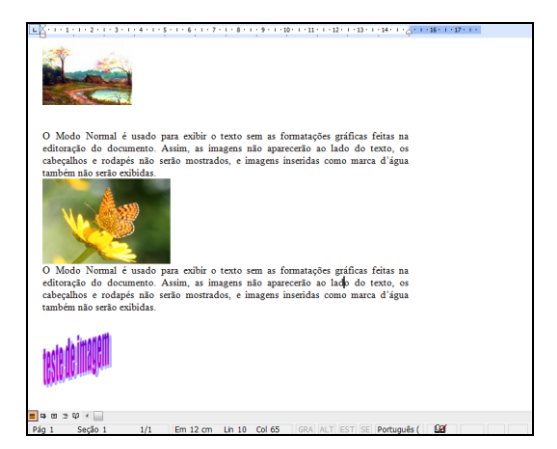

Conforme o texto da imagem confirma, as imagens inseridas no texto só serão apresentadas se não estiverem formatadas para ficarem no meio do texto. E mais, não serão apresentados textos em colunas, etc.. O candidato deve ficar atento a qualquer efeito gráfico que possa ser feito no programa, se modificar para o modo Normal o efeito não será apresentado. Lembrando que a mudança refere-se unicamente à forma como os dados serão apresentados e não os dados em si, ou seja, a mudança só importa em mostrar na tela diferente, os dados continuam com os efeitos inseridos, apenas não será mostrado na tela, caso o usuário imprima o documento os efeitos serão impressos, mesmo não sendo exibidos na tela.

# **4.1.3 Exibir + Layout de impressão**

Aqui está a opção mais usada do programa Word, pois permite que o usuário edite os seus documentos já da maneira como eles serão impressos. Como afirmado anteriormente, os arquivos serão editados no modo WYSIWYG ("What you see is what you get"), o que você vê é o que você tem. Nesse modo de visualização todos os efeitos e formatações são exibidos, inclusive os cabeçalhos e rodapés. Essa é a forma de utilização mais comum do Word, hoje em dia, e muito citada pelas provas de concursos.

A banca examinadora do concurso de Escriturário do Banco do Brasil, em janeiro de 2009, afirmou que:

**Microsoft Word e OpenOffice Writer são processadores de texto do tipo WYSIWYG (what you see is what you get), e ambos são capazes de associar metadados aos documentos editados por meio deles, tais como título, assunto, palavras-chave e comentários acerca do documento, entre outros.**

A afirmação é correta pois o modo de visualização mais usado nos dois programas citados é o Layout de impressão e esse modo de visualização é WYSIWYG. Outra questão a tratar do tema foi a prova de Técnico do Tribunal Regional Eleitoral, de novembro de 2002, com a seguinte questão:

**A forma do Word apresentar documentos como um verdadeiro WYSIWYG (What You See Is What You Get) é utilizando-se o modo de exibição:**

- **(A) zoom**
- **(B) de layout de impressão**
- **(C) de layout da Web**
- **(D) tela inteira**
- **(E) normal.**

A resposta correta pode ser facilmente identificada com as informações trazidas até aqui e é a letra (B).

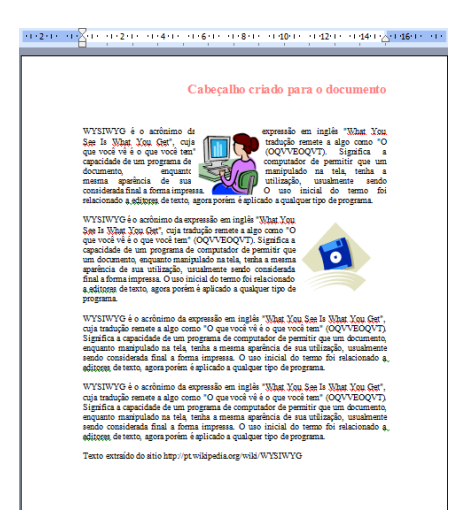

A imagem apresenta o texto, no modo de edição, com todas as configurações de editoração inseridas, ou seja, o programa está apresentando o texto no modo de edição, da mesma maneira como ele será impresso. Como vimos, ao contrário do que ocorre na opção Exibir + Normal.

## **4.2 PAINEL DE TAREFAS**

O painel de tarefas, como já mostrado acima, é usado para apresentar as caixas de diálogo em que o usuário poderá ter acesso ao documento enquanto visualiza as informações disponíveis na tela, nem todas as opções que apresentam caixas de diálogo permitem isso. Na realidade são apenas algumas. Quais seriam? Quando clicamos na seta para baixo, que aparece próximo ao X do Painel de Tarefas (figura abaixo esquerda onde a seta do mouse aponta), aparece a seguinte lista de opções (figura abaixo direita).

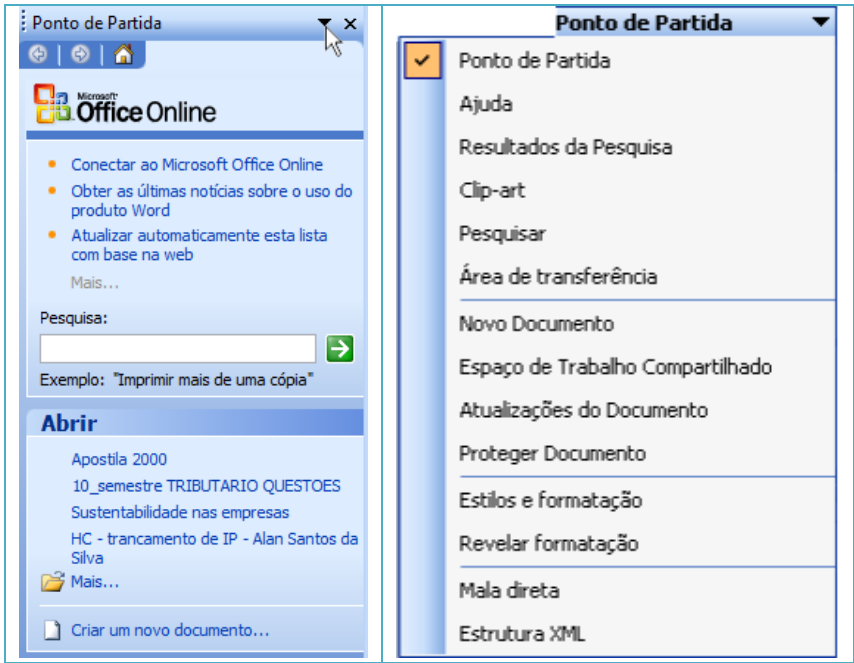

As opções serão tratadas oportunamente quando estivermos falando de cada uma opção do menu do programa, lembrando sempre que abordaremos as opções mais importantes para as provas de concurso, em razão de histórico de surgimento nas provas, e não todas as opções do menu. Com isso tentamos reduzir o conteúdo de estudo para o candidato e manter o foco nos elementos mais cobrados pelas provas de concurso. A tecla de atalho usada para exibir o Painel de Tarefas é CTRL + F1.

# **4.3 Exibir + Barra de ferramentas**

Quando clicamos na opção Exibir + Barra de ferramentas aparece uma lista com as opções de barras de ferramentas disponíveis para serem exibidas no Word, vejamos a lista abaixo:

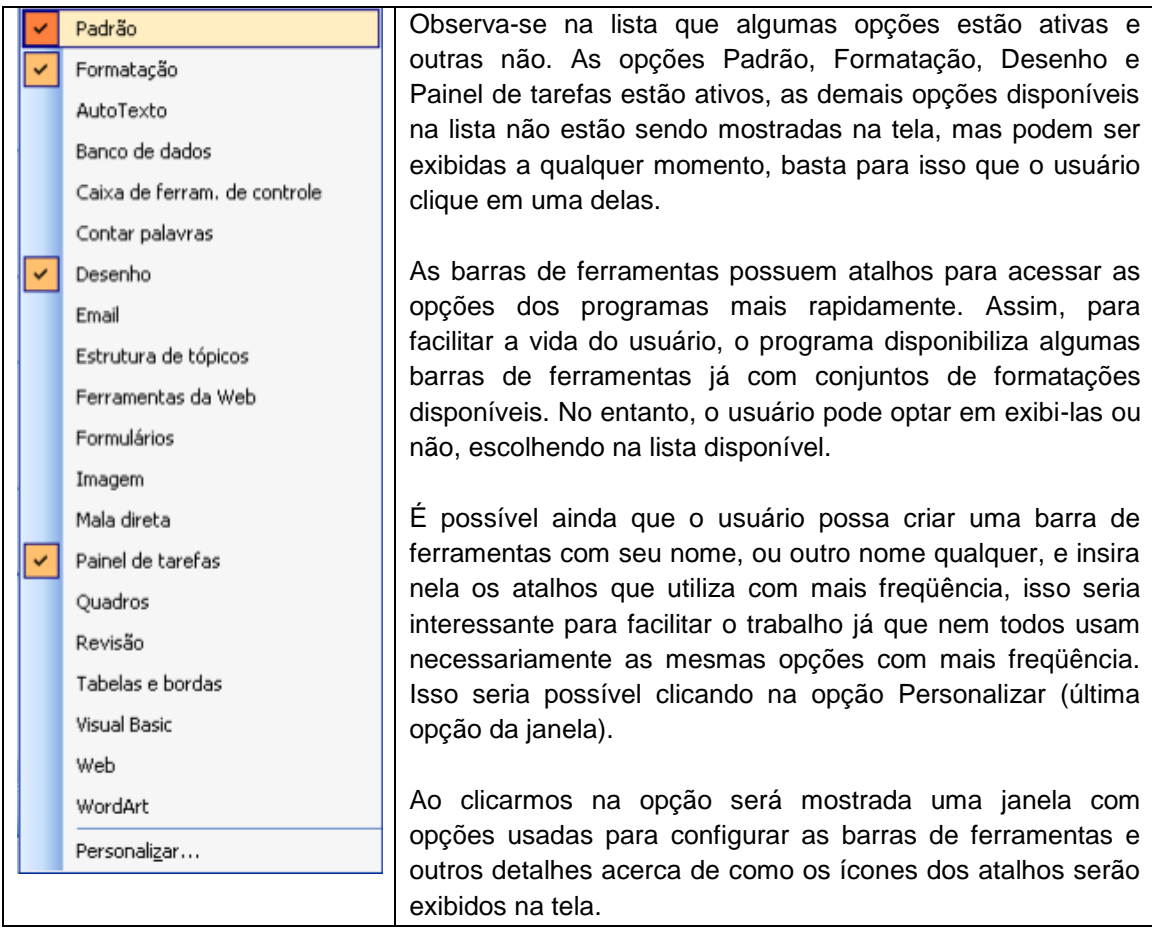

# **4.5 Exibir + Cabeçalho e rodapé**

Ao clicarmos na opção Cabeçalho e Rodapé, disponibilizada no menu Exibir, o Word passará a mostrar a área do cabeçalho da página (que até então não estava sendo usada), posicionando o cursor para que o usuário possa digitar algo ou mesmo inserir uma imagem ou figura. Importante lembrar que quase tudo que pode ser feito na área do papel poderá ser feito na área do Cabeçalho e também do rodapé. A prova de Analista do Tribunal regional Eleitoral de Mato Grosso do Sul, em março de 2007, tratou do tema com a questão:

**Cabeçalho e rodapé, que aparecem respectivamente na parte superior e inferior de cada página de um documento Word, podem ser adicionados selecionando-se a opção correspondente no menu:** 

**(A) Formatar (B) Inserir (C) Exibir (D) Arquivo**

**(E) Editar**

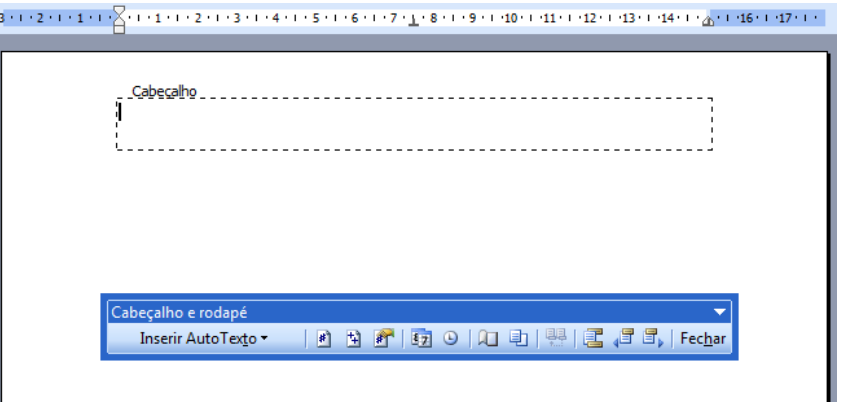

### **4.6 Exibir + Zoom**

Outra opção de extrema importância é a opção Zoom disponível no menu Exibir do programa Word. Essa opção é usada para modificar o tamanho do texto e demais objetos exibidos na tela do programa (área de trabalho), com isso, pode-se fazer com que o texto fique maior para que possa ser lido com mais clareza. As alterações feitas, no entanto, terão efeito apenas na visualização, ou seja, os dados continuar do mesmo tamanho e serão impressos assim, porém, apenas a visualização na tela ficará maior.

O atalho 50%  $\blacksquare$ , disponível na barra de ferramentas Padrão, pode ser usado para modificar o Zoom da tela do programa que será alterado entre 10% e 500%.

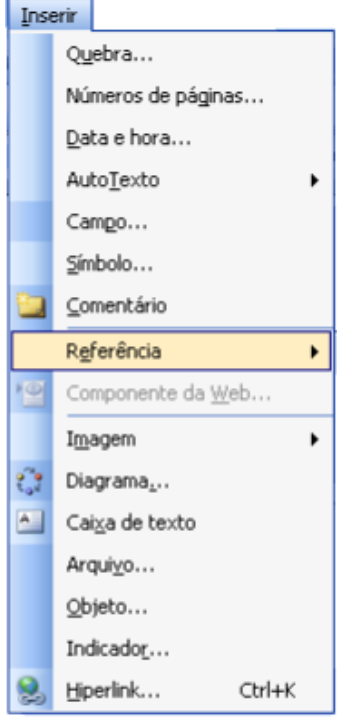

## **5. O MENU INSERIR**

As opções disponíveis no menu Inserir podem ser usadas para que o programa insira algo no documento, desde um objeto gráfico até algumas marcações específicas, como quebra de página, parágrafo ou quebras de seções.

## **5.1 Inserir + Quebra**

Esta opção ao ser clicada mostrará uma janela com algumas opções de quebras que podem ser inseridas no documento do Word para dividir o documento de várias formas diferentes, vamos dar uma analisada nas principais opções disponíveis nesta janela.

Algumas das opções da janela já funcionam como padrão pelo Word, ou seja, o próprio programa, quando necessário, irá inserir a opção no documento, vejamos:

### **5.1.1 Quebra de página**

O Word inserirá automaticamente a quebra de página no documento sempre que o espaço da folha de papel acabar, no entanto, caso o usuário queira determinar o final da página onde não seria normalmente, é possível fazer isso usando a opção retratada. Bastará para isso que ele coloque o cursor na posição onde a página deverá acabar e clique em Inserir Quebra, escolha a opção Quebra de página e clique em OK. Importante lembrar para a prova que a quebra de página pode ser inserida com as teclas de atalho CTRL + ENTER.

### **5.1.2 Quebra automática de texto**

O Word já faz a quebra automática de texto sempre que necessário, assim, no final de cada linha ele automaticamente descerá para a linha abaixo e, caso a palavra não caiba exatamente no final ela irá para a próxima linha. Mas caso o usuário queira inserir uma quebra de linha em uma posição onde não deveria haver, ele poderá usar a opção disponível na janela para isso. A quebra de linha não divide o texto em dois parágrafos, ele continua sendo um único parágrafo mas com o final de uma de suas linhas onde normalmente não deveria ser. Para inserir a quebra é possível usar, também, as teclas SHIFT + ENTER.

### **5.1.3 Quebra de seção**

Essa opção da janela será utilizada toda vez que o usuário quiser dividir seu documento em partes para fazer algumas formatações ou configurações para apenas algumas partes do documento. A prova de Auxiliar Judiciário do Tribunal de Justiça do Rio Grande do Sul, em agosto de 2005, tratou do tema afirmando que ―**Através da criação de seções, podem ser definidas determinadas opções de formatação de página para uma parte de um documento. Pode-se criar uma nova seção quando se deseja alterar propriedades como numeração de linha, número de colunas, cabeçalhos e rodapés, margens, tamanho e orientação do papel.**―. A assertiva está correta porque a opção citada realmente terá essa utilidade e ela poderá ser encontrada na janela Quebra, que estamos analisando.

Imaginem que um usuário possui um documento com 30 páginas, porém, da página 15 até a página 23, estão digitadas algumas tabelas com informações, normalmente as tabelas são mais largas do que cumpridas e seria bom, nestas páginas, que a orientação do papel estivesse em Paisagem. Como poderíamos em um documento com 30 páginas, configurar apenas as páginas de 15 até 23 para ficarem em Paisagem e o restante em Retrato? Para modificara orientação da página, teremos que acessar a opção Arquivo Configurar Página, porém, antes de irmos lá, nós dividiríamos o documento em partes para que as configurações feitas possam ser aplicadas a apenas algumas páginas do documento.

No exemplo citado nos deveríamos fazer o seguinte: clicar no final da página 14 e clicarmos no menu Inserir + Quebra, na janela aberta escolhemos a opção *Quebra de seção Continua*, após isso, iríamos no final da página 23 repetiríamos o procedimento, inserindo outra *Quebra de seção*, *Contínua*. Com isso teríamos o documento dividido em 3 partes, assim, quando clicamos na página 18, por exemplo, estaremos na segunda seção do documento ou na

segunda divisão do documento. Algumas formatações e configurações feitas poderão ser aplicadas a apenas uma parte do documento, como por exemplo a orientação do papel. Isso foi tema de uma questão na prova de Técnico do Tribunal regional do trabalho da 12ª Região, em setembro de 2003,com a seguinte indagação

**A utilização de páginas na orientação retrato e paisagem no mesmo documento Word é possível com:**

- **(A) layout diferente na primeira página**
- **(B) layout diferente entre as páginas pares e ímpares**
- **(C) quebra de página inserida**
- **(D) quebra de sessão inserida**
- **(E) quebra de coluna inserida.**

É possível inserir outros tipos de quebras na janela, porém, as comentadas aqui são as de maior freqüência em provas de concurso, mas o candidato deve ficar atento às demais opções, pois podem ser citadas, normalmente, o fato de saber se na janela existe mesmo a quebra ou não já seria suficiente para responder muitas questões, como a que foi citada na prova de Analista do Ministério Público do Piauí, em janeiro de 2009, afirmando, acertadamente, que ―**O item "Quebra..." do menu Inserir permite inserir na posição atual tanto quebra de páginas como quebra de colunas.**‖

### **5.2 Inserir + Números de páginas**

Ao clicarmos nesta opção será possível numerar as páginas do documento em edição determinando inclusive qual a sequência de numeração que se deseja. Na janela o usuário poderá selecionar se a numeração ficará no início ou no final da página, além de poder escolher a alinhamento do número.

A opção Posição, constante da janela, permite escolher se a numeração ficará no cabeçalho (início da página) ou no rodapé (fim da página), a escolha é bastante simples e dispensa maiores considerações para que seja compreendida.

A opção Alinhamento permite escolher entre as opções: esquerda, centralizado, direita, interno e externo. As opções esquerda, centralizado e direita permitem colocar os números, respectivamente, à esquerda na folha de papel, no meio da folha de papel (obviamente que este meio refere-se à área do cabeçalho ou rodapé usado), e à direita da folha de papel.

### **5.3 Inserir + Data e hora**

Caso esta opção seja clicada aparecerá uma janela em que será possível inserir uma data e ou uma hora no documento. Caso o usuário queira ele poderá digitar a data ou hora na posição desejada no documento, no entanto, caso ele insira pela janela abaixo ele poderá definir para que a data e hora seja atualizada automaticamente. Assim, todas as vezes que o documento for aberto o sistema mostrará a data ou hora atualizada de acordo com o relógio do sistema

### **5.4 Inserir + Imagem**

Esta opção será usada sempre que quisermos inserir no documento algum elemento gráfico, tal qual uma imagem, uma foto, um organograma, etc. Vamos analisar mais detidamente as opções disponíveis que possuem relevância para as provas de concurso.

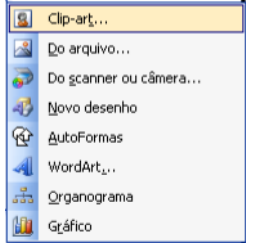

A opção Clip-art permite inserir no documento uma imagem e será mostrada uma janela com opções no Painel de tarefas, para que o usuário pesquise pelas imagens disponíveis no computador ou mesmo na internet. No exemplo abaixo, o usuário clicou na opção Clip-art e digitou a palavra "pessoas", o sistema buscará por imagens no computador com a referência solicitada.

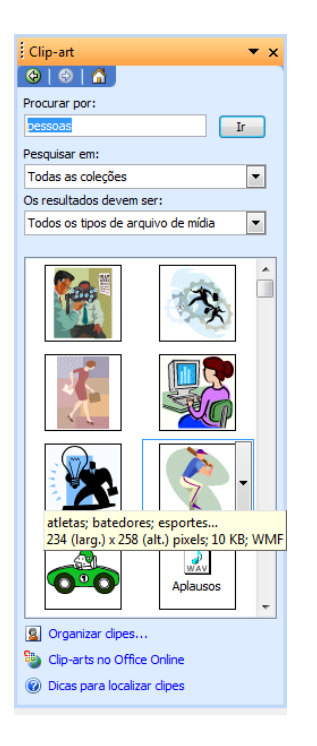

O usuário poderá escolher uma imagem, clicar na imagem e arrastar para a posição do documento onde o usuário quer que ela seja inserida. Normalmente quando uma imagem é inserida no documento ela aparecerá muito grande e o usuário irá precisar redimensionar a imagem para ficar em um tamanho menor.mesmo depois de inserida, a imagem terá de ser formatada para que possa ser posicionada no meio do texto.

Na janela abaixo algumas opções de como as imagens podem ser posicionadas no documento, vamos analisar e ver como cada uma delas foi inserida e formatada.

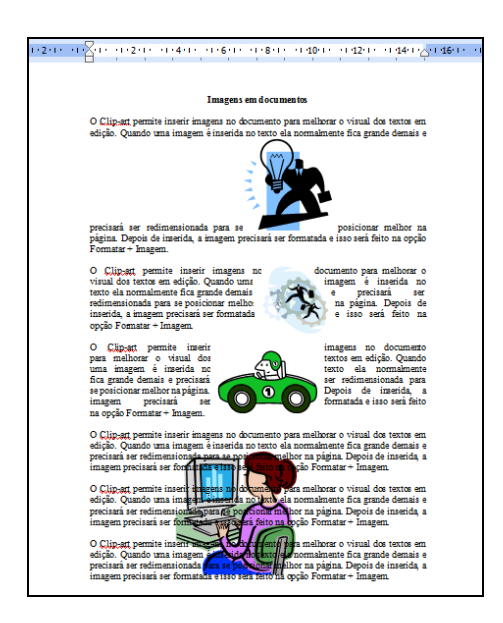

A primeira imagem foi inserida no documento, redimensionada pelas bordas para ficar em um tamanho menor e movida para o meio do texto. Importante observar que a imagem ao ser inserida não poderá ficar no meio do texto com texto dos lados, o texto ficará acima ou abaixo da imagem. Essas as observações necessárias para a primeira imagem.

A segunda imagem foi inserida no texto e formatada para poder ficar do jeito que está, vejamos, posicionada no meio do texto, com o texto disposto doa lados, e mais, o texto se adequando às formas da imagem. Para que isso seja feito precisamos do seguinte procedimento:

1. Inserir a imagem no documento e redimensioná-la para ficar no tamanho desejado;

2. Com a imagem selecionada, clicar no menu Formatar + Imagem para que a janela a seguir seja apresentada, e na janela clicar na guia Layout;

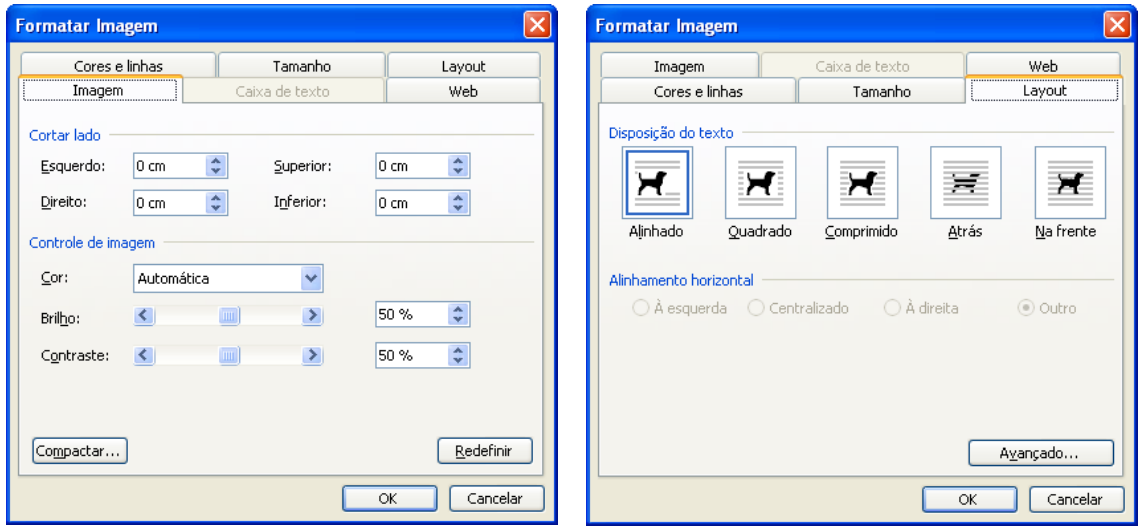

Na janela será possível escolher a disposição do texto em relação à imagem que foi inserida, podemos determinar para que o texto fique em uma área quadrada próximo à imagem, podemos definir que ele fique comprimido às formas da imagem, na opção atrás o texto ficará por sobre a imagem e na opção na frente a imagem ficará sobre o texto.

No caso da segunda imagem, que é a que estamos analisando, ela foi formatada para a opção comprimido, pois o texto fica ao seu redor acompanhando o contorno da imagem. Importante lembrar que esta opção somente fará a diferença caso a imagem possua curvas, uma foto que geralmente possui uma área retangular não poderá ter o texto acompanhando suas curvas pois as mesmas nem existem.

A terceira imagem foi inserida no texto, redimensionadas pelas bordas e formatada, usando a opção Formatar + Imagem, para ficar com o formato quadrado, pois o texto fica ao redor da imagem, porém ele não acompanha as suas formas, o programa estabelece uma área quadrada onde o texto não pode passar.

A quarta imagem foi inserida no documento, redimensionada para ter aquele tamanho e formatada para ficar com a opção atrás, ou seja, ela foi posta atrás do texto para funcionar mais ou menos como uma marca d'água. Vejam que não é exatamente uma marca d'água, pois geralmente elas são formatadas para ficar mais claras que o normal, permitindo que o texto seja lido com mais simplicidade.

Quando uma imagem é inserida em um documento o programa apresenta uma barra de ferramentas com algumas opções específicas para trabalho com as imagens, algumas dessas opções já foram citadas em provas, abaixo a barra de ferramentas exibida pelo Word quando um documento possuir uma imagem e a imagem estiver selecionada.

# KIIIOIOIXIXII ≠ AL≡XIEO}⁄I 13

A prova de Técnico do Tribunal de Justiça do Estado do Pará, em maio de 2006, apresentou aos candidatos três afirmações acerca das opções da barra de ferramentas, para julgamento. Em uma delas, a prova afirmou que "A tela de desenho mostrada pode ter sido inserida no

**documento por meio de recursos disponibilizados ao se clicar o botão .**‖. a prova exibiu uma imagem na prova e disse que ela poderia ter sido inserida no documento através deste botão e isso está incorreto, pois este botão servirá para alterar o Layout da imagem, para definirmos se ela ficará ao lado do texto, atrás do texto, etc. Em outra questão na mesma prova

a banca examinadora afirmou que "Os botões **Di e Ol permitem alterar a cor de fundo da tela de desenho que está sob a imagem mostrada no documento.**‖. e isso também esta falso, pois estes botões servem para definir o contraste da imagem, aumentando ou diminuindo, respectivamente, o contraste da imagem que estiver selecionada. Outra afirmação

foi de que ―**Por meio de recursos disponibilizados ao se clicar , é possível realizar procedimento para inserir uma imagem no documento em edição, desde que ela esteja armazenada em arquivo.**‖ Essa sim está correta, pois a opção da barra de ferramentas será usada para que possamos inserir uma imagem, armazenada em disco no documento em edição.

**OBS.:** É importante que o candidato conheça a lista de imagens que podem ser inseridas dentro do Word, e essa lista pode ser visualizada clicando na opção Imagem do menu Inserir. É bastante comum questões citando a possibilidade de inserir uma determinada imagem na opção do menu inserir.

### **5.5 Inserir + Hiperlink**

O Hiperlink é um recurso muito utilizado na internet e que pode ser usado também nos documentos do Word, e demais programas do Microsoft Office. Os Hiperlinks servem de ligação entre arquivos, servem de ligação entra partes de um mesmo arquivo, ou ainda podem ser usados para ligar o documento a algum sítio ou endereço de e-mail.

Para criarmos um Hiperlink faremos o seguinte:

1. Selecionar o local que irá se transformar na ligação entre este arquivo e outro, por exemplo, o usuário digitou um texto e quer transformar uma das palavras deste texto em um Hiperlink que, ao ser clicada, abrirá uma planilha do Excel, assim, deverá selecionar a palavra que irá ser transformada em Hiperlink;

2. Acessar o comando Inserir + Hiperlink ou pressionar a tecla de atalho CTRL + K, isso fará com que a janela abaixo seja mostrada;

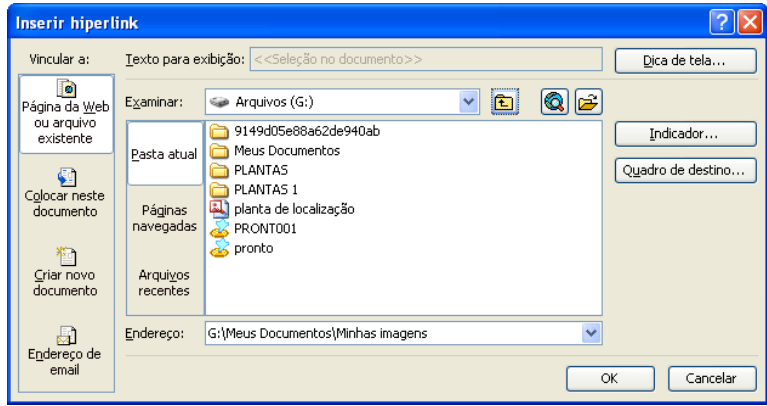

3. Na janela o usuário vai escolher para onde será a ligação feita, ou seja, já que ele quer que o Hiperlink leve para uma planilha do Excel ele irá procurar pelo arquivo na janela acima. Observem que é possível, na mesma janela, definir se o Hiperlink será para uma página da WEB, para isso bastaria digitar o endereço da página no campo Endereço, por exemplo, poderíamos digitar ali o endereço www.informaticaparaconcurso.com.br, assim, quando clicarmos na palavra selecionada o Word vai abrir o navegador que estiver configurado como padrão e acessar o sítio.

Vamos analisar mais detidamente, cada uma das opções da janela:

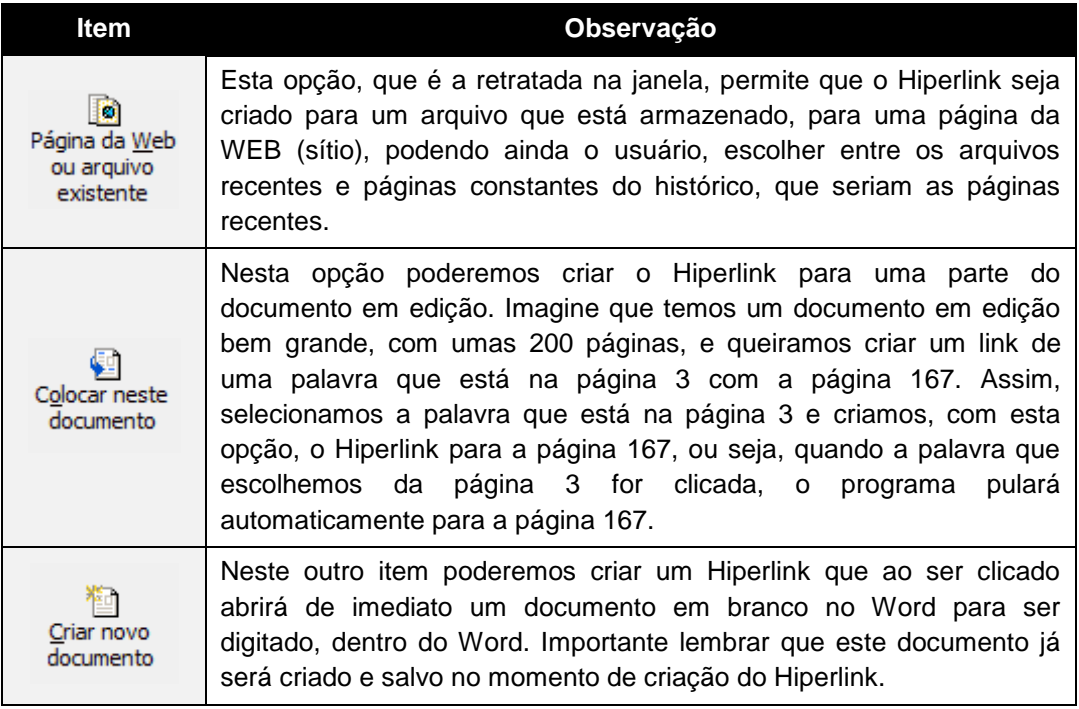

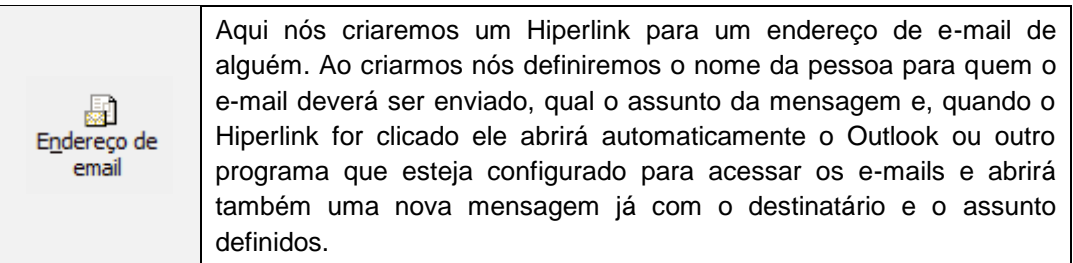

### **6. MENU FORMATAR**

AS opções disponíveis no meu formatar serão usadas para alterar a forma das opções selecionadas no documento, podemos mudar a forma das fontes, dos parágrafos, das imagens, etc. A prova de Técnico do Tribunal Regional Eleitoral do Amapá, em janeiro de 2006, trabalhou com a seguinte questão:

**O tipo, o tamanho, o estilo e os efeitos aplicáveis nas fontes dos caracteres utilizados nos documentos** *Word* **podem ser modificados por meio do menu:**

- **(A) Editar**
- **(B) Configurar**
- **(C) Modificar**
- **(D) Formatar**
- **(E) Ferramentas.**

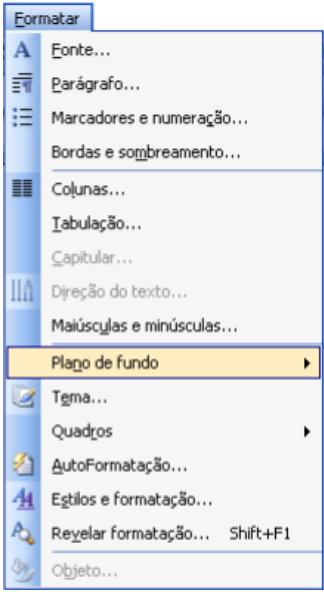

## **6.1 Formatar + Fonte**

A opção Fonte, disponível no menu formatar, deve ser usada para que o usuário possa escolher efeitos a serem adicionados ao texto, quando a opção for clicada a janela abaixo será apresentada para que o usuário escolha dentre as opções disponíveis. As opções disponíveis dentro desta janela são muito cobradas nos concursos e o candidato deve estar atento a alguns elementos importantes para que as formatações possam ser adicionadas ao texto adequadamente.

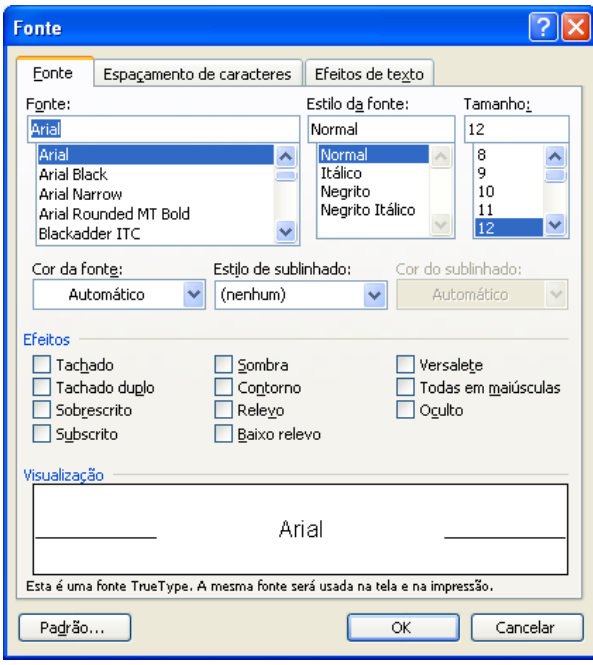

Vejamos algumas das opções da janela que são importantes para a prova:

Na opção Fonte, podemos escolher o tipo da letra que será utilizada para mostrar os caracteres, e as opções disponíveis dependem das fontes que foram instaladas no Painel de Controle. Importante ressaltar que não é possível instalar fontes aqui, o Word trabalha com a fonte padrão Times New Roman e é possível inclusive modificar isso, no entanto, não é possível instalar fontes por aqui.

O Estilo da fonte permite escolher entre as opções Normal, Itálico, Negrito ou ainda as duas coisas, Negrito Itálico. A primeira opção é para que o texto fique sem nenhuma das formatações, Negrito faz com que a letra fique mais espessa, Itálico fará com que a fonte fique meio deitada

A opção Tamanho permite alterar o tamanho dos caracteres do documento, com isso, é possível aumentar ou diminuir as letras para tamanhos bem variados. Normalmente as opções disponíveis na janela variam entre 8 e 72 pontos. Porém, é possível utilizar tamanhos de fontes diferentes dos citados pois o Word permite que seja digitado o tamanho, e aí as possibilidades aumentam para 1 até 1638. Caso a fonte seja colocada no tamanho 1 o texto ficará muito pequeno, mas será impresso, se a fonte for modificada para o tamanho 1638 o texto ficará extremamente grande pois uma letra ocupará algumas páginas. Importante ressaltar a possibilidade de usar números decimais, tais como: 10,5, ou 13,8 ou ainda 11,9.

A banca examinadora do concurso de Técnico do Tribunal de Justiça do Paraná, em junho de 2009, trabalhou com esse tema com a seguinte questão:

**Para diminuir o tamanho da fonte corrente no Word, pode-se usar a combinação das teclas CTRL, SHIFT e: (A) - (B) F1 (C) Caps Lock (D) <**

Na opção Cor da fonte o usuário poderá escolher a cor que o programa usará para o texto e pode-se escolher uma cor da lista ou mesmo personalizar as cores para que o usuário escolha exatamente as tonalidades desejadas.

Os Efeitos serão adicionados ao texto para que possua formatos diferentes, dentre as opções disponíveis é possível fazer com que a palavra fique Sobrescrita (acima da linha normal do texto, ex. 2<sup>2</sup>), Subscrito (o texto ficará abaixo da linha normal), é possível ainda fazer com que o texto fique com os caracteres todos em maiúsculas. É importante que o usuário conheça as opções disponíveis nos efeitos do Word.

O botão Padrão serve para que sejam alteradas as configurações padrões do Word. Quando o Word é aberto ele automaticamente apresenta a fonte Times New Roman, tamanho 12 sem efeitos e com o estilo Normal, esse é o padrão do programa. Caso o botão citado seja clicado as escolhas feitas na janela passam a ser o padrão do sistema.

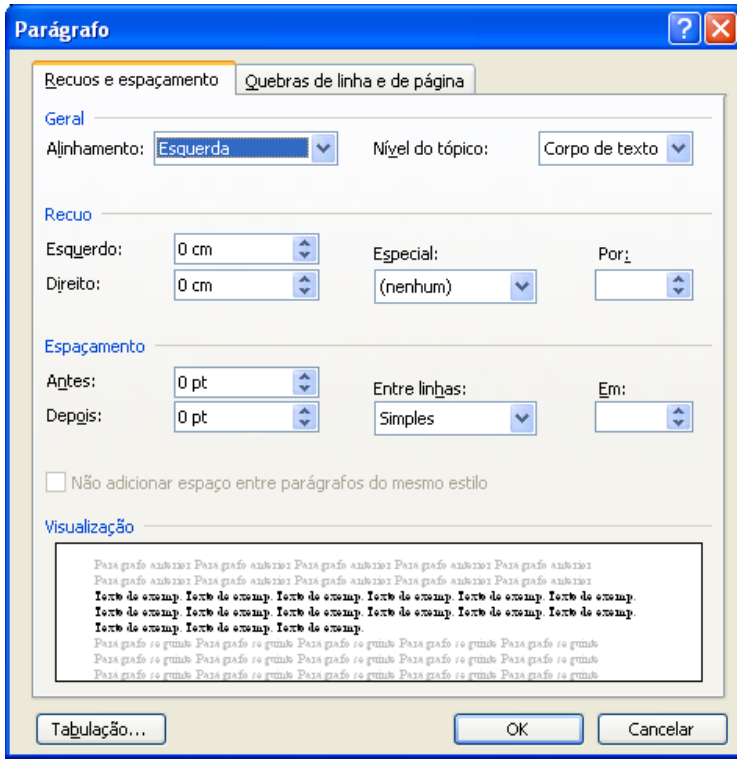

# **6.2 Formatar + Parágrafo**

Essa opção é usada para que o usuário escolha as formatações que o programa disponibiliza para serem aplicadas aos parágrafos selecionados no texto. Vamos dar uma olhada em quais opções desta janela são normalmente cobradas nas provas de concurso. Novamente não serão abordadas todas as opções da janela mas sim aquelas que entendemos serem as mais importantes em razão do histórico de cobrança pelas provas.

A opção Alinhamento permite modificar o alinhamento do parágrafo, ou mesmo dos parágrafos selecionados. Essa escolha importará no formato que as margens do texto terá na tela. As opções são as seguintes: Esquerda, Direita, Centralizada e Justificada.

Vejamos no exemplo abaixo algumas formatações e seus respectivos atalhos:

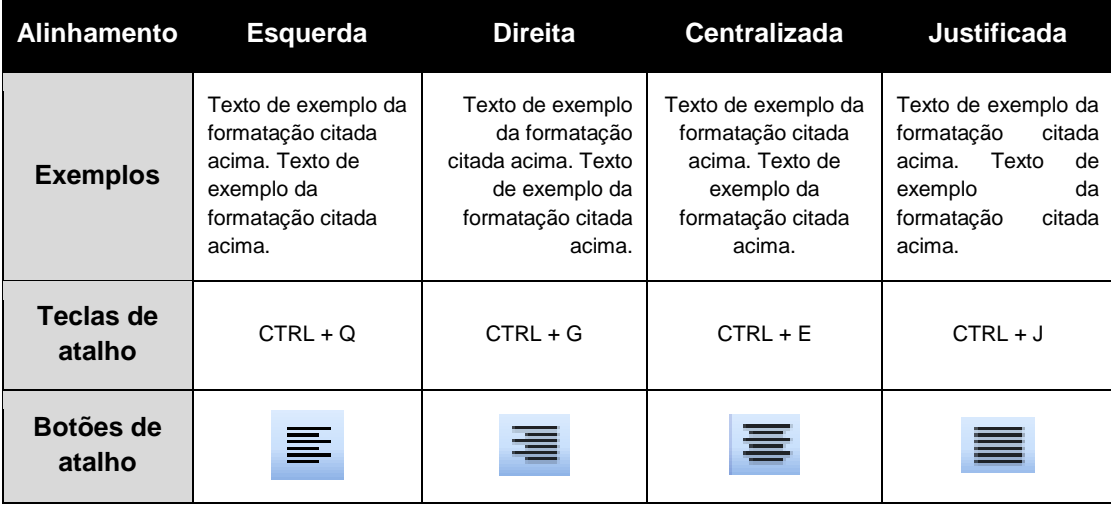

Os Recuos permitem alterar a posição das margens do texto na folha de papel tomando como base as informações disponíveis na linha de régua do programa. As opções são as seguintes: Esquerdo, Direito e Especial (onde temos Primeira linha e Deslocamento) como opções a serem utilizadas. Vejamos abaixo como funcionará cada uma das opções:

Esquerda: nesta opção poderemos modificar o posicionamento da margem esquerda do(s) parágrafo(s) selecionado(s), e essa escolha determinará onde o texto inicia-se na folha de papel.

Direita: esta opção será usada para determinar onde o texto terminará na folha de papel. Normalmente são usados 15 cm da folha para o texto (é só verificar na linha de régua), e isso faria com que o texto se estendesse ao final da margem esquerda da página até o início da margem direita da página.

Ao usarmos esta opção, bem como a anterior, estaremos alterando isso, assim, modificaríamos o início e o final do texto, porém, é importante ressaltar que essas opções não alteram as margens da página, elas continuam usando as opções escolhidas na opção Configurar página disponível no menu arquivo.

Primeira linha: quando utilizada esta opção fará com que apenas a primeira linha do parágrafo seja alterada, assim pode-se mudar a posição dela e não de toda a margem esquerda do parágrafo, como na opção anterior.

Deslocamento: permite alterar a posição da margem esquerda do texto selecionado, exceto a primeira linha, pois esta seria modificada na opção anterior, assim seria possível modificar a posição da segunda linha do texto em diante.

Resumindo: é possível modificar o posicionamento de toda a margem direita do parágrafo, de toda a margem esquerda, ou ainda mudar apenas da primeira linha ou das outras linhas

Na seção Espaçamento, será possível alterar o espaço entre os parágrafos ou entre as linhas de um determinado parágrafo, lá nós teremos as opções, "Antes", "Depois" e "Entre linhas". Quando usarmos a opção "Antes", estaremos escolhendo o espaço que haverá entre o parágrafo selecionado e o parágrafo anterior, na opção "Depois", a escolha será qual o espaço existente entre o parágrafo atual e o posterior, mas se usarmos a opção "Entre linhas", nós mudaremos o espaço existente entre as linhas de um parágrafo.

## **6.3 Formatar + Marcadores e numeração**

Nesta opção do menu nós poderemos criar listas dentro do programa Word, listas de compras, produtos, clientes, etc. Vejamos algumas opções disponíveis para uso e importantes para as provas de concursos públicos. Ao acessarmos a janela mostrada abaixo, teremos as opções de criar listas com marcadores, listas numeradas ou listas de vários níveis

### **6.3.1 Lista com marcadores**

As listas com marcadores podem ser criadas com o uso das opções disponíveis na primeira guia da janela em destaque, aparecem de pronto alguns marcadores disponíveis para o usuário adicionar à lista. É possível entretanto, que o usuário personalize o marcador a ser utilizado, podendo buscar marcadores diferentes para uso. Vejamos abaixo um exemplo de listas com marcadores:

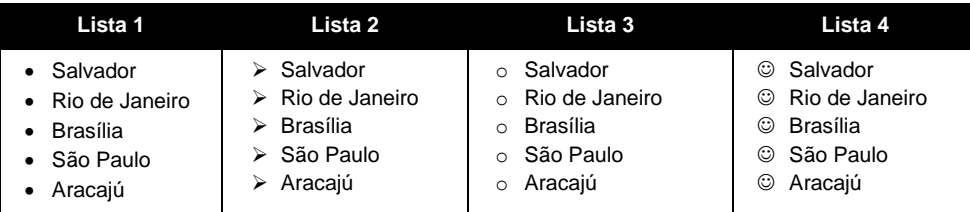

Lembramos que para criar a lista basta digitar os dados, depois seleciona os itens da lista e acessa o comando para criar as listas mostradas. Outro item importante é que é possível criar a lista com marcadores usando a opção  $\bar{z}$ , disponível na barra de ferramentas de formatação, os procedimentos serão os mesmos, digita os dados da lista, seleciona os itens e clica na opção mostrada. Importante ressaltar que a opção irá criar a lista padrão, aquela mostrada no exemplo da Lista 1.

### **6.3.2 Lista numerada**

Nesta outra opção será possível criar uma lista com números arábicos, letras do alfabeto, ou algarismos romanos, usando o mesmo procedimento já visto anteriormente. É possível também personalizar o uso das numerações e inclusive criar uma inexistente, como por exemplo: primeiro, segundo, terceiro, quarto, etc. a janela abaixo mostra as opções disponíveis:

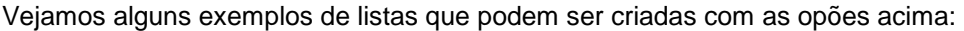

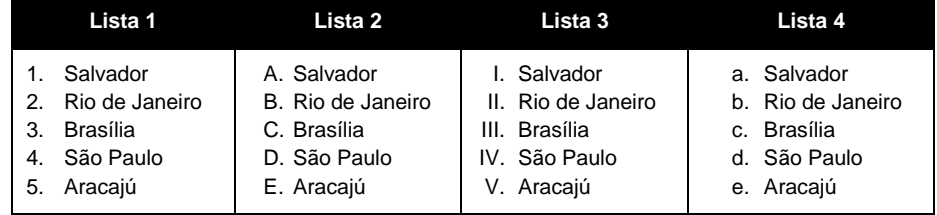

A opção usada para criar a Lista 1 é a padrão do Word, sempre que uma lista numerada for montada com as configurações padrões do sistema ele apresentará uma lista como aquela, e

mais, é possível criar uma lista com as opções padrões do sistema ainda usando o botão  $\equiv$ . disponível na barra de ferramentas formatação, bastará selecionar os itens da lista e clicar no botão que esta será montada. É possível criar outros tipos de listas numeradas com o uso da opção ―Formatar + Marcadores e numeração‖ usando as opções da janela acima.

### **6.4 Formatar + Bordas e sombreamento**

Nesta opção do menu é possível fazer formatações de Borda no texto selecionado ou mesmo na página do documento adicionando inclusive alguns elementos gráficos específicos para a borda da página. Vejamos:

Na janela existem três guias disponíveis para serem usadas, a primeira Borda serve para inserir a borda em um parágrafo, tabela ou imagem, a segunda Borda da página serve para inserir uma borda na página (em todas elas), e a opção Sombreamento serve para definir a cor do fundo.

## **6.5 Formatar + Colunas**

Esta opção será usada para colocar o texto do documento em colunas, ou seja, um ao lado do outro, tal qual a editoração feita em um jornal ou revista. Importante lembrar a necessidade de selecionar previamente a área a ser formatada antes de acessar o comando para usar as opções e criar, por exemplo, o que se vê abaixo.

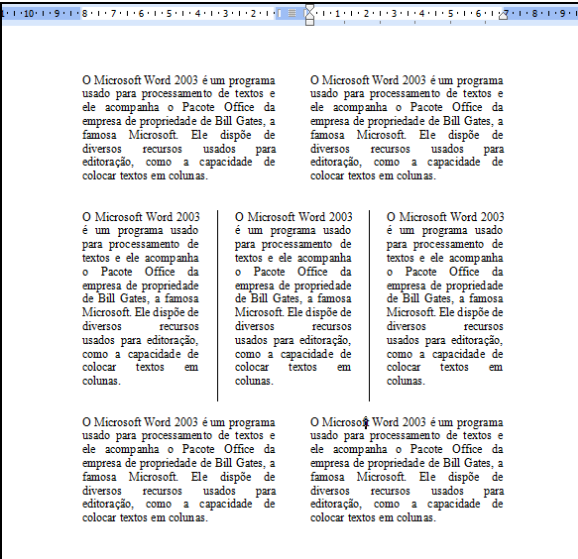

Aqui nós temos os dois primeiros parágrafos formatados para ficarem em duas colunas; os três parágrafos seguintes formatados para três colunas e os dois últimos parágrafos com a formatação de duas colunas. Importante lembrar que a escolha da quantidade de colunas não depende da quantidade de parágrafos selecionados, mas sim do layout que o usuário quer montar com o texto, assim, será possível selecionar um único parágrafo e colocá-lo em três colunas.

Outra informação importante para o candidato em provas de concurso é saber o funcionamento

do botão , disponível na barra de ferramentas padrão do Word e que pode ser usado para colocar os textos selecionados em mais de uma coluna, porém, não é possível selecionar a opção que põe as linhas entre as colunas, como na opção mostrada acima na formatação dos três parágrafos.

## **6.6 Formatar + Capitular**

Nesta opção pode-se formatar um parágrafo para quer seja o início do capítulo de um livro, com isso a primeira letra será destacada das demais indicando a formatação escolhida. Dentro da janela será possível escolher entre duas opções de formatação: Capitular e Na margem. Como pode ser visto na janela abaixo:

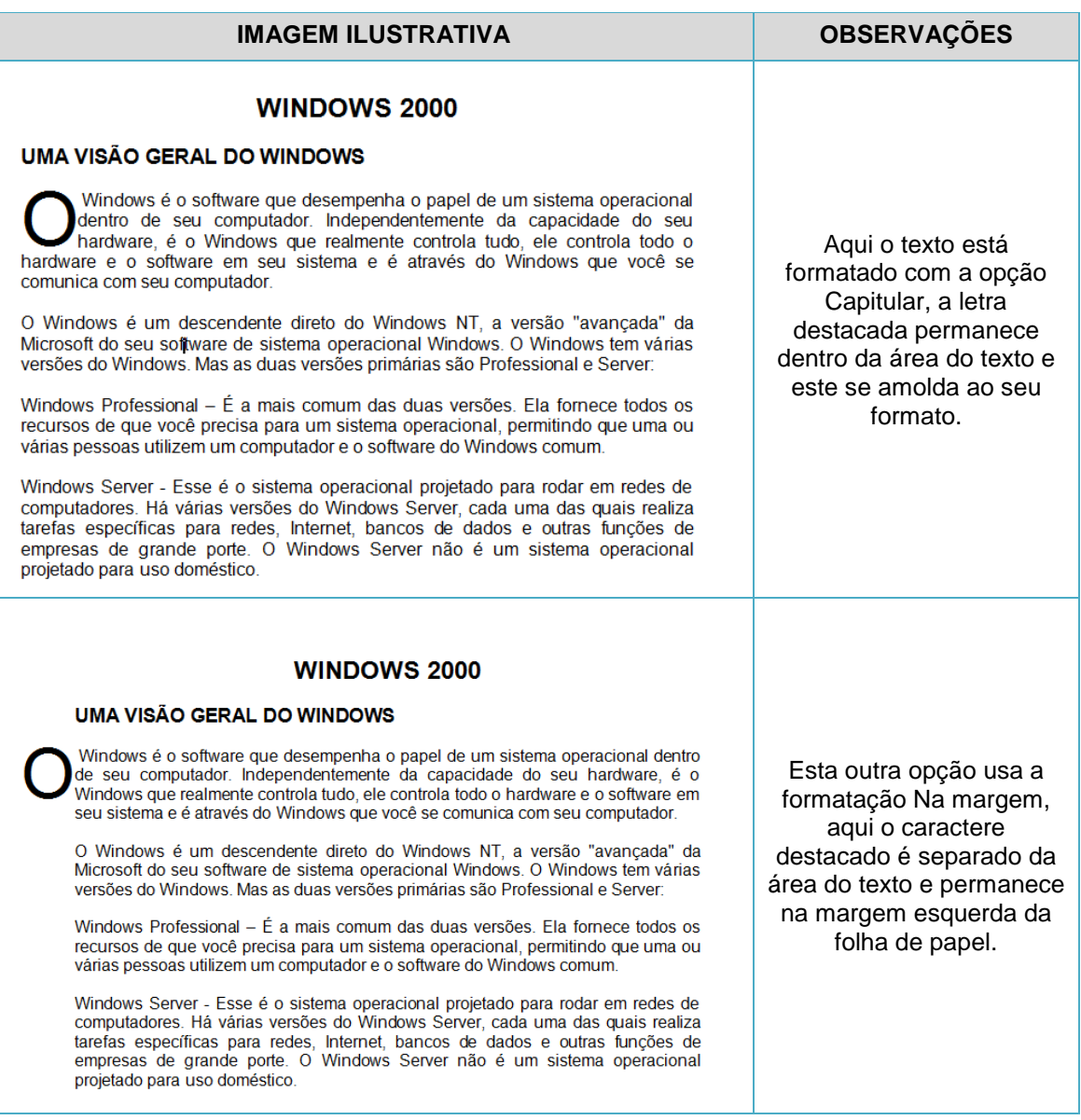

## **6.7 Formatar + Maiúsculas e minúsculas**

Essa opção é usada para que o texto possa ser formatado como todas maiúsculas, todas em minúsculas e também como primeira letra de cada sentença em maiúscula, além das outras duas disponíveis na janela, primeira letra de cada palavra em maiúscula e a opção inverter. Para que a formatação possa ser aplicada, assim como as demais, deve-se selecionar o texto a ser formatado e depois clicar na opção para escolher uma delas.

A tecla de atalho que serve para formatar rapidamente o texto com as formatações disponíveis na janela é SHIFT + F3, o candidato deve ficar atento ao funcionamento deste atalho pois ele vai ser usado para alternar entre as 3 primeiras opções da janela. Assim, caso se queira usar uma das 2 últimas opções o usuário deve vir a esta janela para escolher a formatação, não podendo fazer isso com o atalho citado.

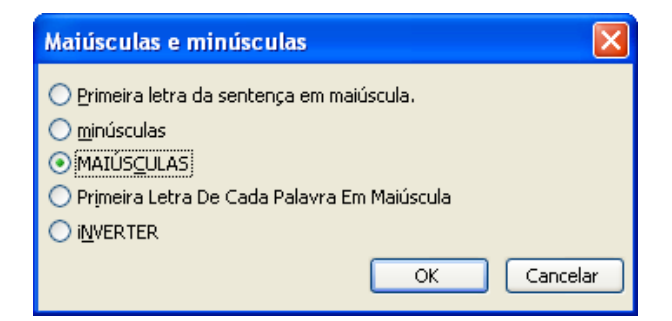

# **7. MENU FERRAMENTAS**

O menu disponibiliza diversas opções que serão usadas para trabalhar corrigir a ortografia do texto digitado no documento, para criar alguns recursos ou simplesmente para verificar as informações do texto.

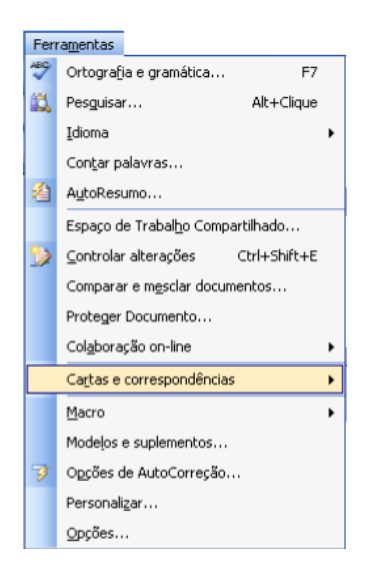

## **7.1 Ferramentas + Ortografia e gramática**

O programa Word é um processador de textos e seria indispensável para ele o uso de um corretor ortográfico para que a grafia do texto digitado possa ser verificada. No entanto o corretor usado pelo Word é extremamente simplificado se dimensionado com a quantidade de palavras da língua portuguesa, justamente por isso, é bastante comum ele afirmar que uma palavra está incorreta equivocadamente, então o usuário deve ficar atento quanto à grafia das palavras digitadas no texto.

Quando a opção é clicada o programa automaticamente inicia a verificação e, ao encontrar uma palavra em desacordo com as que estão em seu dicionário, propõe algumas opções de mudança que o usuário deverá avaliar antes de autorizar, como na janela abaixo.

Importante lembrar que esta opção será usada para o texto que já foi digitado o documento, pois quando clicada abrirá uma janela corrigindo o texto e dando sugestões de palavras que o usuário poderá trocar por outras que, supostamente, estão digitadas incorretamente. A tecla de atalho para esta opção é F7 e o botão da barra de ferramentas que será usado para ativar a

correção ortográfica é o

E mais, o candidato deve ficar atento para as palavras que ficarão com sublinhados ondulados, vermelhos ou verdes, isso indica que as palavras estão incorretas (vermelho = grafia incorreta) ou que, mesmo as palavras estando corretas, há algum outro erro, tal como concordância (verde).

## **7.2 Ferramentas + Idioma**

Quando a opção Idioma no menu ferramentas for clicada aparecerá uma lista com outras opções disponíveis, vejamos:

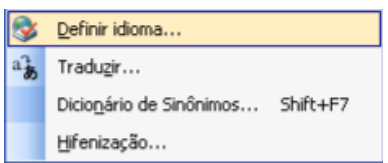

Dentre as opções disponíveis duas são citadas com alguma freqüência em provas de concurso, são elas: Definir idioma e Dicionário de Sinônimos. Vejamos a aplicação de cada uma delas:

## **7.2.1 Dicionário de Sinônimos**

Aqui o usuário pode acessar uma opção que aponta outras palavras que sirvam como sinônimos para a palavra selecionada ou digitada na opção mostrada no Painel de tarefas. O Word mostrará os sinônimos usando como padrão o idioma definido na opção Definir idioma.

### **7.2.2 Hifenização**

Nesta opção será possível definir como a quebra automática de linhas será feita quando uma palavra que está no final da linha não couber exatamente naquela mesma linha. Por exemplo, quando digitamos um texto o Word faz a quebra automática das linhas, assim, nós não nos preocupamos com a quantidade de caracteres que cabe em uma linha e quais palavras digitar para que o espaço seja exatamente usado, quando uma palavra não cabe no final da linha o programa leva automaticamente a palavra para a próxima linha, deixando um espaço maior sobrando no final da linha.

### **7.3 Ferramentas + Opções de AutoCorreção**

Nesta opção podemos configurar o Word para corrigir o texto, automaticamente ao ser digitado. Aqui faremos configurações que serão utilizadas no documento para o texto que ainda será digitado, enquanto que a opção Ferramentas + Ortografia servirá para o texto que já foi digitado. Explicaremos, quando clicamos em ortografia e gramática o programa abrirá uma janela e começará a corrigir o texto que já foi digitado na tela do Word, já a opção Opções de Auto Correção abrirá uma janela onde o usuário poderá configurar alguns itens que o programa utilizará automaticamente no momento da digitação do texto para corrigi-lo.

Vejamos abaixo algumas das opções disponíveis na janela para serem usadas pelo usuário:

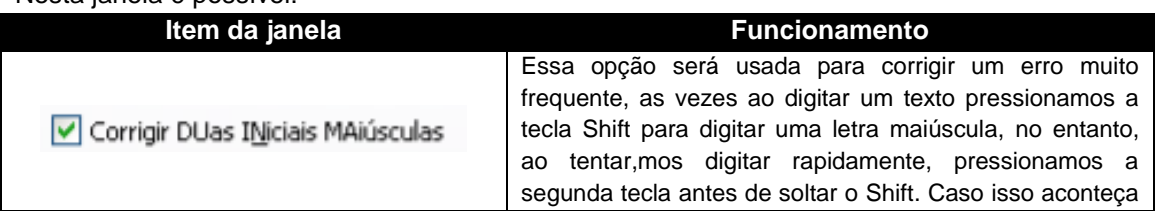

Nesta janela é possível:

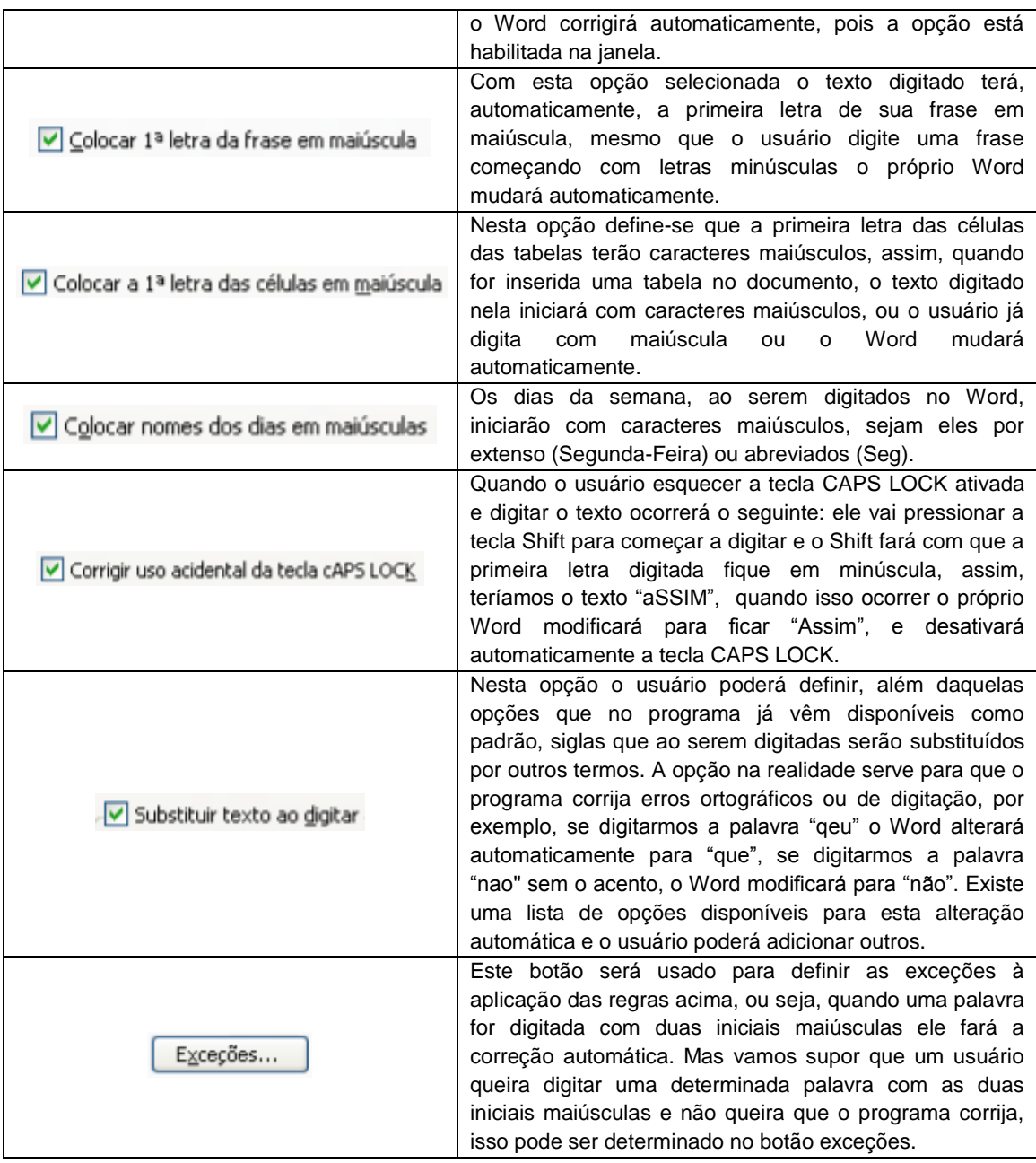

# **7.4 Ferramentas + Opções**

Nesta opção o usuário poderá configurar o programa Word em quase todos os seus elementos disponíveis, ou seja, em mais de 90% dos casos em que a prova citar alguma configuração do Word a resposta estará nesta janela, vejamos.

Vamos olhar mais detidamente o que é possível fazer em cada uma das opções, e, seguindo a tônica do nosso trabalho, analisaremos as opções principais e de maior relevância para as provas de concurso.:

## **7.4.1 Exibir**

Nesta opção nós determinaremos aquilo que será mostrado na janela do programa Word e assim podemos mudar a sua aparência e a aparência do conteúdo do documento. Vejamos as principais opções:

**7.4.1.1 Painel de tarefas na inicialização -** essa opção fará com o Word, sempre que inicializado, apresente o Painel de tarefas com as opções de inicialização do programa. Relembrando, o Painel de tarefas apresenta, ao lado direito da janela, as opções de diálogo para que o usuário detalhe algumas das opções disponíveis no menu.

**7.4.1.2 Barra de status** – aqui o candidato deve ter atenção redobrada em relação às questões das provas de concurso, pois, normalmente as informações disponibilizadas na barra de status servem com um guia importantíssimo para responder as pegadinhas das provas. Ou seja, se você estiver respondendo uma questão de informática em uma prova de concurso e aparecer uma janela, é imprescindível que olhe qual o conteúdo da barra de status. No entanto, aqui nós iremos, simplesmente, determinar se o Word irá mostrar ou não a barra de status do programa.

**7.4.1.3 Dicas de tela** – quando esta opção está selecionada o programa mostrará nas telas várias dicas de utilização de ferramentas, por exemplo, quando o apontador do Mouse for apontado para qualquer opção da barra de ferramentas o programa mostrará uma dica com o nome da opção apontada.

**7.4.1.4 Barra de rolagem horizontal** – essa opção mostra a barra de rolagem horizontal do programa, essa barra é muito pouco utilizada pelos usuários em geral, pois normalmente a largura da página na tela é suficiente para ver todo o conteúdo. No entanto, quando trabalhamos com um documento com o zoom muito grande, ou mesmo se o papel ficar com a orientação paisagem, podemos precisar da barra de rolagem horizontal, disponível logo acima da barra de status, na janela principal do programa.

**7.4.1.5 Barra de rolagem vertical** – nessa opção o usuário pode determinar se a barra de rolagem vertical será ou não exibida, assim como a anterior o padrão é que elas apareçam na janela principal do programa. A barra de rolagem vertical é muito mais utilizada pelos usuários em geral, pois, normalmente o documento possui algumas páginas e ela será usada para descer e subir. Existem outras opções que o usuário pode utilizar para fazer essa rolagem, por exemplo, teclas de navegação do mouse, mas a barra de rolagem é uma opção importante para esse fim.

**7.2.1.6 Marcas de formatação (Tabulação, Espaços, Marcas de parágrafo, Texto oculto, Hífens opcionais ou todas)** – clicando nesta opção o usuário pode pedir para que o programa apresenta ta tela os chamados, caracteres não imprimíveis, ou seja, aqueles que no papel não aparecerão, por exemplo, a barra de espaços, o Enter (Marcas de parágrafo), o texto quando formatado para ficar oculto, hífens e a tabulação. Ao marcar essas opções o texto ficará estranho para a maioria das pessoas, mas alguns preferirão trabalhar com os elementos não

imprimíveis à mostra. Quando clicamos no botão  $\blacksquare$ , disponível na barra de ferramentas padrão, acontece a mesma coisa, ou seja, os caracteres não imprimíveis serão mostrados.

# **7.4.2 Geral**

Aqui serão modificadas outras opções do programa, não tão específicas de um tipo de atividade, como impressão ou salvar, mas as opções mais gerais do programa. Vejamos as mais importantes:

**7.4.2.1 Fundo azul, texto branco –** esta opção fará com a página do documento no Word apareça de modo diferente, o papel vai ficar na cor azul e o texto ficará branco. Importante observar que as modificações serão tão somente para a tela do computador, assim, caso o usuário imprima o documento o texto sairá na cor normal (preto) e a página não será impressa na cor azul. Lembrem-se, as modificações são apenas para a tela.

**7.4.2.2 Atualizar vínculos automaticamente ao abrir** – Quando esta opção estiver marcada os possíveis vínculos existentes entre arquivos diferentes serão atualizados no momento em que o arquivo for aberto. Por exemplo, um gráfico foi colado no documento com a opção de criar um vinculo para atualizar as modificações feitas na planilha do Excel, assim, caso o documento seja aberto, o Word vai automaticamente, procurar o arquivo do Excel e checar se houve alguma modificação no gráfico para trazer as mudanças automaticamente pro documento.

**7.4.2.3 Lista de arquivos utilizados** – aqui será possível definir a lista de arquivos recentes que aparecerá no menu arquivo do programa. Lembrem-se, quando clicamos no menu arquivo, na lista de opções que aparecem o programa mostrará 4 últimos documentos abertos no Word, isso pode mudar, basta escolhermos uma outra quantidade de arquivos que eles serão mostrados na opção do menu arquivo. Ressalte-se que a maior quantidade é 9 e é possível também determinar para que ele não apresente nenhum arquivo.

# **7.4.3 Editar**

Na guia editar, podem ser configuradas algumas opções relativas a edição do texto que esta aberto na janela do Word, vejamos:

**7.4.3.1 Sobrescrever seleção** – com esta opção marcada toda vez que um texto for digitado ele irá sobrescrever alguma coisa que ficou selecionada no documento, por exemplo, um usuário seleciona uma palavra e digita outra, automaticamente a palavra selecionada será substituída pela nova que foi digitada. Porém, caso esta opção não esteja selecionada, quando alguma coisa for digitada, independentemente de haver ou não algo selecionado, o Word não irá sobrescrever, o novo texto será inserido antes do que estiver selecionado. Importante lembrar entretanto, que o padrão é que o texto selecionado seja substituído, pois a opção fica marcada por default.

**7.4.3.2 Usar a tecla INS para colar** – com esta opção selecionada a tecla INS, ou INSERT, disponível nos teclados terão o efeito da opção Colar do menu Editar. Assim, se o usuário quiser colar algo que foi copiado, seria necessário apenas pressionar INS ou INSERT. O candidato deve lembrar, no entanto, que esse não é o padrão do sistema, e a tecla INS ou INSERT, normalmente serve para modificar as opções de Sobrescrever ou não o texto ao digitar, como já explicado anteriormente.

**7.4.3.3 Clicar com a tecla CTRL pressionada para visitar links** – quando esta opção esta marcada, o que é o padrão do programa, o usuário precisa segurar a tecla CTRL para clicar em um hiperlink e segui-lo. Isso se faz necessário em razão de quando um documento está em edição ser necessário, às vezes, clicar no hiperlink não para segui-lo, mas para alterá-lo. Assim, quando o usuário clica num link o padrão é que possa alterá-lo e para que o link funcione o usuário precisa segurar a tecla CTRL. No entanto, isso pode ser alterado fazendo com que um simples clique no link acesse o outro documento que ele liga.

## **7.4.4 Imprimir**

Aqui nós temos diversas opções utilizadas para definir algumas configurações que o programa usará no momento de imprimir o documento. Vamos analisar, conforme a nossa linha de trabalho, as principais opções disponíveis.

**7.4.4.1 Impressão em segundo plano** – esta opção determina que a impressão do documento será feita em segundo plano, e isso é o padrão do programa. A impressão em segundo plano faz com que o programa retorne mais rapidamente para o usuário o controle das tarefas no próprio programa, exemplo, o usuário solicita uma impressão no Word, o programa faz os preparativos básicos necessários para a impressão e devolve o controle do programa para o
usuário para que ele possa abrir outro documento, enquanto o Word, continua imprimindo o arquivo.

**7.4.4.2 Ordem inversa** – esta opção determina que o documento será impresso de trás para frente, ou seja, quando o usuário solicitar uma impressão de um documento de 5 páginas o Word imprimirá primeiro a quinta página depois a quarta página, e nessa ordem até a primeira página do arquivo.

**7.4.4.3 Texto oculto** – clicando nesta opção o usuário vai determinar que o texto formatado para ficar oculto seja impresso, assim, mesmo não estando disponível para ser visualizado normalmente, quando o documento for impresso o texto oculto vai também aparecer no papel.

## **7.4.5 Salvar**

Esta guia apresentas as configurações disponíveis para o salvamento dos arquivos no Word, ou seja, quando um arquivo for salvo, será da maneira que estiver definido nesta janela.

**7.4.5.1 Criar sempre um backup** – esta opção serve para que o programa crie automaticamente uma cópia de cada um dos documentos salvos. Esse procedimento será importante para recuperar documentos alterados indevidamente pois quando uma modificação for feita em um documento, o Word manterá um backup com o conteúdo do arquivo sem a alteração efetivada. Esse arquivo de backup terá a extensão ".wbz" e será salvo no mesmo local onde o arquivo original estiver armazenado.

**7.4.5.2 Permitir gravações em segundo plano** – quando esta opção está ativa, assim como a opção impressão em segundo plano, o Word agiliza o processo de gravação para retornar o controle ao usuário e continua, no background (segundo plano), gravando o arquivo no disco.

**7.4.5 3 Incorporar fontes True Type** – quando um arquivo for salvo o Word adiciona as fontes utilizadas ao arquivo para que, caso ele seja enviado para outro computador, as fontes acompanhem o arquivo. Isso será necessário caso você queira enviar um arquivo e quer a certeza de que ele será exibido do jeito que foi criado, entretanto é importante lembrar que quando os arquivos são salvos com essa opção marcada, eles ocuparão mais espaço em disco, em razão do arquivo de fonte que agora acompanha o documento.

**7.4.5.4 Salvar informações de AutoRecuperação a cada** – esta opção é usada para eu o Word seja configurado para gravar automaticamente as alterações feitas pelo usuário em um documento em edição, mesmo que o arquivo ainda não tenha sido salvo o Word pode gravá-lo automaticamente em um local para que as alterações feitas não sejam perdidas em caso de uma pane no sistema ou mesmo falta de energia.

## **7.4.6 Segurança**

Nesta guia poderemos configurar itens da segurança dos arquivos no Word. Essa segurança refere-se à proteção de acesso ao conteúdo dos arquivos salvos no programa.

**7.4.6.1 Senha de proteção** – aqui é possível adicionar uma senha de proteção ao arquivo, e essa senha será solicitada toda vez que alguém tentar abrir o documento, caso a senha não seja digitada corretamente o programa não permitirá o acesso ao conteúdo. Assim, a senha de proteção protege o acesso ao conteúdo do documento.

**7.4.6.2 Senha de gravação** – essa outra senha é usada para proteger o arquivo contra alterações, caso ela seja configurada no documento o arquivo poderá ser aberto por quem não a possua, no entanto, as alterações feitas na edição do documento não poderão ser salvar em disco. É importante lembrar que será possível gravar o arquivo com outro nome caso o usuário queira manter as alterações feitas, mas o arquivo original somente poderá ser modificado por quem possuir a senha de gravação.

**OBS.:** Importante lembrar que as senhas não podem ser quebradas pelo próprio programa Word, ou seja, caso o usuário esqueça qual senha colocou no arquivo ele não conseguirá abrir ou alterar o arquivo usando um recurso do Word ou do Office. Porém, caso seja citado pela prova que seria possível recuperar uma senha perdida, nesses casos, o candidato deve se lembrar de que existem programas usados para essa tarefa, programas criados unicamente para recuperar senhas e será possível sim. Entretanto, se a prova afirmar que isso pode ser feito com o Word a afirmação será falsa.

Outro elemento importante que já foi afirmado acima, mas não custa repetir, é que essas senhas protegem apenas o conteúdo do documento, assim, se o arquivo for selecionado no Windows e deletado ele será apagado sim, pois essa senha não dará esse tipo de proteção. Notem bem, é possível proteger o arquivo para que não seja excluído no Windows, o que afirmamos é que essas senhas não fazem isso.

## **7.4.7 Ortografia e gramática**

Aqui encontraremos as opções usadas para determinar como a correção ortográfica do Word irá funcionar. Vejamos:

**7.4.7.1 Verificar ortografia ao digitar** – nessa opção determinamos para que o programa corrija o texto imediatamente quando o digitamos. É muito comum vermos o Word adicionar um sublinhado vermelho ou verde às palavras a depender de qual seja o erro encontrado, isso ocorre porque no momento em que digitamos, ele já corrige o texto usando o seu corretor ortográfico, e nós já vimos acima alguns detalhes importantes a respeito de seu funcionamento. **7.4.7.2 Sempre sugerir correções** – com esta opção marcada, o Word vai sugerir as correções para as palavras que ele achar incorretas sempre que a correção ortográfica estiver em andamento. As sugestões decorrem da lista de palavras que o dicionário possui e, como já afirmado anteriormente, o usuário deve tomar cuidado quanto às correções propostas pois elas nem sempre são adequadas. Isso em razão das deficiências já apontadas no dicionário do programa.

**7.4.7.3 Ignorar palavras em MAIÚSCULAS** – com esta opção selecionada, o que é o padrão do sistema, o Word vai ignorar as palavras em maiúsculas no momento da correção ortográfica do documento, isso servirá para que o texto seja corrigido e o programa não ache que uma palavra escrita em letras maiúsculas esteja errada e precise de correção. Ignorar palavras com números

## **7.4.8 Arquivos**

Nesta opção nós poderemos definir onde os arquivos do Word serão armazenados no disco, podemos gravá-los em pastas adequadas de acordo com modificações que queiramos fazer, ou simplesmente deixá-los nos locais padrões. Vejamos.

**7.4.8.1 Documentos** – neste item nós vamos determinar onde os documentos do Word serão salvos, ou seja, assim que clicamos na opção salvar e ele abre a janela para gravarmos o arquivo, a primeira pasta onde ele apresenta disponível para fazermos a gravação é a que estiver configurada nesta opção. Importante lembrar para a prova que a pasta padrão é Meus Documentos, no entanto, isso pode ser modificado.

**7.4.8.2 Imagens de clip-art** – aqui é determinado onde o programa procurará por imagens para inserir no documento quando o usuário solicitar o uso da ferramenta Clip-art.

**7.4.8.3 Modelos do usuário** – nesta outra podemos determinar onde serão salvos e de onde o sistema buscará os modelos de documento salvos no Word. Importante lembrar para as provas de concurso que a extensão dos arquivos de modelo do Word é .doc.

**7.4.8.4 Arquivos de autorecuperação** – aqui podemos definir onde os arquivos de autorecuperação serão salvos pelo sistema, ou seja, quando o programa grava

automaticamente um arquivo que estou digitando para que possa recuperar depois em caso de pane, ele salvará o arquivo no local que estiver definido aqui.

## **7.4.9 Compatibilidade**

Na guia compatibilidade é possível determinar como o programa Word irá implementar elementos nos arquivos para que eles sejam compatíveis com versões anteriores e posteriores, ou mesmo para que sejam compatíveis com outros programas. Aqui podemos por exemplo, determinar quais os itens de compatibilidade entre o Word 2003 e o Word 97, por exemplo. Isso vai ajudar no momento em que um usuário prepara um arquivo para enviar por e-mail mas não sabe qual a versão que o destinatário usará.

#### **7.4.10 Usuário**

Aqui o programa apresenta as informações a respeito do usuário do computador, aquele definido no momento da instalação do programa.

#### **7.4.11 Alterações**

Nesta guia serão feitas as configurações a respeito de como o Word fará o controle de alterações no documento, quais as cores usará para cada ação: inclusão, exclusão, etc. Podemos determinar como essas alterações serão representadas visualmente.

#### **8. MENU JANELA**

As opções encontradas no menu janela serão utilizadas para configurar como janela do documento será mostrada, como mais de um documento será exibido, etc. Vejamos as principais opções constantes do menu janela, quais as suas funcionalidades e como as provas de concurso normalmente lida com elas.

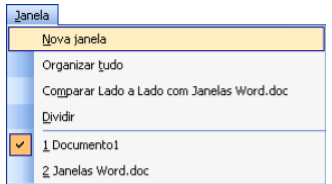

#### **9.1 Dividir**

Esta opção será usada para que possamos dividir a janela do Word em duas e assim, podermos comparar, na mesma janela, partes distintas do documento em edição. Vejamos abaixo um exemplo de uma janela dividida.

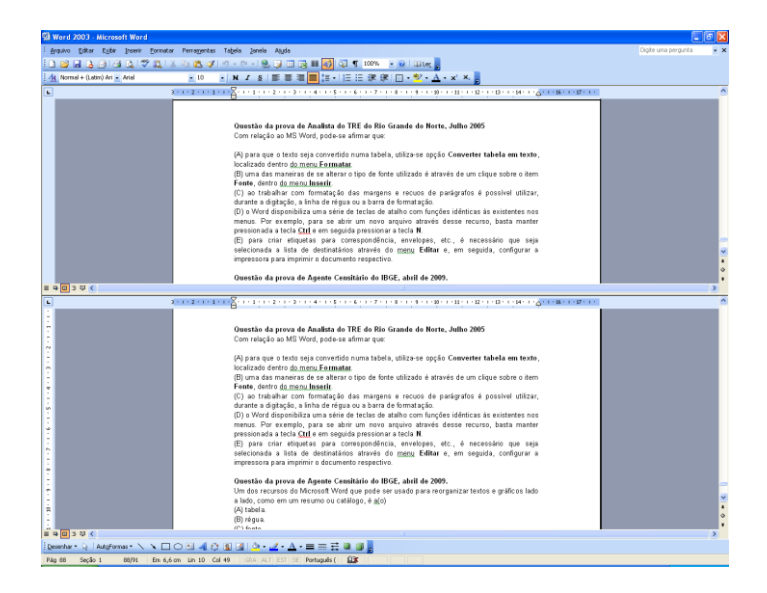

Na janela observa-se que a divisão fez com que o programa exibisse, na mesma janela, duas partes, em cada uma delas podemos ver uma parte distinta do documento em edição, essa opção é muito cobrada em provas de concurso e o candidato deve tomar cuidado com algumas pegadinhas, por exemplo, não é possível dividir a janela do Word em mais de duas partes, no Excel é que poderemos dividir em quatro partes, no Word a divisão será unicamente em duas partes.

Para remover a divisão usaremos a opção Janela + Remover divisão, ou ainda podemos dar um duplo clique já linha que divide as janelas do documento ou clicar nela e arrastar para cima.

# **QUESTÕES DE WORD**

## **(Analista do TRT da 21ª Região Carlos Chagas – Setembro/2003)**

1. No Word, NÃO é permitido

(A) dividir células na horizontal.

- (B) dividir células na vertical.
- (C) mesclar células na vertical.
- (D) dividir tabelas na horizontal.
- (E) dividir tabelas na vertical.

#### **(Analista do TRT da 21ª Região Carlos Chagas – Setembro/2003)**

2. A utilização de páginas na orientação retrato e paisagem no mesmo documento Word é possível com

- (A) layout diferente na primeira página.
- (B) layout diferente entre as páginas pares e ímpares.
- (C) quebra de página inserida.
- (D) quebra de sessão inserida.
- (E) quebra de coluna inserida.

#### **(Analista do TRT da 2ª Região Carlos Chagas – Fevereiro/2004)**

3. O comando "desfazer", utilizado pelos editores de texto, normalmente executa a operação de

- (A) apagar caracteres, por meio das teclas *delete* ou *backspace*.
- (B) apagar caracteres, somente por meio da tecla *delete*.
- (C) apagar caracteres, somente por meio da tecla *backspace*.
- (D) substituir a última ação realizada.
- (E) voltar às ações realizadas.

## **(Analista do TRT da 17ª Região - Carlos Chagas – Maio/2004)**

4. Para digitar um texto em colunas deve-se selecionar o menu

- (A) Inserir e a opção Colunas.
- (B) Ver e a opção Colunas.
- (C) Formatar e a opção Colunas
- (D) Editar e a opção Colunas.
- (E) Editar e a opção Tabela.

#### **(Analista do TRT da 9ª Região - Carlos Chagas – Setembro/2004)**

5. A fim de elaborar um documento no Microsoft Word 97, o profissional necessita dividir cada página em três colunas de texto. Para realizar esta operação, uma das possibilidades é a escolha da opção *Colunas...,* pertencente ao menu

(A) Exibir.

- (B) Inserir.
- (C) Arquivo.
- (D) Editar.
- (E) Formatar.

**(Técnico do TRT da 17ª Região - Carlos Chagas – Maio/2004)**

6. Alternativamente, para copiar e colar um texto, utiliza-se, respectivamente, as teclas combinadas

(A) Ctrl+z e Alt+x (B) Alt+c e Alt+v (C) Shift+c e Shift+x (D) Alt+z e Ctrl+x (E) Ctrl+c e Ctrl+v

#### **(Técnico do TRT da 17ª Região - Carlos Chagas – Maio/2004)**

6. A colocação de notas de rodapé é possibilitada pela seleção do *menu*

- (A) Formatar e a opção Nota de Rodapé.
- (B) Editar e a opção Cabeçalhos e Rodapé.
- (C) Inserir e a opção Nota de Rodapé.
- (D) Ferramentas e a opção Rodapé.
- (E) Formatar e a opção Rodapé.

#### **(Técnico do TRT da 9ª Região - Carlos Chagas – Setembro/2004)**

7. Durante a edição de um texto elaborado no *Microsoft Word 97*, o profissional pressiona a tecla de função F7. Ao fazer isto ele pretende

- (A) salvar o documento com outro nome.
- (B) configurar a página.
- (C) verificar a ortografia e a gramática do documento.
- (D) exibir cabeçalho e rodapé.
- (E) formatar parágrafo.

## **(Técnico do TRT da 8ª Região - Carlos Chagas – Dezembro/2004)**

8. No MS-Word 2000, a ferramenta pincel, representada pelo ícone  $\mathbb{S}$ , na barra de ferramentas padrão, é utilizada para

- (A) desenhar ícones especiais.
- (B) pintar e colorir as figuras com caracteres.
- (C) copiar formatos de caractere e parágrafo.
- (D) incluir símbolo.
- (E) formatar figura nos parágrafos.

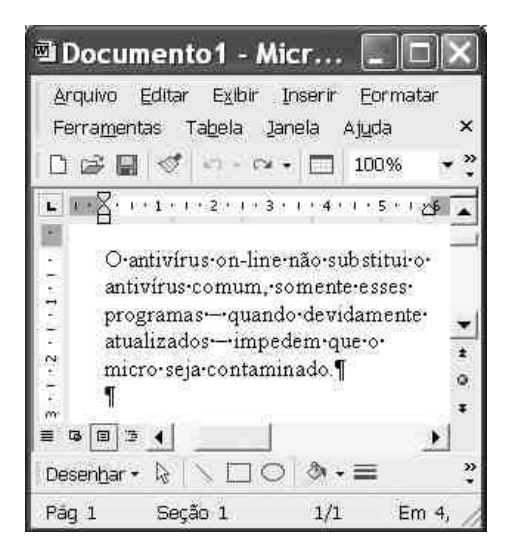

Considerando a figura acima, que ilustra uma janela do Word 2002 contendo um documento em processo de edição, julgue os itens a seguir.

#### **(Analista do TRT da 10ª Região - Carlos Chagas – Dezembro/2004)**

9. Para aumentar o espaçamento entre as linhas do parágrafo mostrado do documento, é suficiente realizar o seguinte procedimento: selecionar o referido parágrafo; clicar o botão  $=$  : na janela disponibilizada, escolher o espaçamento desejado; clicar OK.

## **(Analista do TRT da 10ª Região - Carlos Chagas – Dezembro/2004)**

10. Por meio de opção encontrada no *menu* **IDSELL**, é possível inserir no documento mostrado um objeto contendo um texto editado com o uso da ferramenta WordPad, que é um acessório do Windows XP.

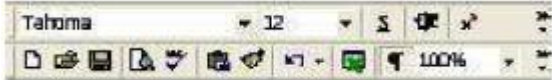

Julgue os itens a seguir, considerando a figura acima, que mostra parte de uma janela do Word 2000 que contém um documento em edição.

#### **(Técnico do TRT da 16ª Região - CESPE – Julho/2005)**

11. Por meio do campo  $T^{\text{ahoma}}$  , pode-se alterar o estilo de fonte de texto que estiver selecionado no documento em edição.

## **(Técnico do TRT da 16ª Região - CESPE – Julho/2005)**

12. O botão é utilizado para se inserir no documento em edição símbolos não disponíveis diretamente no teclado.

## **(Técnico do TRT da 16ª Região - CESPE – Julho/2005)**

13. Clicar o botão **S** é equivalente a realizar o seguinte procedimento: pressionar e manter

pressionada a tecla  $\boxed{\text{Ctrl}}$ ; teclar  $\boxed{\text{S}}$ ; liberar a tecla  $\boxed{\text{Ctrl}}$ 

#### **(Analista do TRT da 16ª Região - CESPE – Julho/2005)**

14. O erro de grafia presente em "semanda", no texto da mensagem de correio eletrônico

**ABC** 

mostrado, pode ser encontrado com o auxílio do botão .

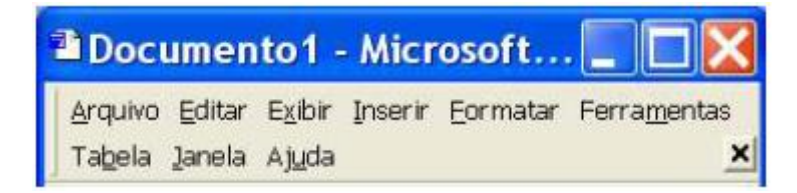

Julgue os itens a seguir, considerando a figura acima, que mostra parte de uma janela do Word 2000.

## **(Analista do TRT da 16ª Região - CESPE – Julho/2005)**

15. As opções encontradas no *menu* Editar incluem as mostradas a seguir.

A Eonte... ET Parágrafo... E Marcadores e numeração...

## **(Analista do TRT da 16ª Região - CESPE – Julho/2005)**

16. Caso se deseje abrir documento do Word armazenado em disquete ou no disco rígido do computador em uso, é possível fazê-lo por meio de opção encontrada no *menu* .

## **(Analista do TRT da 16ª Região - CESPE – Julho/2005)**

17. Por meio de opção encontrada no *menu* Ajuda, é possível pesquisar na Internet páginas *web* relacionadas a determinada palavra selecionada no documento. Para isso, é necessário que o computador em uso tenha uma conexão do tipo ADSL.

Com relação ao Windows XP Professional, julgue os itens subseqüentes.

## **(Analista do TRT da 16ª Região - CESPE – Julho/2005)**

18. Caso haja uma janela do Word 2002, uma do Excel 2002 e uma do PowerPoint 2002 abertas, e a janela do Word esteja em primeiro plano, para se fazer que outra janela passe

para o primeiro plano, é suficiente pressionar e manter pressionada a tecla  $\overline{\text{Ctrl}}_{e}$  e, em

seguida, pressionar a tecla **Alt** 

#### **(Analista do TRT da 16ª Região - CESPE – Julho/2005)**

19. Como atualmente o Microsoft Office XP já é parte integrante do Windows XP Professional, esta versão do Windows não contém o acessório denominado Bloco de notas.

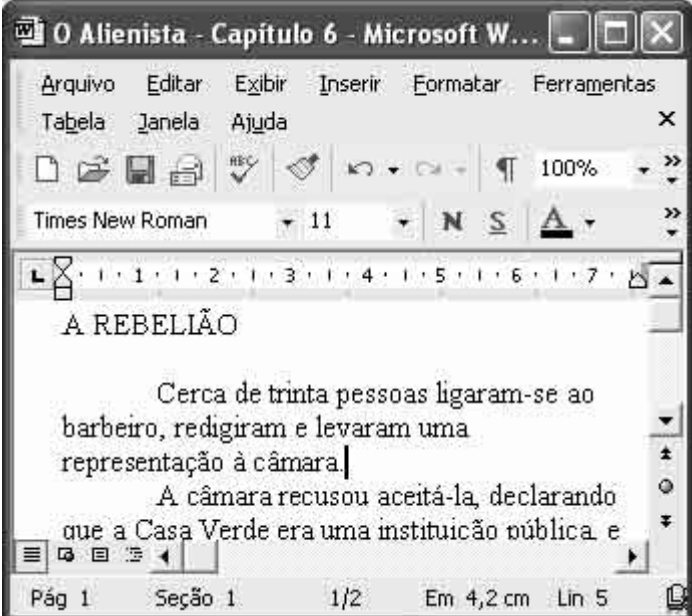

A figura ao lado mostra uma janela do Word 2002, com parte de um documento em processo de edição. Com relação a essa figura e ao Word 2002, assinale a opção correta.

(A) Para se selecionar a palavra "barbeiro", é suficiente clicá-la com o botão direito do mouse.

(B) Ao se selecionar a palavra "REBELIÃO" e se clicar  $\mathbf{N}$ , é aplicada a formatação

negrito a essa palavra. Caso se clique, em seguida, o botão  $\geq$ , a formatação negrito é desfeita e a palavra é sublinhada.

- (C) Ao se selecionar o parágrafo iniciado em "Cerca de trinta pessoas", e se clicar  $\mathbb{V}$ . todo o parágrafo é realçado, de forma que o fundo do mesmo apareça colorido, simulando o efeito de uma caneta para marcar texto.
- (D) A ferramenta  $\triangleq \overline{\ }$  possui funcionalidades que podem permitir a alteração da cor da fonte usada em um texto que estiver selecionado.
- (E) Ao se clicar o botão , é aberta a janela denominada Formatar fonte, que permite alterar a fonte de uma seleção, ou definir a fonte do texto a ser digitado.

#### **(Analista do TRT da 1ª Região - CESPE – Junho/2008)**

20. A partir das informações do texto, considere que se deseje copiar a palavra "barbeiro" para outra posição, sem excluir a palavra de sua posição original no documento. Nessa situação, é suficiente realizar a seguinte seqüência de ações:

- (A) clicar a referida palavra; clicar et ; realizar ações para tornar o local de destino visível e aplicar um clique simples nesse local; clicar
- (B) aplicar um clique duplo na referida palavra; clicar  $\Box$ ; realizar ações para tornar o

local de destino visível e aplicar um clique simples nesse local; clicar ...

(C) clicar a referida palavra; clicar  $\frac{1}{2}$ ; realizar ações para tornar o local de destino visível

e aplicar um clique simples nesse local; pressionar simultaneamente as teclas  $\mathbb{C}^{\text{tril}}$ .

(D) aplicar um clique duplo na referida palavra; clicar o menu  $\overline{\text{Editar}}$  e, na lista disponibilizada, clicar a opção Recortar; realizar ações para tornar o local de destino

visível e aplicar um clique simples nesse local; clicar .

(E) clicar com o botão direito do mouse a referida palavra; clicar Recortar; realizar ações para tornar o local de destino visível e aplicar um clique simples nesse local; pressionar

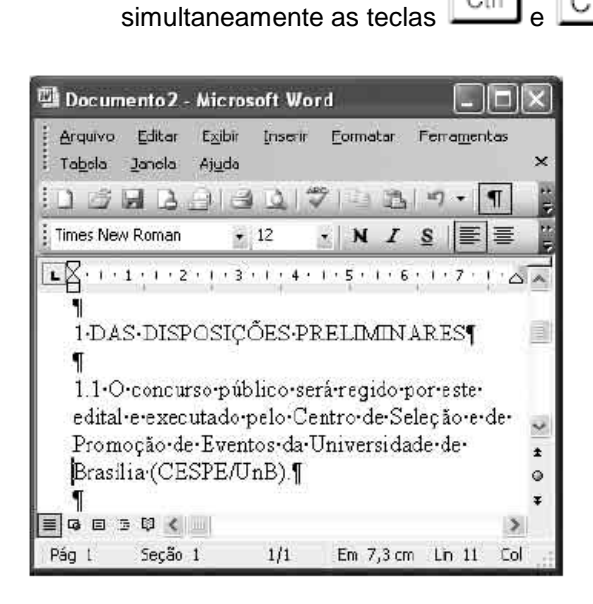

#### **(Técnico do TRT da 1ª Região - CESPE – Junho/2008)**

21. Considerando a figura acima, que ilustra uma janela do Word 2003 com um documento em processo de edição, assinale a opção correta.

- (A) Ao se aplicar um clique sobre a palavra "Seleção", apenas essa palavra será selecionada.
- (B) Para se excluir do documento a palavra "este", é suficiente clicar imediatamente à direita dessa palavra e clicar 4 vezes o botão
- (C) Ao se clicar o botão  $\boxed{11}$ , caracteres não imprimíveis que estão sendo exibidos na janela mostrada, entre eles, o caractere  $\parallel$ , deixarão de ser exibidos.
- (D) Na situação da janela mostrada, ao se clicar  $\equiv$ , todos os parágrafos contidos no documento em edição serão centralizados.
- (E) Ao se selecionar a palavra "Universidade" e, a seguir, se clicar o botão  $\mathbf{S}$ , essa

palavra será sublinhada. Caso, em seguida, o botão  $\frac{5}{5}$  seja novamente clicado, a referida palavra será sublinhada com uma linha mais grossa que a linha anterior.

#### **(Técnico do TRT da 2ª Região – Carlos Chagas – Novembro/2008)**

22. Uma seleção múltipla de textos é o resultado que pode ser obtido quando o modo de seleção do editor BrOffice.org Writer estiver ativado no modo

- (A) de extensão.
- (B) de inserção.
- (C) de seleção em bloco.
- (D) padrão de seleção.
- (E) de seleção adicional.

#### **(Analista do TRT da 2ª Região – Carlos Chagas – Novembro/2008)**

23. Quando o modo de substituição do editor BrOffice.org Writer estiver ativado, o cursor de texto terá o formato de

- (A) uma linha vertical intermitente.
- (B) uma linha horizontal intermitente.
- (C) um bloco intermitente.
- (D) um bloco fixo.
- (E) uma linha horizontal fixa.

#### **(Analista do TRT da 2ª Região – Carlos Chagas – Fevereiro/2004)**

24. O comando "desfazer", utilizado pelos editores de texto, normalmente executa a operação de

- (A) apagar caracteres, por meio das teclas *delete* ou *backspace*.
- (B) apagar caracteres, somente por meio da tecla *delete*.
- (C) apagar caracteres, somente por meio da tecla *backspace*.
- (D) substituir a última ação realizada.
- (E) voltar às ações realizadas.

## **(Técnico do TRT da 2ª Região – Carlos Chagas – Fevereiro/2004)**

25. Durante a elaboração de uma carta no editor de texto, para apagar a última letra que acabou de ser digitada, utiliza-se a tecla

- (A) *Caps Lock*.
- (B) *Num Lock*.
- (C) *Delete*.
- (D) *Tab*.
- (E)) *Backspace*.

## **(Técnico do TRT da 2ª Região – Carlos Chagas – Fevereiro/2004)**

26. Textos digitados e figuras podem ser posicionados num documento com auxílio do componente, da tela de edição, denominado

- (A) menu de controle do documento.
- (B) barra de menus.
- (C) barra de ferramentas.
- (D) régua.
- (E) área de movimentação.

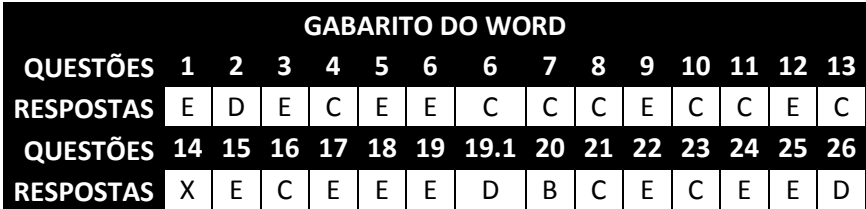

## **MICROSOFT EXCEL**

O Microsoft Excel é um aplicativo de planilha eletrônica que além da planilha, oferece recursos de elaboração de gráficos e permite utilizar a própria planilha como banco de dados.

Sendo formada por uma grande tabela contendo várias colunas e linhas. Uma planilha pode ilustrar de forma gráfica as variações de preços de um ou vários produtos, estatísticas de vendas mês a mês, somar valores sem a necessidade de cálculos, organizar dados facilmente através de suas células.

Os arquivos do excel são chamados de Pastas de trabalho, com várias planilhas dentro de uma mesma pasta. Pode-se fazer operações com uma única planilha de cada pasta, ou com várias planilhas de uma vez.

Quando o Excel é iniciando é exibido uma nova pasta de trabalho em branco. Nesta pasta você poderá inserir seus dados dentro das planilhas denominadas Plan1, Plan2, Plan3.

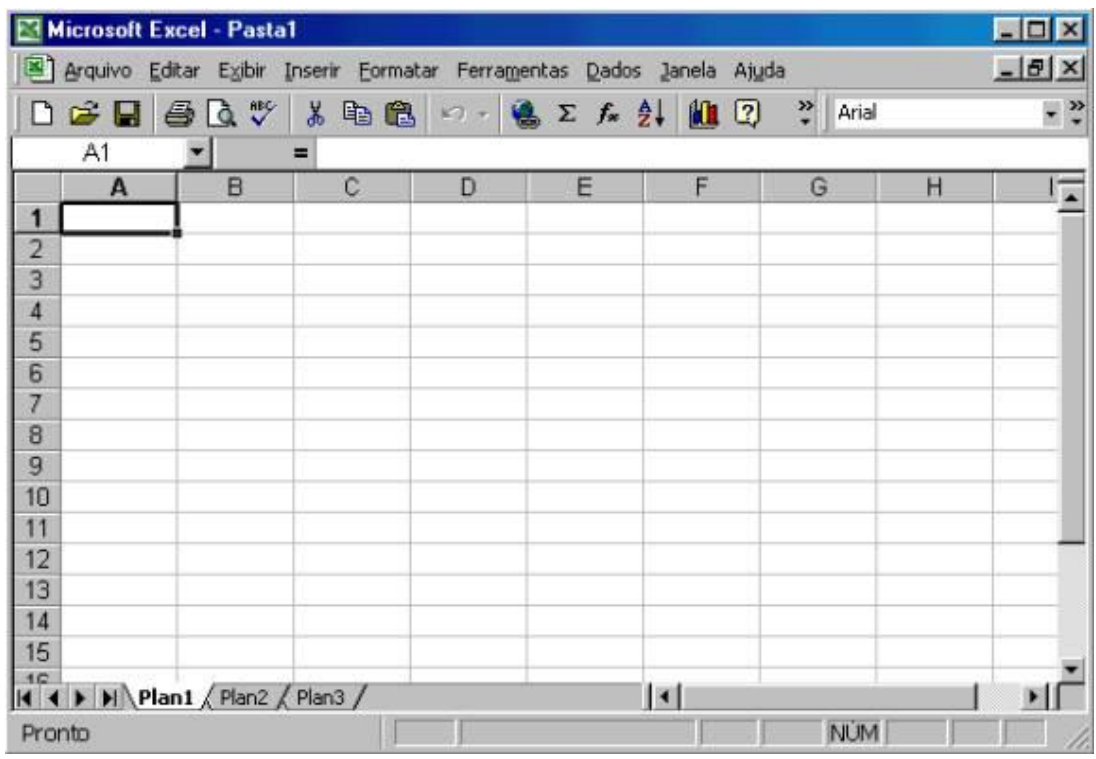

Você pode inserir planilhas através do menu Inserir/Planilhas.

Para excluir uma planilha, clique nela com e o botão direito do mouse e escolha

Excluir.

## **1. INSERIR DADOS NA PLANILHA**

Posicione o cursor na célula que você desejar iniciar. Clique no botão do mouse e inicie a digitação dos dados. Pressione a tecla ENTER e o cursor irá pra a próxima célula.

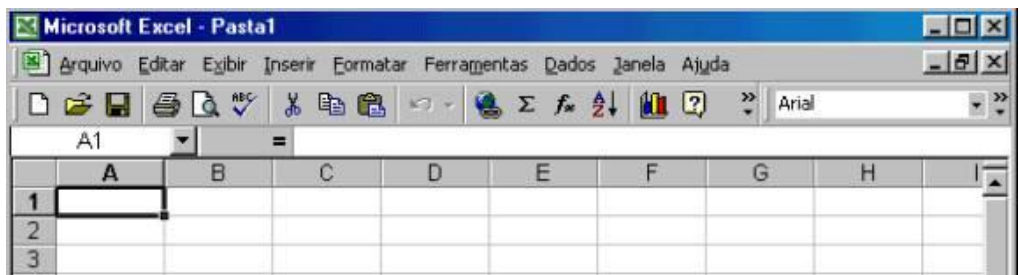

Ou você pode pressionar uma seta e ela levará o cursor para uma célula na direção indicada (por exemplo, para a direita, se você pressionou a seta à direita). Repita o procedimento até a última célula e só então, clique ENTER.

Note que:

- Ao posicionar o cursor na célula, ele se transformará num sinal de adição.
- Os números, quando digitados, são alinhados à direita.
- O texto, quando digitado é alinhado à esquerda.

Para aceitar dos dados digitados, pressione a tecla ENTER, ou pressione a tecla de seta.

Para apagar ou corrigir um texto, use a tecla Backspace.

#### **2. ACRESCENTA UMA PLANILHA**

Para acrescentar uma planilha, clique em Inserir, Planilha. Ela aparecerá à esquerda da planilha que está sendo utilizada no momento.

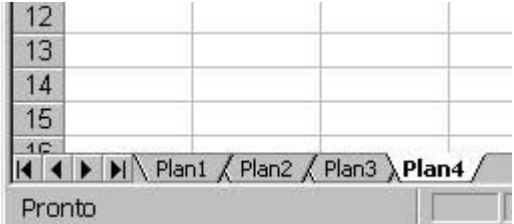

## **3. RENOMEAR PLANILHA**

As planilhas podem ter nomes específicos e para renomeá-las, clique em Plan 1, por exemplo, com o botão direito do mouse e em seguida na opção Renomear no menu de atalho.

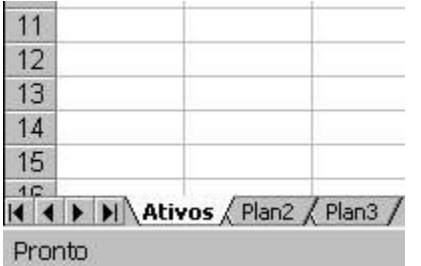

Digite o nome e clique na tecla Enter.

## **4. INSERIR LINHAS E COLUNAS**

Linhas e colunas extras podem ser inseridas o que possibilita mais espaço para os dados e facilita a leitura. Clique na célula acima da qual você deseja inserir uma linha. Clique no menu Inserir/Linhas para inserir uma linha acima dos títulos das colunas.

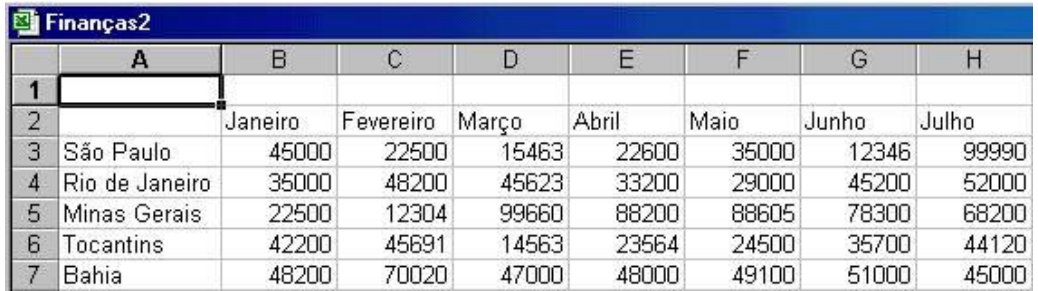

Para inserir uma coluna, clique na célula à esquerda de onde você deseja inserir uma coluna. Clique no menu Inserir/Colunas para inserir uma coluna à esquerda dos títulos das linhas.

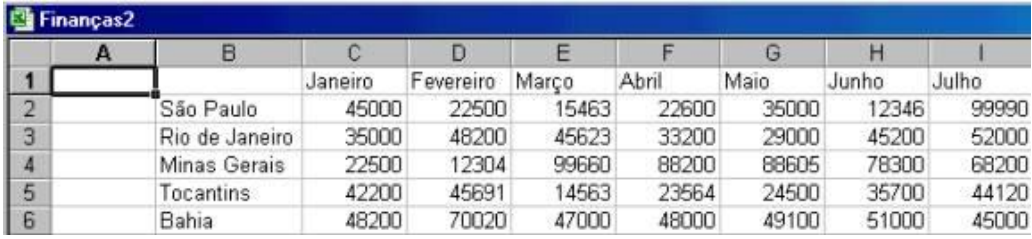

Ao inserir nova linha ou coluna o Excel atualiza automaticamente qualquer fórmula abrangida pela inserção.

## **5. REMOVER LINHAS E COLUNAS**

Você pode excluir quantas linhas e colunas desejar para eliminar dados desnecessários ou espaços inúteis. Clique no cabeçalho da linha que você deseja excluir. Clique com o botão direito do mouse e escolha a opção Excluir.

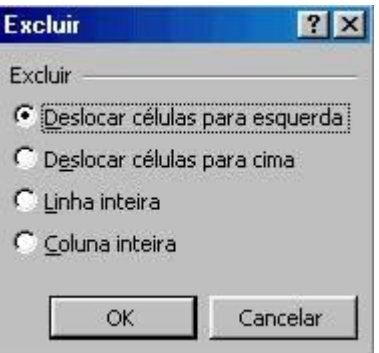

Atenção: se ao excluir uma linha, aparecer o erro #REF! numa célula, isto quer dizer que você excluiu uma ou mais células com dados necessários para sua planilha calcular uma fórmula.

## **6. SELECIONAR CÉLULAS PARA TRABALHAR**

O primeiro passo para trabalhar com as células é selecioná-las. Clique na primeira célula no intervalo de células que você deseja selecionar. Clique e arraste o mouse até o canto oposto do intervalo de células que deseja selecionar.

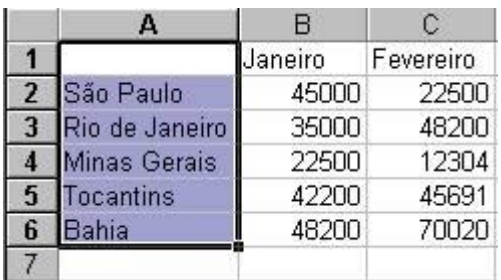

Ou, se preferir usar o teclado, pressione a tecla Shift e use as teclas de seta (para direita, para a esquerda, para cima ou para baixo) para fazer a seleção das células. Outra alternativa, é pressionar a tecla Ctrl enquanto clica nas células a serem selecionadas.

Para selecionar toda a planilha, clique na caixa cinza acima da linha 1 e à esquerda da coluna. Ou use as teclas de atalho Ctrl + T.

## **7. AUTOSOMA**

Você pode somar manualmente os valores das células que desejar e digitar o total. Mas caso tenha que alterar algum valor, a soma ficará incorreta. Por isso o Excel usa fórmulas para executar cálculos. A fórmula Autosoma adiciona os números em um intervalo de células. Como uma fórmula se refere às células em vez de aos valores, o Excel atualiza a soma sempre que os valores forem alterados na célula.

Clique na célula que deverá conter o total.

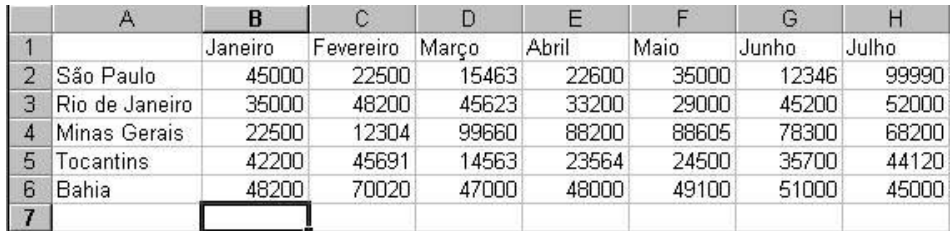

O resultado da fórmula aparecerá nessa célula. Clique no botão ( $\Sigma$ ) Autosoma na barra de ferramentas Padrão. O Excel seleciona o intervalo de números para calcular e indica-o com uma linha pontilhada ao redor das células.

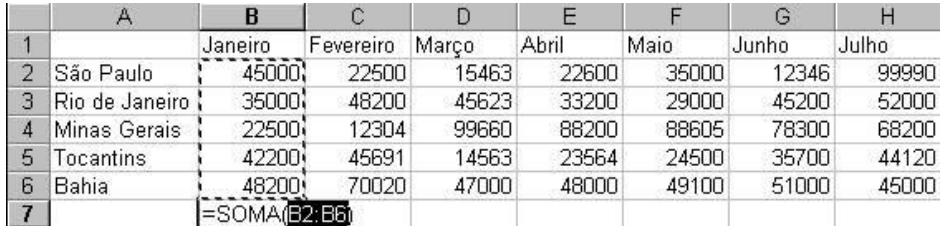

Pressione a tecla Enter; a caixa Função exibe o tipo de função (Soma).

Você pode selecionar as células mantendo pressionada a tecla Shift e clicar em cada célula adicional que você deseja incluir no cálculo.

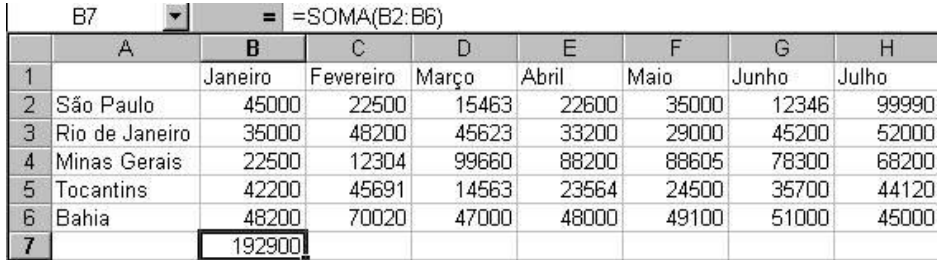

Quando terminar de a seleção das células que deseja calcular, pressione a tecla Enter para ver o resultado.

#### **8. FÓRMULA**

Caso você não queira usar a Autosoma (você pode querer executar cálculos usando referências de determinadas células apenas), você pode digitar a fórmula desejada diretamente na célula.

> Clique na célula C8. Digite  $=$  (o sinal de igual).

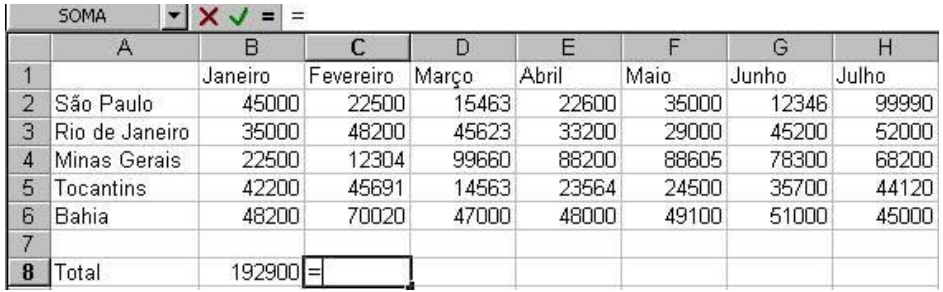

Digite C2+C3+C4+C5+C6 e pressione Enter.

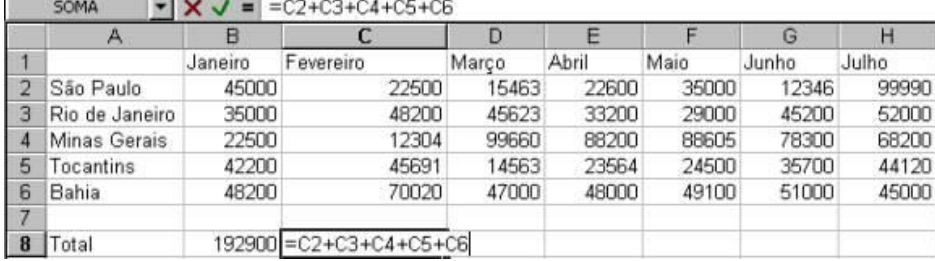

Note que a caixa Função exibe o tipo da função (SOMA) e o resultado aparece na

célula.

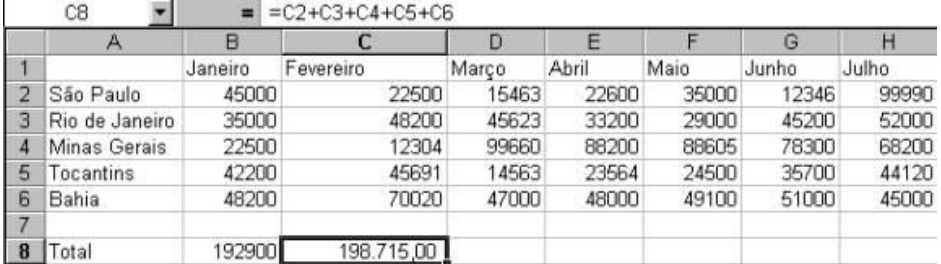

Clique na célula C11 para ativá-la. Note que a fórmula é exibida na barra de fórmulas.

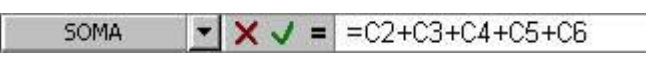

Para cancelar uma fórmula que você já tenha começado a inserir, tecle Esc.

#### **9. OPERADORES**

Os operadores usados para definição da fórmula são:

Para operações matemáticas:

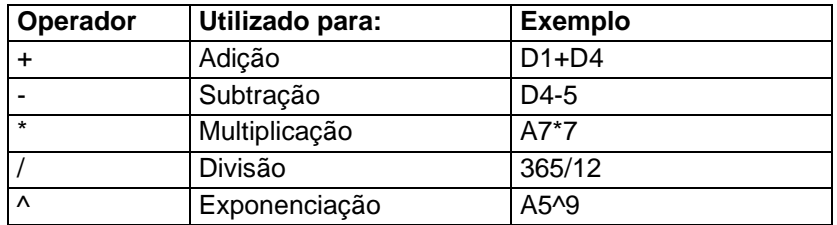

Para relacionamentos (comparações):

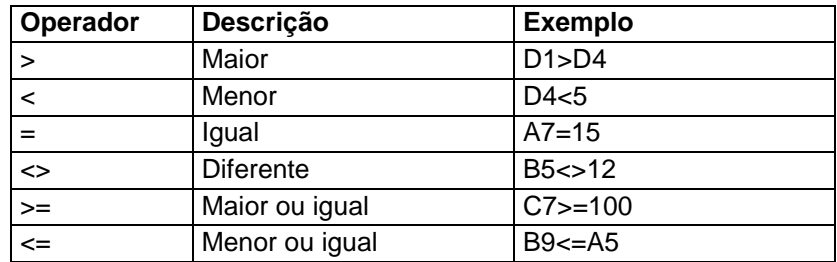

## **10. OUTRAS FÓRMULAS CITADAS PELAS PROVAS**

## **10.1. FÓRMULA DA SOMA**

#### **Ex: =SOMA(A1:A8)** .

A fórmula irá somar todos os valores que se encontram no endereço A1 até o endereço A8. Os dois pontos indicam até, ou seja, some de A1 até A8. A fórmula será sempre a mesma, só mudará os devidos endereços dos valores que você deseja somar.

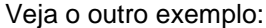

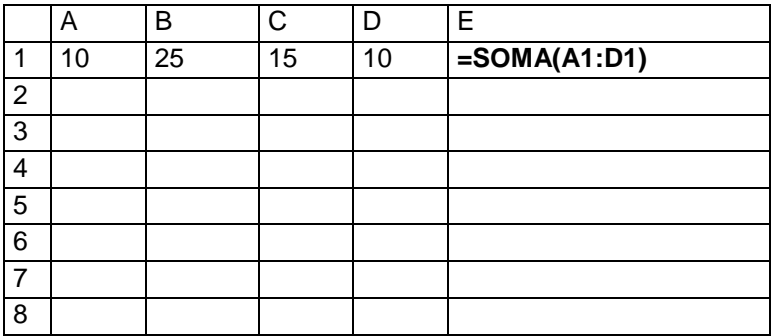

Neste exemplo estamos somando todos os valores do endereço A1 até o endereço D1. A fórmula seria digitada como no exemplo, e ao teclar **enter** o valor apareceria. No caso a resposta seria **60.**

Outra maneira de você somar é utilizando o Botão da Autosoma. Veja o exemplo:

Este é o botão da AutoSoma.

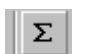

Para trabalhar com o botão da Autosoma voce deve fazer o seguinte:

1. Selecionar os valores que desejar somar.

2. Depois clique no Botão da Autosoma e ele mostrará o resultado.

Veja mais um exemplo de Soma

Agora você deseja somar todos os valores dispostos nesta planilha usando uma única fórmula, desta vez você terá que digitar a fórmula.

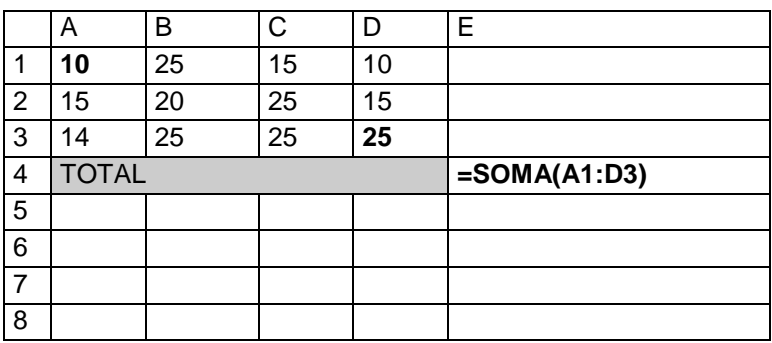

Para fazer isto, só basta que você digite o endereço inicial **(em destaque)** e também o endereço final(**em destaque)**

Desta forma, você está somando todos os valores numa única fórmula, é o que chamamos de Somar Matrizes.

Acompanhe mais um exemplo de Soma.

Desta vez você deseja somar números dispostos de maneira alternada, ou seja, em endereços diferentes. Veja o exemplo:

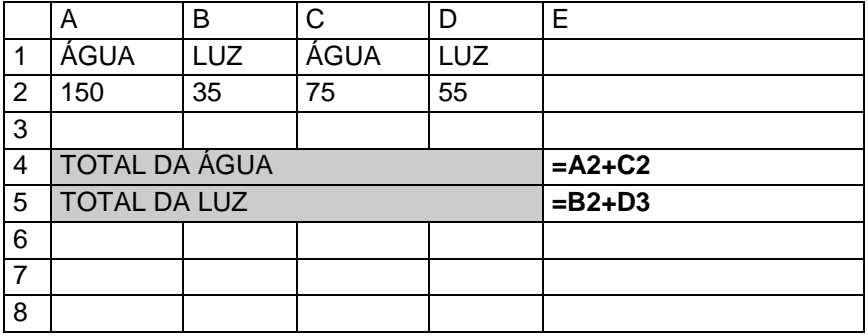

Você desejar somar somente os valores de água, então, basta digitar o endereço de cada valor, ou seja, o endereço do primeiro valor + o endereço do 2º valor e assim sucessivamente. Lembre-se que sempre devo iniciar o cálculo usando o sinal de igualdade.

## **10.2. FÓRMULA DA SUBTRAÇÃO**

No exemplo abaixo você deseja saber qual o saldo líquido do José. Então é simples: Basta que você digite o endereço do SlBrt **–** o endereço do Desct. De maneira mais clara quero dizer que para realizar uma subtração no Excel, você só precisa digitar o endereço dos devidos

valores(inicial e final) acompanhado do sinal de subtração (**-**), como mostrar no exemplo abaixo. Para os demais funcionários você só bastaria copiar a fórmula.

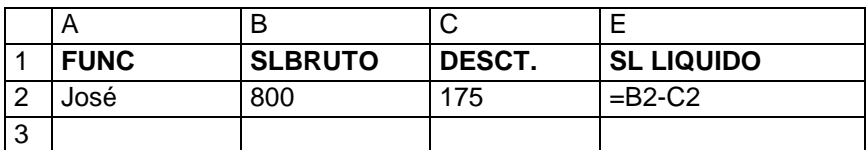

## **10.3. FÓRMULA DA MULTIPLICAÇÃO**

Agora a maneira como você subtraiu é a mesma para multiplicar, será preciso apenas trocar o sinal de subtração pelo o sinal de multiplicação (**\***). Veja o exemplo.

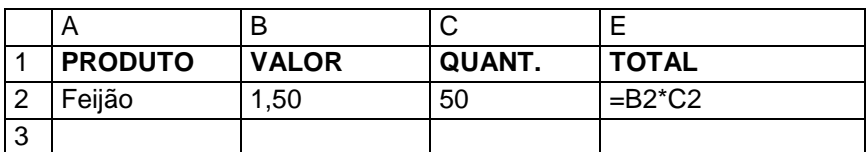

## **10.4. FÓRMULA DA DIVISÃO**

A fórmula ocorre da mesma maneira que as duas anteriores. Você só precisa trocar colocar o sinal para dividir (/).

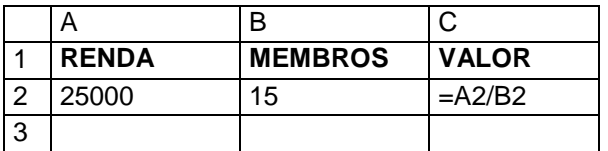

## **10.5 FÓRMULA DA PORCENTAGEM**

O cálculo se realiza da mesma maneira como numa máquina de calcular, a diferença é que você adicionará endereços na fórmula. Veja o exemplo.

Um cliente de sua loja, fez uma compra no valor de R\$ 1.500,00 e você deseja dar a ele um desconto de 5% em cima do valor da compra. Veja como ficaria a formula no campo Desct.

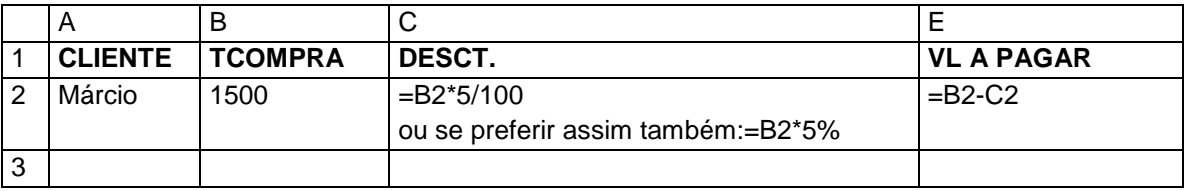

Onde:

B2 – se refere ao endereço do valor da compra

\* - sinal de multiplicação

5/100 – é o valor do desconto dividido por 100

Ou seja, você está multiplicando o endereço do valor da compra por 5 e dividindo por 100, gerando assim o valor do desconto.

Se preferir pode fazer o seguinte exemplo:

Onde:

B2 – endereço do valor da compra

\* - sinal de multiplicação

5% - o valor da porcentagem.

Depois para o saber o Valor a Pagar, basta subtrair o Valor da Compra – o Valor do Desconto, como mostra no exemplo.

## **10.6. FÓRMULA DO MÁXIMO**

Mostra o valor máximo de uma faixa de células.

Exemplo: Suponhamos que desejasse saber qual a maior idade de crianças em uma tabela de dados. Veja a fórmula no exemplo abaixo:

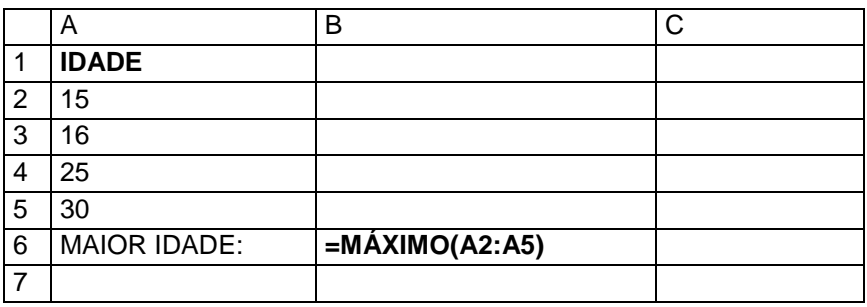

Onde:

(A2:A5) – refere-se ao endereço dos valores onde você deseja ver qual é o maior valor. No caso a resposta seria 30. Faça como mostra o exemplo trocando apenas o endereço das células.

## **10.7. FÓRMULA DO MÍNIMO**

Mostra o valor mínimo de uma faixa de células.

Exemplo: Suponhamos que desejasse saber qual o peso idade de crianças em uma tabela de dados. Veja a fórmula no exemplo abaixo:

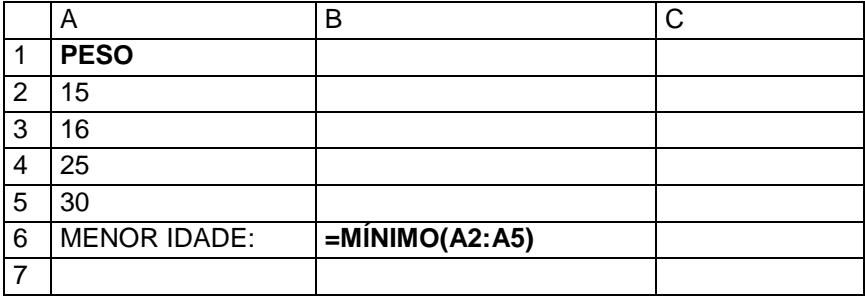

## **10.8. FÓRMULA DA MÉDIA**

Calcula a média de uma faixa de valores.

Exemplo: Suponhamos que desejasse saber qual a média de idade numa tabela de dados abaixo:

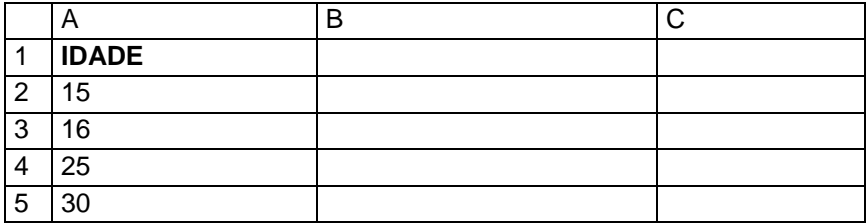

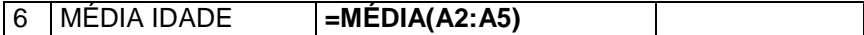

## **10.9. FÓRMULA DA DATA**

Esta fórmula insere a data automática em uma planilha. Veja o exemplo

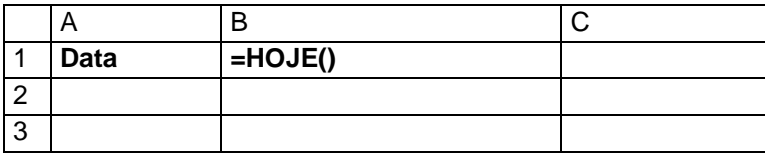

Esta fórmula é digitada precisamente como esta'. Você só precisa colocar o cursor no local onde deseja que fique a data e digitar =HOJE() e ela colocará automaticamente a data do sistema.

#### **10.10. FÓRMULA DA CONDIÇÃO SE**

**; - quer dizer então faça**

**( ) – quer dizer leia**

**"TEXTO" – quer dizer escreva. Sempre que desejar escrever texto coloque entre aspas. No caso ele escreverá TEXTO.**

**"" – as duas aspas seguidas dão sentido de vazio, ou seja, se caso estiver vazio.**

Suponhamos que desejasse criar um Controle de Notas de Aluno, onde ao se calcular a média, ele automaticamente especificasse se o aluno fora aprovado ou não. Então Veja o exemplo abaixo.

Primeiramente, você precisa entender o que desejar fazer. Por exemplo: quero que no campo situação ele escreva **Aprovado somente se o aluno tirar uma nota Maior ou igual a 7 na média**, caso contrário ele deverá escrever **Reprovado, já que o aluno não atingiu a condição para passar**. Veja como você deve escrever a fórmula utilizando a função do SE>

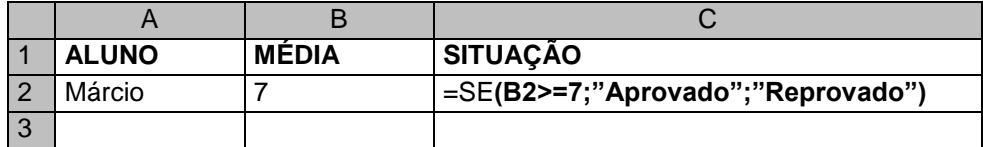

Onde:

**B2** – refere-se ao endereço da média do aluno. Sendo ela que determinará se o aluno passará ou não.

**>=7** – refere-se a condição para o aluno passar, ou seja, para está Aprovado ele deve atingir uma média maior ou igual a 7.

**;** - quer dizer então faça

**"Aprovado"**- refere-se a resposta verdadeiro, ou seja, se a condição for verdadeira(a nota for maior ou igual a7) então ele escreverá aprovado. Por isso você deve colocar entre aspas, já que se refere a Texto.

**;** este outro ponto e vírgula subentende-se **senão faça**, ou seja, caso contrário, fará outra coisa. Em outras quer dizer se não for verdadeiro então faça isso...

**"Reprovado"** – refere-se a resposta falso, ou seja, caso ele não tenha média maior ou igual a 7, então escreva Reprovado.

Siga esta sintaxe, substituindo somente, o endereço, a condição, as respostas para verdadeiro e para falso. Não esquecendo que deve iniciar a fórmula sempre com: **=SE** e escrever dentro dos parênteses.

Veja agora mais um exemplo do SE com mais de uma condição.

Agora, você deseja escrever o aproveitamento do aluno quanto a média, colocando **Ötimo** para uma média **maior ou igual a 9**, **Bom** para uma média **maior ou igual a 8**, **Regular** para uma média **maior ou igual a 7** e **Insuficiente** para uma **média menor que 7.** Veja a fórmula:

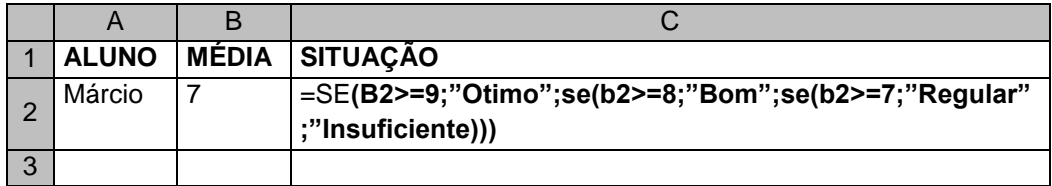

Onde:

B2 – refere-se ao endereço da média

>=9 – refere-se a condição para ötimo

―Otimo‖ - refere-se a resposta se caso for maior ou igual a 9

As demais tem o mesmo sentindo só mudam as condições e as respostas.

Você só precisar ir escrevendo um SE, dentro de outro Se após o ponto e vírgula. Você irá perceber que para parêntese que você abrir, será de uma cor diferente e ao final você deverá fechar todos eles.

Neste exemplo de agora, faremos um cálculo utilizando a condição SE, ou seja, em vez de escrevermos algo para uma resposta verdadeira ou falsa, faremos um cálculo. Veja o exemplo:

Você tem um certa planilha de pagamento e agora você calcular o Imposto de Renda para os seus funcionários. Mas, o cálculo só será efetuado para aqueles funcionários que ganham mais de R\$ 650,00, ou seja, se o salário do funcionário for maior que R\$ 650,00, então deverá se multiplicado uma taxa de 5% em cima do Salário Bruto, mas somente se ele ganhar mais de R\$ 650,00, caso contrário deverá ficar 0 (zero). Veja a fórmula.

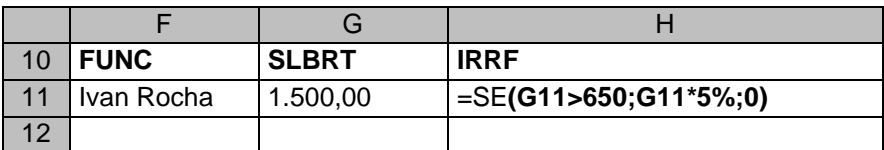

Onde:

**G11** – refere-se ao endereço do Salário Bruto

**>650** – refere-se a condição para que seja feito o cálculo

**G11\*5%** - refere-se a resposta se for verdadeira, ou seja, se no endereço **G11** conter um valor maior que 650, então ele multiplicará o Valor do Salário Bruto(G11) por 5% (taxa do Imposto de Renda)

**0(zero)** – refere-se a resposta se for falso, ou seja, caso no endereço G11 não tenha um valor maior que 650, então não haverá cálculo, ele colocará 0(zero).

Lembrete: Sempre coloque primeiro a resposta Verdadeira.

#### **10.11. FÓRMULA DA CONDIÇÃO SE e E**

Agora você tem uma planilha onde tem a idade e altura de seus alunos. Haverá uma competição e somente aqueles que tem Idade Maior que 15 e Altura maior ou igual que 1,70 participaram da competição. Neste caso você utilizará a condição SE e a condição E. Porque? Respondo: É simples, porque para o aluno participar ele dever possuir a idade maior que 15 e altura maior ou igual 1,70. As duas condições devem ser verdadeiras, caso uma seja falsa, ele não participará. Entendeu menino(a)!. Veja o exemplo:

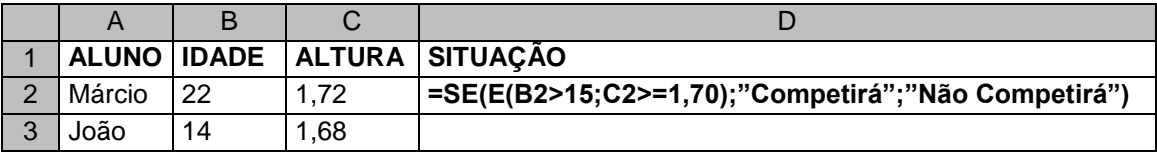

Onde:

B2 – refere-se ao endereço da idade

>15 – refere-se a condição, ou seja, se a idade for maior que 15

C2 – refere-se ao endereço da altura

>=1,70 – refere-se a condição, ou seja, se a altura for maior ou igual a 1,70

―Competirá‖ – resposta se as duas condições forem verdadeiras.

―Não Competirá‖- resposta se caso as duas respostas não forem verdadeiras.

Siga a sintaxe abaixo para os outros exemplos, substituindo apenas os endereços, as condições e as respostas, o resto deve ser seguido como está!

## **10.12. FÓRMULA DA CONDIÇÃO SE e OU**

Neste exemplo basta que uma condição seja verdadeira para que o aluno participe da condição.

Veja o exemplo:

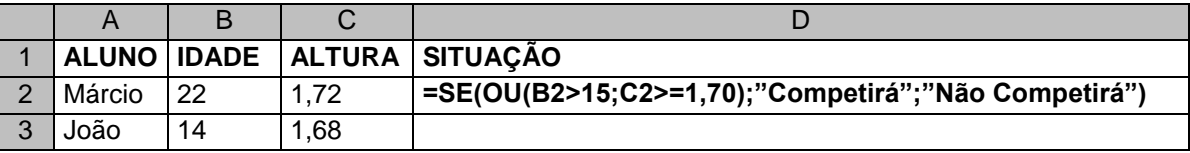

#### **10.13. FÓRMULA DO CONT.SE**

Agora você possui uma planilha onde tem o nome dos alunos e as suas médias. E você desejasse agora saber quantos alunos tiraram médias maior e igual a 9. Veja o exemplo:

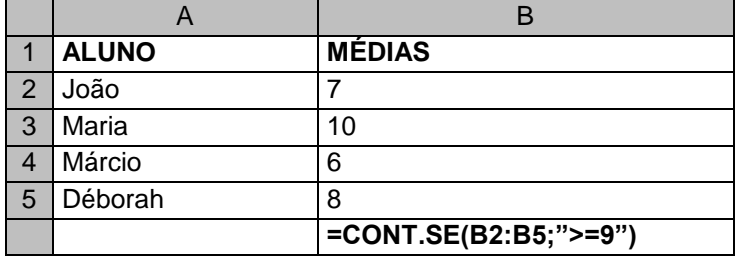

Onde:

(B2:B5) – refere-se ao endereço das células onde você desejar contar.

**;** utiliza-se como parte da sintaxe para separar

―>=9‖ – refere-se a condição, ou seja, esta fórmula só irá contar as células que contêm valores maiores ou igual a 9.

Siga a sintaxe, substituindo apenas os endereços e a condição para contar.

Depois das aspas você digita a condição. Pode ser também texto, independente de texto ou valor, deve-se colocar entre as aspas.

Exemplo:

=CONT.SE(C2:C5;"APROVADO")

Neste exemplo ele contará apenas as células que contêm a palavra Aprovado.

## **11. CONGELAR LINHAS E COLUNAS**

Se você trabalha com uma planilha grande demais, às vezes não é possível visualizar títulos e colunas. Neste caso, você pode congelar os títulos das linhas e das colunas de forma que fiquem sempre visíveis.

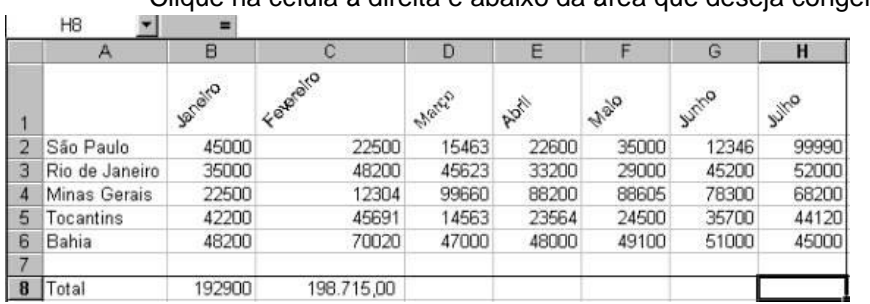

Clique na célula à direita e abaixo da área que deseja congelar.

Clique no menu Janela/Congelar Painéis. Movimente-se na planilha, usando as teclas de seta e note que as linhas e colunas selecionadas estão congeladas para que você possa consultar os dados com os títulos adequados.

Para remover o congelamento das colunas e linhas, escolha o comando Janela, Descongelar Painéis.

## **12. FORMATAÇÃO CONDICIONAL**

Se a formatação de uma célula depende do valor que ela contém, você pode utilizar o recurso de formatação condicional que permite especificar até três condições que, quando encontradas, fazem com que a célula seja formatada conforme definido para essas condições. Se essas condições não forem encontradas, a célula permanece na sua formatação original. Por exemplo, você pode definir um formato condicional especificando que, se as despesas num determinado mês excederem R\$ 10.000,00, os dados na célula devem aparecer em vermelho.

Selecione as células nas quais você deseja aplicar a formatação condicional. Clique no menu Formatar/Formatação Condicional para abrir a caixa de diálogo Formatação Condicional.

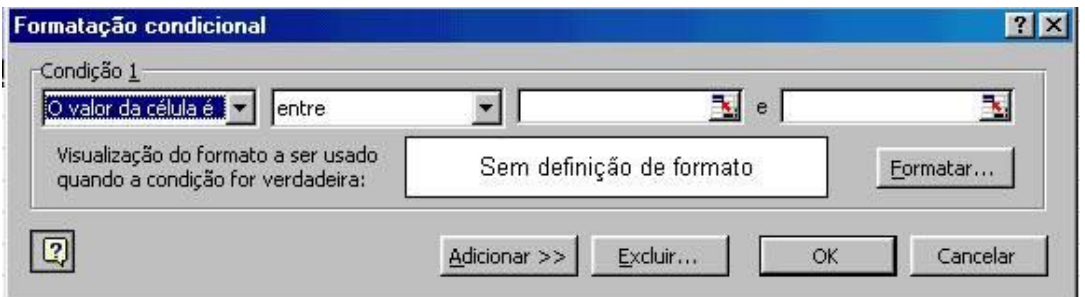

Clique na lista suspensa para escolher o tipo de condição. Digite o valor da condição. Clique no botão Formatar para definir o formato a usar quando a condição for encontrada. Clique nas opções que deseja definir na caixa de diálogo Formatar Células. Clique no botão OK para aceitar as suas alterações de formatação. Clique no botão OK na caixa de diálogo Formatação Condicional. O Excel aplicará a formatação nas células que atendam às condições impostas.

A formatação condicional pode ser usada para colocar em destaque valores que possuem diferentes significados, sejam eles positivos ou negativos, como por exemplo, valores de lucro ou de prejuízo.

## GRÁFICOS

Usar os dados para criar gráficos ajuda a visualizar e interpretar o significado dos mesmos. Se suas vendas sofreram uma queda num determinado mês do ano, isto é rapidamente identificado quando você cria um gráfico a partir dos dados.

#### **13. INSERIR GRÁFICOS**

Selecione as células que você deseja incluir no gráfico.

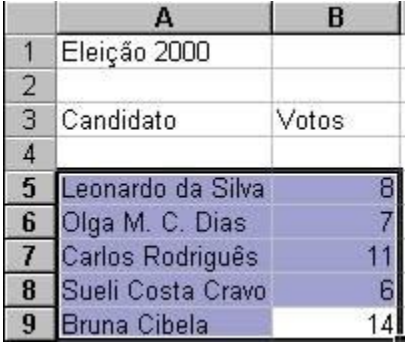

Clique no botão (**III**)Assistente de Gráfico na barra de ferramentas Padrão.

Clique na opção desejada nas áreas Tipo de Gráfico e Sub-Tipo de Gráfico na caixa de diálogo Assistente de Gráfico.

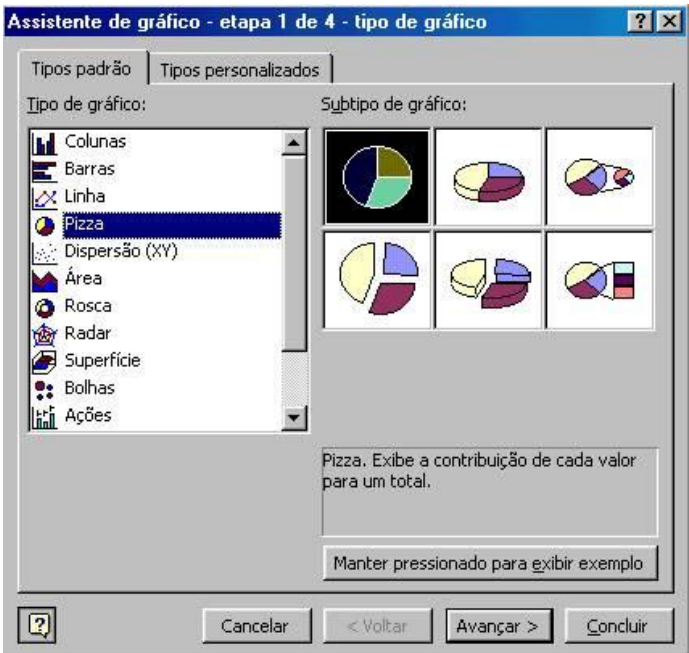

Clique no botão Avançar. Clique no botão de opção para Linhas a fim de escolher quais os dados o gráfico está baseado.

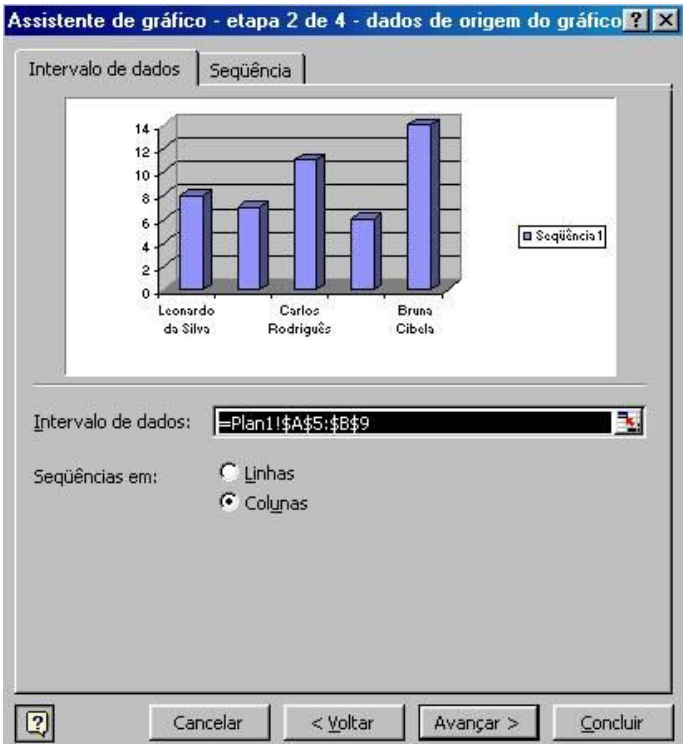

Clique no botão Avançar. Digite os títulos para o gráfico (por exemplo, Receitas no Ano de 2000); clique no botão Avançar.

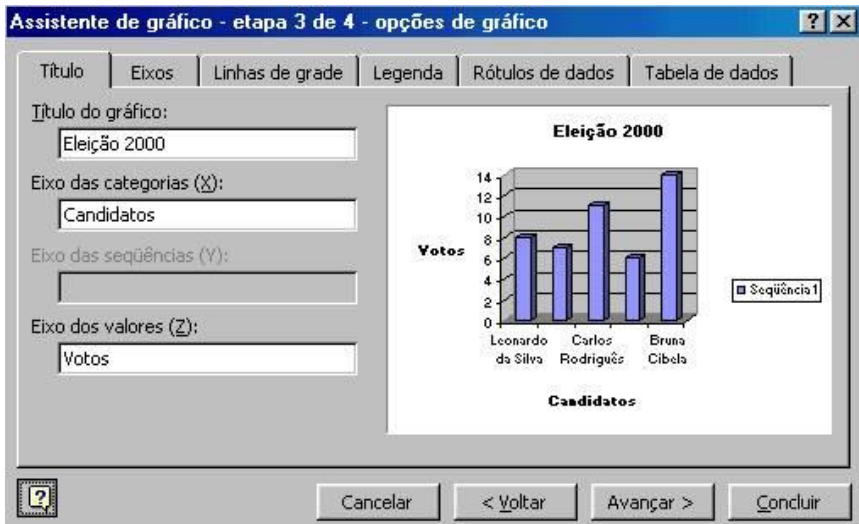

Clique na opção onde você deseja inserir o gráfico; em seguida, clique no botão Concluir.

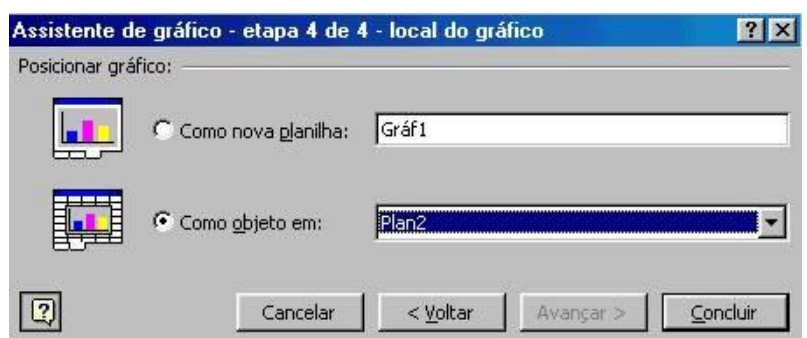

Você pode inserir seus gráficos em uma planilha separada e dar-lhes nomes significativos.

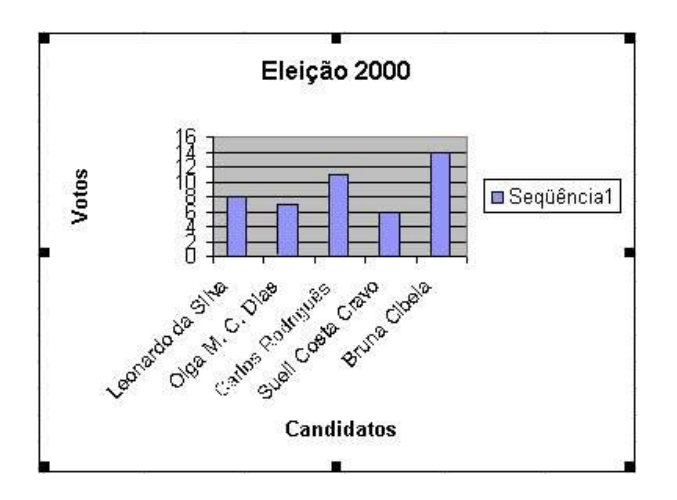

Dessa maneira, uma única planilha pode ser usada para resumir visualmente uma planilha inteira.

Enquanto você estiver usando o Assistente de Gráfico, a qualquer momento pode clicar no botão Voltar para retornar para opções anteriores ou no botão Cancelar para iniciar de novo. Pode ainda clicar no botão Concluir.

## **14. COMENTÁRIOS DE CÉLULAS**

Algumas células contêm dados ou fórmulas que precisam de uma explicação ou atenção especial. Os comentários são um meio de anexar esse tipo de informação nas células individuais sem encher as células com informações adicionais. Um triângulo vermelho indica que uma célula contém um comentário, o qual você pode ver de várias maneiras diferentes.

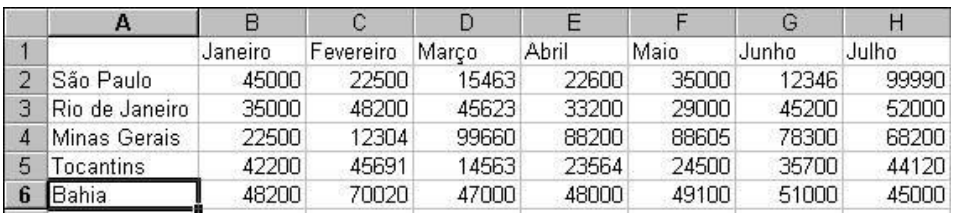

Clique na célula onde deseja inserir o comentário.

Clique no menu Inserir/Comentário. Digite o texto na área de comentário e clique na área da planilha para aceitar o comentário.

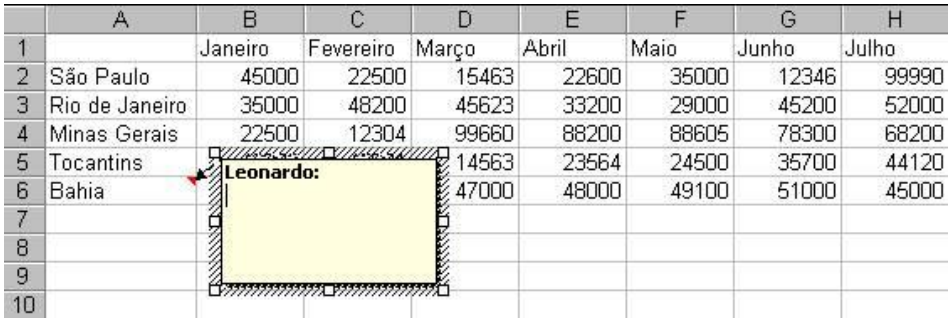

Mova o ponteiro do mouse até o marcador de comentário na célula para ver o conteúdo do comentário em uma dica de tela.

Você pode rapidamente editar ou excluir um comentário dando um clique à direita com o mouse sobre a célula que contém o marcador de comentário e escolher as opções Editar Comentário ou Excluir Comentário no menu de atalho.

# **QUESTÕES EXCEL**

## **(Analista do TRT da 21ª Região Carlos Chagas – Setembro/2003)**

1. As células A1 e A2 selecionadas contêm, respectivamente, os valores 1 e 2. Após arrastálas pela alça de preenchimento até a célula E2, esta célula será preenchida com

(A) 2.

(B) 3.

(C) 4.

(D) 5.

(E) 6.

## **(Analista do TRT da 21ª Região Carlos Chagas – Setembro/2003)**

2. Dadas as células B1=5, C1=4, D1=3, E1=2 e F1=1, o resultado da fórmula =B1+C1\*D1- E1/F1, na célula A1, será

(A) 9.

(B) 15.

(C) 21.

(D) 25.

(E) 54.

## **(Analista do TRT da 2ª Região Carlos Chagas – Fevereiro/2004)**

3. Dadas as células de uma planilha eletrônica:  $A1 = 8$ ,  $B1 = 32$  e C1 = 4 O valor resultante na célula D1, que contém a fórmula A1+B1/C1^2, será

- (A) 2,5
- (B) 10
- (C) 72

(D) 100

(E) 256

## **(Analista do TRT da 17ª Região - Carlos Chagas – Maio/2004)**

3. As seguintes afirmações referem-se ao *OpenOffice*.org 1.1.1a, planilha (cálculo) em português do Brasil.

I. O número de colunas em uma matriz ou referência pode ser obtido pela função Coluna( ) da categoria Planilha.

II. A colocação da data e da hora do computador em uma célula pode ser feita pela função Agora( ) da categoria data&hora.

III. O número interno de uma coluna de referência pode ser obtido pela função Coluna( ) da categoria Planilha.

## **(Técnico do TRT da 17ª Região - Carlos Chagas – Maio/2004)**

4. Para somar os conteúdos das células A1 e A4 e os conteúdos do intervalo de células B1 a B6 deve-se inserir, em células diferentes, respectivamente, as fórmulas

 $(A) = SOMA(A1; A4) e = SOMA(B1:B6)$ (B) =SOMA(A1:A4) e =SOMA(B1+B6)  $(C) = A1: A4 e = B1:B6$ (D) =SOMA(A1:A4) e =SOMA(B1;B6)

(E) =A1;A4 e =B1;B6

#### **(Técnico do TRT da 17ª Região - Carlos Chagas – Maio/2004)**

5. A formatação do conteúdo numérico de uma célula para número com casas decimais pode ser feita no *menu*

(A) Formatar, opção Coluna, guia Células e opções Casas Decimais.

(B) Inserir, opção Colunas, guia Células constante do quadro Números Decimais e opções Atributos da Célula.

(C) Inserir, opção Células, guia Números e opções Casas Decimais, constante do quadro Números Decimais.

(D) Inserir, opção Células, guia Números constante do quadro Atributos da Célula, categoria Número e opções Casas Decimais.

(E) Formatar, opção Células, guia Números constante do quadro Atributos da Célula, categoria Número e opções Casas Decimais.

#### **(Técnico do TRT da 17ª Região - Carlos Chagas – Maio/2004)**

6. *Pode-se mudar o nome de uma planilha ativa, inicial e automaticamente nomeada pelo aplicativo como Planilha1, mediante a ...... , selecionando-se a opção ...... e digitando- se o nome desejado na janela ...... .*

Preenche corretamente as lacunas da frase apresentada:

(A) escolha do *menu* Arquivo - Renomear Como – Nome do Arquivo

(B) pressão do botão direito (destro) do *mouse* sobre seu nome - Renomear - Renomear Planilha

(C) escolha do *menu* Renomear - Planilha – Planilha Ativa

(D) pressão da tecla F6 - Renomear - Comando

(E) pressão do botão direito (destro) do *mouse* sobre seu nome - Comando - Planilha Ativa

#### **(Técnico do TRT da 8ª Região - Carlos Chagas – Dezembro/2004)**

7. A função do MS-Excel 2000 que retoma o número de série da data e hora atual é:

(A) ARRED( ) (B) AGORA( ) (C) ATUAL( ) (D) DPD( ) (E) CURT( )

#### **(Analista do TRT da 10ª Região - Carlos Chagas – Dezembro/2004)**

8. Ao se clicar o botão que contém o símbolo  $\Sigma$ , caso existam células contendo números acima da célula ativa, aparecerá na célula ativa a média aritmética dos referidos números.

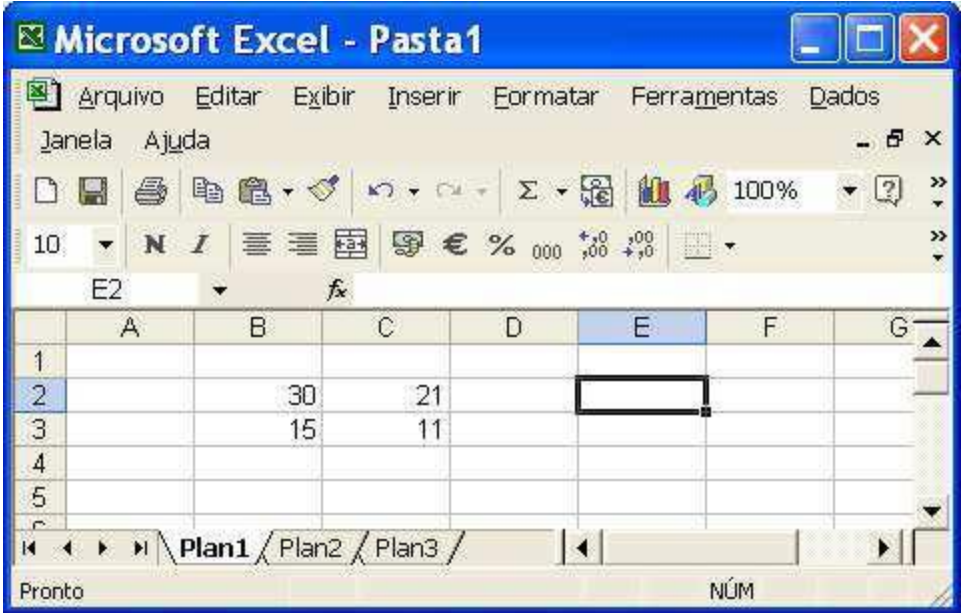

A figura acima mostra uma janela do Excel 2002, com uma planilha em processo de edição, contendo quatro números. Com relação a essa janela e ao Excel 2002, julgue os itens subseqüentes.

## **(Técnico do TRT da 16ª Região - CESPE – Julho/2005)**

9. Caso se clique a célula B4, se digite =B2/B3 e, em seguida, se Tecle Enter, aparecerá, na célula B4, o número 2.

#### **(Técnico do TRT da 16ª Região - CESPE – Julho/2005)**

10. Para que o número contido na célula C2 seja exibido com duas casas decimais, é suficiente

clicar essa célula, o que ativará o botão , e, em seguida, clicar duas vezes esse botão.

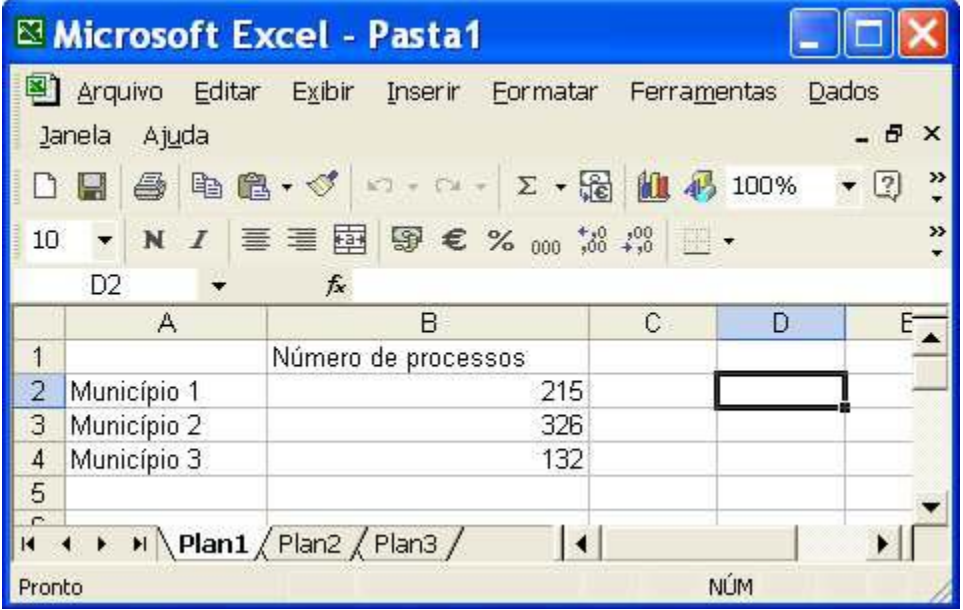

A figura acima mostra uma janela do Excel 2002 contendo uma planilha em processo de edição. Com relação a essa janela e ao Excel 2002, julgue os itens a seguir.

## **(Analista do TRT da 16ª Região - CESPE – Julho/2005)**

11. Para se mover os conteúdos das células A2, A3 e A4 para, respectivamente, as células D3, D4 e D5, é suficiente realizar a seguinte seqüência de ações: posicionar o ponteiro do *mouse*  sobre o centro célula A2; pressionar e manter pressionado o botão esquerdo do *mouse*; posicionar o ponteiro do *mouse* no centro da célula A4; liberar o botão esquerdo do *mouse*; pressionar e manter pressionada a tecla  $\boxed{\text{Ctrl}}$ ; teclar  $\boxed{\text{ X}}$ ; liberar a tecla  $\boxed{\text{Ctrl}}$ ; clicar a célula D3: clicar

## **(Analista do TRT da 16ª Região - CESPE – Julho/2005)**

12. Sabendo que as células A2 e B1 não estão formatadas como negrito, para se aplicar negrito aos conteúdos dessas células, é suficiente realizar a seguinte seqüência de ações: clicar a célula A2; clicar  $\mathbf{N}$ ; clicar  $\mathbf{N}$ : clicar a célula B1.

## **(Técnico do TRT da 2ª Região – Carlos Chagas – Novembro/2008)**

13. O campo SOMA da barra de *status* da planilha BrOffice.org Calc, por padrão,

(A) exibe a soma dos conteúdos numéricos das células selecionadas.

- (B) exibe a soma dos conteúdos numéricos de todas as células da planilha.
- (C) insere a função SOMA na célula selecionada.

(D) insere a função SOMA imediatamente após a última linha da coluna selecionada.

(E) insere a função SOMA em todas as colunas, imediatamente após a última linha da planilha.

## **(Analista do TRT da 2ª Região – Carlos Chagas – Novembro/2008)**

14. A exibição de um \* (asterisco) em um determinado campo da barra de status da planilha BrOffice.org Calc indica que apenas

(A) o documento novo ainda não foi salvo.

(B) as alterações no documento ainda não foram salvas.

(C) o documento novo ainda não tem nome com a extensão **.**ods.

(D) o documento novo ainda não tem nome com a extensão **.**ods ou as alterações no documento ainda não foram salvas.

(E) o documento novo ou as alterações no documento ainda não foram salvas.

## **(Analista do TRT da 2ª Região – Carlos Chagas – Fevereiro/2004)**

15. Dadas as células de uma planilha eletrônica: A1 = 8, B1 = 32 e C1 = 4

O valor resultante na célula D1, que contém a fórmula A1+B1/C1^2, será

(A) 2,5

(B) 10

(C) 72

(D) 100

(E) 256

## **(Técnico do TRT da 2ª Região – Carlos Chagas – Fevereiro/2004)**

16. A intersecção entre uma linha e uma coluna, utilizada para fazer cálculos em planilhas eletrônicas, é uma célula com o nome formado normalmente pela seqüência

- (A) do número de célula, somente.
- (B) do número de coluna mais a letra da linha.
- (C) do número de linha mais a letra da coluna.
- (D) da letra da linha mais o número da coluna.
- (E) da letra da coluna mais o número de linha.

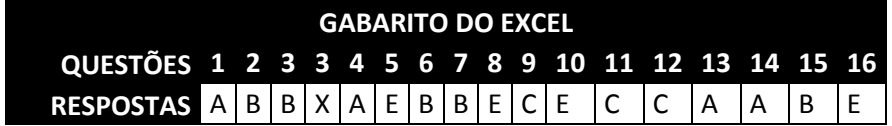

## **REDES DE COMPUTADORES**

Uma rede é a interligação entre dois ou mais computadores para compartilhamento de recursos.

#### **1. Tipos de Redes**

Atualmente existem três tipos de redes:

- *LAN - Local Area Network* Uma LAN é uma rede local situada normalmente em um prédio ou campus. Sua área é restrita a poucos quilômetros e seu principal objetivo é interconectar PC's, estações de trabalho e periféricos buscando com isso compartilhar recursos como, por exemplo, uma impressora.
- *MAN - Metropolitan Area Network* Uma rede MAN nada mais é do que uma grande versão da LAN. Ela pode cobrir desde algumas repartições até uma cidade inteira.
- *WAN - Wide Area Network* As redes LAN podem ser interligadas formando uma rede WAN. Uma rede WAN cobre uma grande área geográfica, que pode ser um país ou continente.

Quando interconectamos computadores eles podem trabalhar mais pelos usuários, e, quando as pessoas trabalham em equipes, concretizam tarefas inteiras, num menor espaço de tempo e com menos esforço. Podemos imaginar uma rede como um recurso valioso, projetado para apoiar uma equipe de usuários.

Interconectar os computadores, assim como gerenciar um grupo de pessoas é sem dúvida um desafio. O vocabulário de redes locais é repleto de siglas. Os preços podem variar de alguns Reais a milhares. Os benefícios de se conectar os recursos podem ser grandes (mas em alguns casos pode ficar pior com ela), e podem significar um avanço incalculável de benefícios que um micro isolado nunca poderia apresentar.

Atenta aos possíveis benefícios e recompensas, e apesar dos riscos, as empresas estão interconectando seus computadores em ritmo acelerado.

Antigamente as redes eram de difícil instalação e manutenção exigindo mão de obra altamente qualificada, mas atualmente esta história mudou muito, hoje encontramos kit's para instalação de redes que qualquer pessoa pode instalar.

Em um ambiente profissional é muito importante um responsável pelo bom funcionamento da rede, dentre as responsabilidades deste citamos: Coordenar tarefas, gerenciar problemas, monitorar progressos, administrar usuários etc.

Sem dúvida alguma, um dos maiores benefícios de uma rede é o compartilhamento de informações entre os usuários ou mesmo oferecer um meio de armazenamento final superior ao que é utilizado sem a rede.

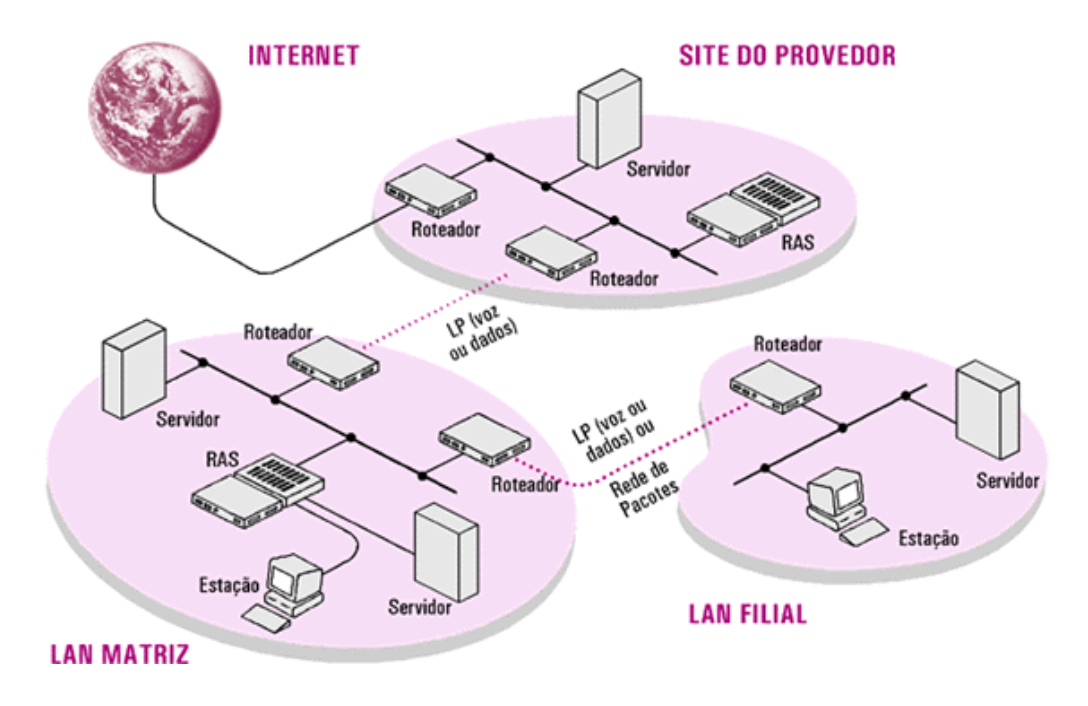

A topologia refere-se ao "layout físico" e ao meio de conexão dos dispositivos na rede, ou seja, como estes estão conectados. Os pontos no meio onde são conectados recebem a denominação de nós, sendo que estes nós sempre estão associados a um endereço, para que possam ser reconhecidos pela rede.

Várias são as estratégias de topologia, embora as variações sempre derivem de três topologias básicas que são as mais freqüentemente empregadas.

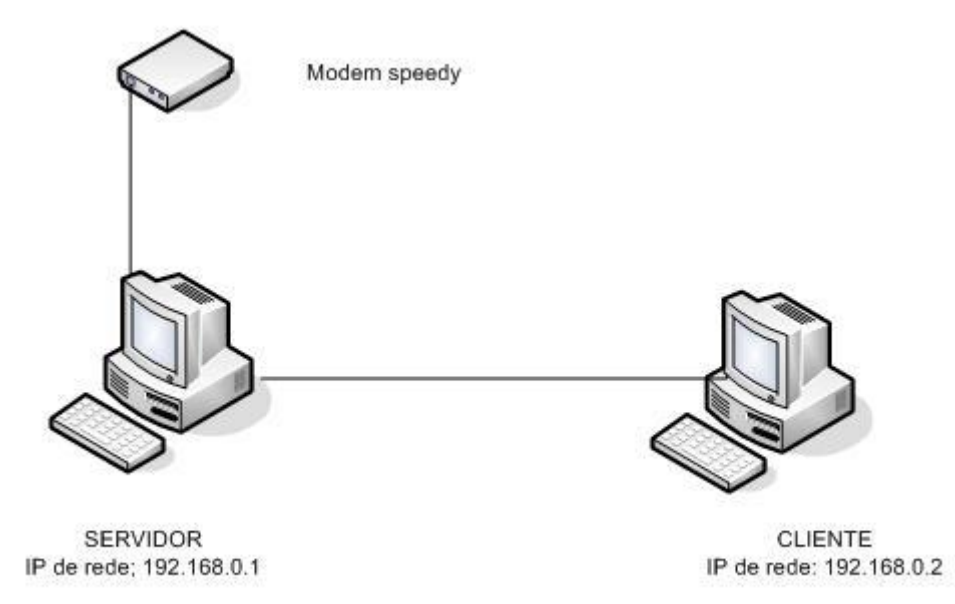

## **2. Tipos de equipamentos**

**2.1. CLIENTE** – É o equipamento que utiliza os recursos que outros equipamentos compartilham na rede, esses recursos podem ser físicos (impressora, HD, etc) ou mesmo

recursos lógicos (programa, pasta, etc.) No caso da imagem mostrada acima, o cliente está utilizando o Modem que pertence a outro computador para se conectar com a Internet. É possível que um cliente também possa compartilhar recursos para a rede, nesse caso, ele será chamado Cliente/Servidor.

**2.2. SERVIDOR** – O servidor é o equipamento que fornece recursos para a rede, geralmente essas máquinas são de configurações bem mais robustas do que as máquinas comuns, pois eles são responsáveis por fazer com que diversos serviços da rede estejam disponíveis, inclusive 24 horas por dia. Podem ser chamados também de SERVIDOR DEDICADO.

#### **3. Endereço IP**

O endereço IP é um número único que identifica um computador ou dispositivo ligado a uma rede, é um conjunto de 4 sequências numéricas de até 3 dígitos cada uma das sequências. O endereço IP será usado para que as informações sejam endereçadas adequadamente para cada um dos computadores, mas não somente, é através dos endereços IP's que podemos identificar as atividades de cada equipamento em uma rede. Por exemplo, saber quem apagou um determinado arquivo nno servidor, quem tentou acessar um sitio não permitido dentro da rede, etc.

#### **3.1. Endereço IP dinâmico e estático**

O endereço IP de um computador pode ser dinâmico ou estático. O endereço é dinâmico quando ele muda toda vez que o computador é conectado a rede no em um intervalo de tempo definido pelo administrador da rede no servidor de DHCP. Neste caso o servidor de endereços da rede atribui automaticamente um endereço IP que esteja disponível ao computador que está se conectando a rede.

O IP estático ocorre quando o computador ao se conectar com a rede mantêm o mesmo endereço IP de sempre. Ou seja, o endereço pertence àquela máquina e ele não mudará automaticamente.

#### **4. Protocolos**

O protocolo é um conjunto de rotinas e de camadas que tornam possível a comunicação entre computadores em uma rede, seja ela local, remota ou mesmo metroplitana. Assim, para que os computadores consigam se comunicar em uma rede é necessário que seja configurado, em cada máquina, o protocolo que será usado para essa transmissão.
A Internet trabalha com o protocolo TCP/IP, ou seja, para que cada computador tenha acesso a internet é preciso que seja instalado nele o protocolo TCP/IP, o que ocorre automaticamente quando se instala a maioria dos sistemas operacionais disponíveis no mercado.

É possível afirmar que o protocolo é o idioma da rede pois é com base nas regras dos protocolos que os computadores poderão se comunicar e, se um deles não tiver o protocolo que os outros estão usando não se comunicará com os outros.

# **5. Redes Locais (LAN)**

Vamos identificar agora quais são os dispositivos necessários ao funcionamento de uma rede local, citaremos apenas os dispositivos necessários, e outros que as provas de concurso usem como referencia para algumas questões.

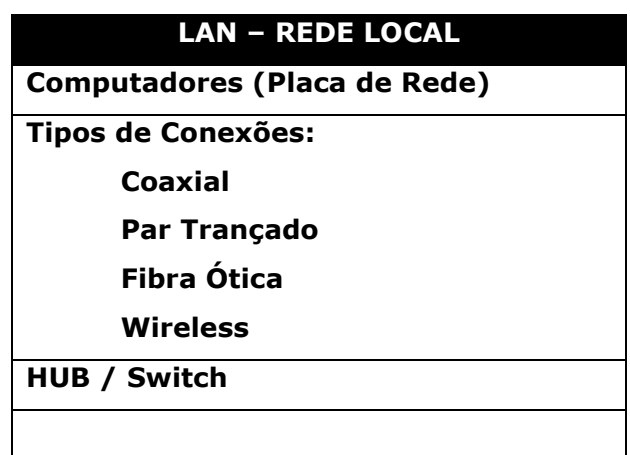

# **5.1 Computadores (Placa de rede)**

Para que tenhamos uma rede é necessário que tenhamos mais de um computador e não um computador apenas, assim, precisamos de mais de um computador para termos uma rede de computadores.

A placa de rede é um dispositivo necessário para que a rede local funcione adequadamente, essa placa é também muito chamada de Adaptador Ethernet, ou placa Ethernet. Assim, podemos dizer que precisamos de uma placa Ethernet para que a rede local funcione.

# **5.2. Tipos de Conexões**

Os tipos de conexões podem ser os mais variados possíveis, pois a cada dia são inventadas novas maneiras de transmitir informações de um local para outro. Os cabos talvez sejam responsáveis por 50% do fracasso ou do sucesso da instalação de uma rede.

Muito dos problemas encontrados nas redes são identificados como causados pela má instalação ou montagem dos cabos. Um cabo bem feito contará pontos a seu favor no restante da rede, em caso de dúvidas com algum cabo o melhor é não utilizá-lo.

Entre as ferramentas necessárias temos:

- Alicate de grimpar para conectores BNC e RJ45
- Ferro de solda, ferramentas diversas

Para testes dos cabos contamos com equipamentos que medem com precisão o seu bom funcionamento. Para cada tipo de cabo temos vários tipos de testadores.Vamos analisar as opções mais recorrentes em provas de concurso público.

#### **5.2.1. Par Trançado**

Esse tipo de cabo tornou-se muito usado devido a falta de flexibilidade de outros cabos e por causa da necessidade de se ter um meio físico que conseguisse uma taxa de transmissão alta e mais rápida. Os cabos de par trançado possuem dois ou mais fios entrelaçados em forma de espiral e, por isso, reduzem o ruído e mantém constante as propriedades elétricas do meio, em todo o seu comprimento.

A desvantagem deste tipo de cabo, que pode ter transmissão tanto analógica quanto digital, é sua suscetibilidade às interferências a ruídos (eletromagnéticos e radio frequência). Esses efeitos podem, entretanto, ser minimizados com blindagem adequada. Vale destacar que várias empresas já perceberam que, em sistemas de baixa frequência, a imunidade a ruídos é tão boa quanto a do cabo coaxial.

O cabo de par trançado é o meio de transmissão de menor custo por comprimento no mercado. A ligação de nós ao cabo é também extremamente simples e de baixo custo. Esse cabo se adapta muito bem às redes com topologia em estrela, onde as taxas de dados mais elevadas permitidas por ele e pela fibra óptica ultrapassam, e muito, a capacidade das chaves disponíveis com a tecnologia atual.

 Cabeamento em Par Trançado - *O Cabeamento em Par Trançado reune pares de cabos em capas isolantes. Cada par é trançado com um número variado de tranças em cada centímetro. As tranças protegem os dados de interferências elétricas. A tabela abaixo mostra cabos e conectores utilizados para esse tipo de cabeamento.* 

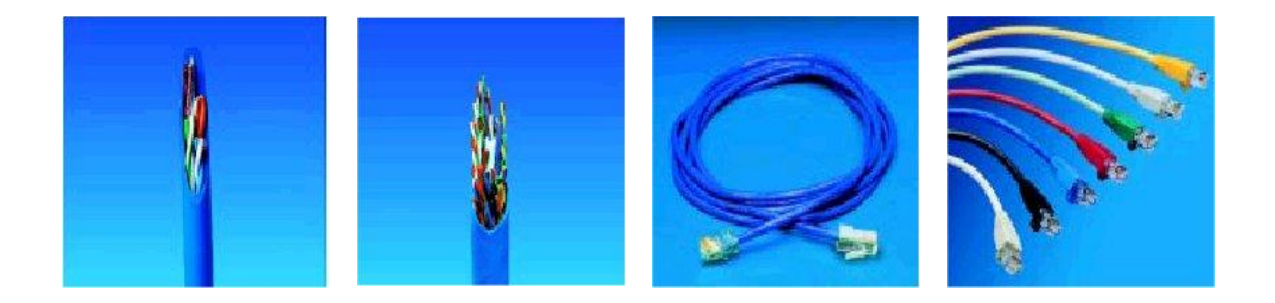

# **5.2.2. Fibra Ótica**

Quando se fala em tecnologia de ponta, o que existe de mais moderno são os cabos de fibra óptica. A transmissão de dados por fibra óptica é realizada pelo envio de um sinal de luz codificado, dentro do domínio de frequência do infravermelho a uma velocidade de 10 a 15 MHz. O cabo óptico consiste de um filamento de sílica e de plástico, onde é feita a transmissão da luz. As fontes de transmissão de luz podem ser diodos emissores de luz (LED) ou lasers semicondutores. O cabo óptico com transmissão de raio laser é o mais eficiente em potência devido a sua espessura reduzida. Já os cabos com diodos emissores de luz são muito baratos, além de serem mais adaptáveis à temperatura ambiente e de terem um ciclo de vida maior que o do laser.

Apesar de serem mais caros, os cabos de fibra óptica \*não sofrem\* \*interferências\* com ruídos eletromagnéticos e com radio frequências e permitem uma total isolamento entre transmissor e receptor. Portanto, quem deseja ter uma rede segura, preservar dados de qualquer tipo de ruído e ter velocidade na transmissão de dados, os cabos de fibra óptica são a melhor opção do mercado.

O cabo de fibra óptica pode ser utilizado tanto em ligações ponto a ponto quanto em ligações multiponto. A exemplo do cabo de par trançado, a fibra óptica também está sendo muito usada em conjunto com sistemas ATM, que transmitem os dados em alta velocidade. O tipo de cabeamento mais usado em ambientes internos (LANs) é o de par trançado, enquanto o de fibra óptica é o mais usado em ambientes externos.

# **As ligações físicas (cabeamento)**

Nas conexões das redes são utilizados variados tipos de cabos, que podem ser:

 *Cabo de Fibra Ótica* - O Cabo de Fibra Ótica transmite informação via pulsos de luz, que podem ser gerados por um LED ou laser. Os pulsos luminosos não sofrem a interferência elétrica. A tabela abaixo mostra cabos e conectores utilizados em conexões de redes de fibras óticas.

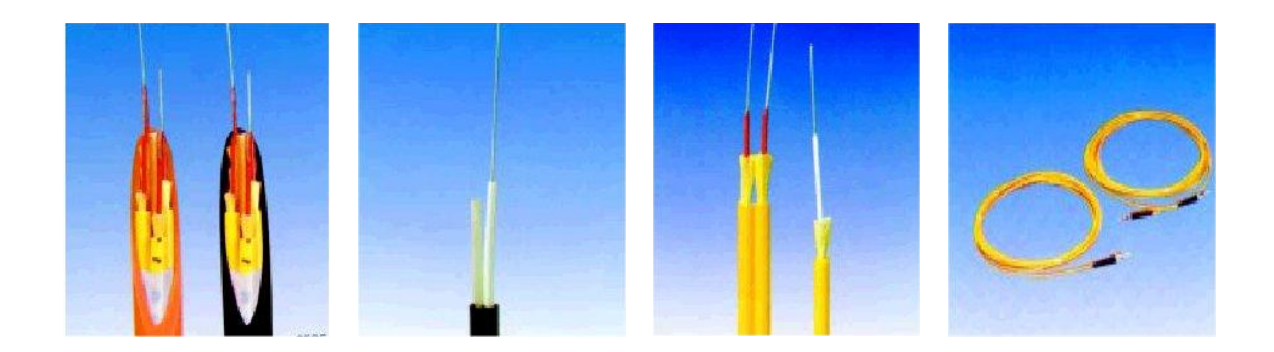

Existem ainda os sistemas portáteis que, ao invés de usarem cabos, transmitem os dados via ondas de rádio. Um exemplo disso pode ocorrer nos Lap-tops.

#### **5.2.3. Wireless**

Uma rede sem fio se refere a uma rede de computadores sem a necessidade do uso de cabos – sejam eles telefônicos, coaxiais ou ópticos – por meio de equipamentos que usam radiofrequência (comunicação via ondas de rádio) ou comunicação via infravermelho, como em dispositivos compatíveis com IrDA.

O uso da tecnologia vai desde transceptores de rádio como walkie-talkies até satélites artificais no espaço. Seu uso mais comum é em redes de computadores, servindo como meio de acesso à Internet através de locais remotos como um escritório, um bar, um aeroporto, um parque, ou até mesmo em casa, etc.

Sua classificação é baseada na área de abrangência: redes pessoais ou curta distância (WPAN), redes locais (WLAN), redes metropolitanas (WMAN) e redes geograficamente distribuídas ou de longa distância (WWAN).

#### **5.3. Hubs**

Hubs são dispositivos utilizados para conectar os equipamentos que compõem uma LAN. Com o Hub, as conexões da rede são concentradas (por isto também chamado concentrador) ficando cada equipamento num segmento próprio. O gerenciamento da rede é favorecido e a solução de problemas facilitada, uma vez que o defeito fica isolado no segmento de rede. Cada hub pode receber vários micros,

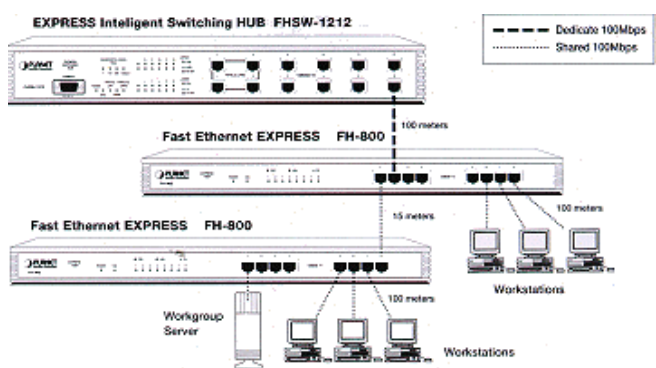

atualmente temos hub's com 4,8,16, 32, 64 etc portas (Podemos fazer a conexão entre hub's aumentando a capacidade final).

# **6. Rede Remota (WAN)**

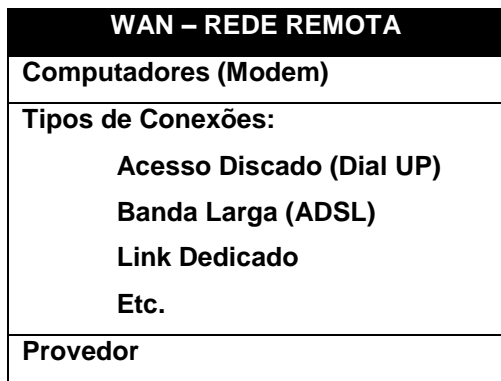

# **6.1. Computadores (Modem)**

Na rede remota, assim como na local, são necessários no mínimo dois computadores para que possamos falar em rede. Não haverá rede de apenas um computador. O Modem, será o dispositivo que substituirá a placa de rede na WAN.

A palavra Modem vem da junção das palavras modulador e demodulador. Ele é um dispositivo eletrônico que modula um sinal digital em uma onda analógica, pronta a ser transmitida pela linha telefônica, e que demodula o sinal analógico e o reconverte para o formato digital original. Utilizado para conexão à Internet, BBS, ou a outro computador. O processo de conversão de sinais binários para analógicos é chamado de modulação/conversão digital-analógico. Quando o sinal é recebido, um outro modem reverte o processo (chamado demodulação).

Ambos os modems devem estar trabalhando de acordo com os mesmos padrões, que especificam, entre outras coisas, a velocidade de transmissão (bps, baud, nível e algoritmo de compressão de dados, protocolo, etc). O prefixo Fax se deve ao fato de que o dispositivo pode ser utilizado para receber e enviar fac-símile.

# **6.1.1 Tipos de Modems**

As provas normalmente falam em modems externos e internos. No caso dos modems internos, normalmente chama-se de Fax/Modem, já os modems externos são chamados geralmente de modems mesmo. Uma relação que o candidato deve ficar atendo é que, em geral, os modems externos são mais rápidos que os modems internos, assim, se a prova cita conexões com velocidades altas, a hipótese é de uso de modem externo e não interno, geralmente.

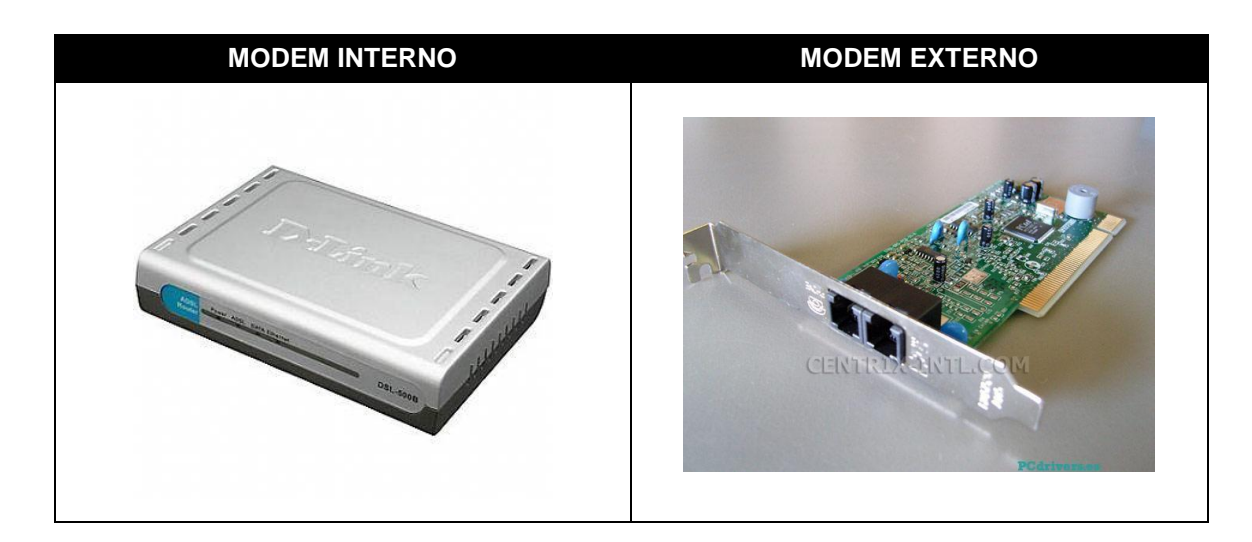

# **6.2 Tipos de Conexões**

#### **6.2.1 Acesso discado (Dial UP)**

Conexão por linha comutada ou dial up (as vezes apelidada de Banda estreita em alusão a conexão Banda larga), é um tipo de acesso à Internet no qual uma pessoa usa um modem e uma linha telefónica para se ligar a um provedor de Internet.

Apesar de ser a maneira pioneira de acesso à internet e ainda ser uma das formas de acesso predominantes, a conexão discada está perdendo cada vez mais espaço, devido à massificação de acessos de banda larga, como DSL, ADSL, ligações por cabo e por rádio, entre outros tipos de conexões, e também por causa da velocidade da conexão (máximo de 56,6 kbps), que é baixa em relação a outros tipos de conexões.

#### **6.2.2 Banda Larga (ADSL)**

O termo banda larga pode apresentar diferentes significados em diferentes contextos. A recomendação I.113 do setor de Padronização da UIT define banda larga como a capacidade de transmissão que é superior àquela da primária do ISDN a 1.5 ou 2 Megabits por segundo. O Brasil ainda não tem uma regulamentação que indique qual é a velocidade mínima para uma conexão ser considerada banda larga.

A Colômbia estabeleceu uma velocidade mínima de 512kbps e os Estados Unidos de 200kbps. O significado já sofreu várias modificações conforme o tempo. Inicialmente, banda larga era o nome usado para definir qualquer conexão à internet acima da velocidade padrão dos modems analógicos (56 Kbps). Usando linhas analógicas convencionais, a velocidade máxima de conexão é de 56 Kbps. Para obter velocidade acima desta tem-se obrigatoriamente de optar por uma outra maneira de conexão do computador com o provedor.

Atualmente existem inúmeras soluções no mercado. O termo pode ser usado como oposição à Banda estreita ou Banda base.

# **6.2.2.1 Link Dedicado**

O Link Dedicado é um serviço desenvolvido especialmente para empresas que necessitam de conexão com total confiabilidade e gerenciamento de utilização.

# Como funciona?

A empresa de telecomunicações fornece uma conexão por par metálico, rádio ou satélite. Um roteador é instalado para identificar e possibilitar o gerenciamento dos serviços de endereçamento e acesso à internet. As velocidades típicas variam de 64Kbps até 2Mb, com ou sem garantia total de banda.

Vantagens:

•Alta disponibilidade •Confiabilidade total •Autonomia de serviços para a Internet •Garantia de tráfego e acesso com qualidade

Os custos variam de acordo com a tecnologia de acesso a ser empregada e com a disponibilidade do serviço na localidade.

# **6.3. Provedor de Acesso**

O fornecedor de acesso à Internet (em em inglês Internet Service Provider, ISP) oferece principalmente serviço de acesso à Internet, agregando a ele outros serviços relacionados, tais como "e-mail", "hospedagem de sites" ou blogs, entre outros. Inicialmente como um serviço cobrado, com o tempo passou a ser oferecido também como serviço gratuito, por empresas que estruturaram um outro modelo de negócio.

Geralmente, um ISP (Provedor) cobra uma taxa mensal ao consumidor que tem acesso à Internet embora a velocidade de transferência dos dados varie largamente. O termo formal para velocidade de Internet é largura de banda — quanto maior for a banda, mais alta é a sua velocidade.

# **7. Internet Explorer**

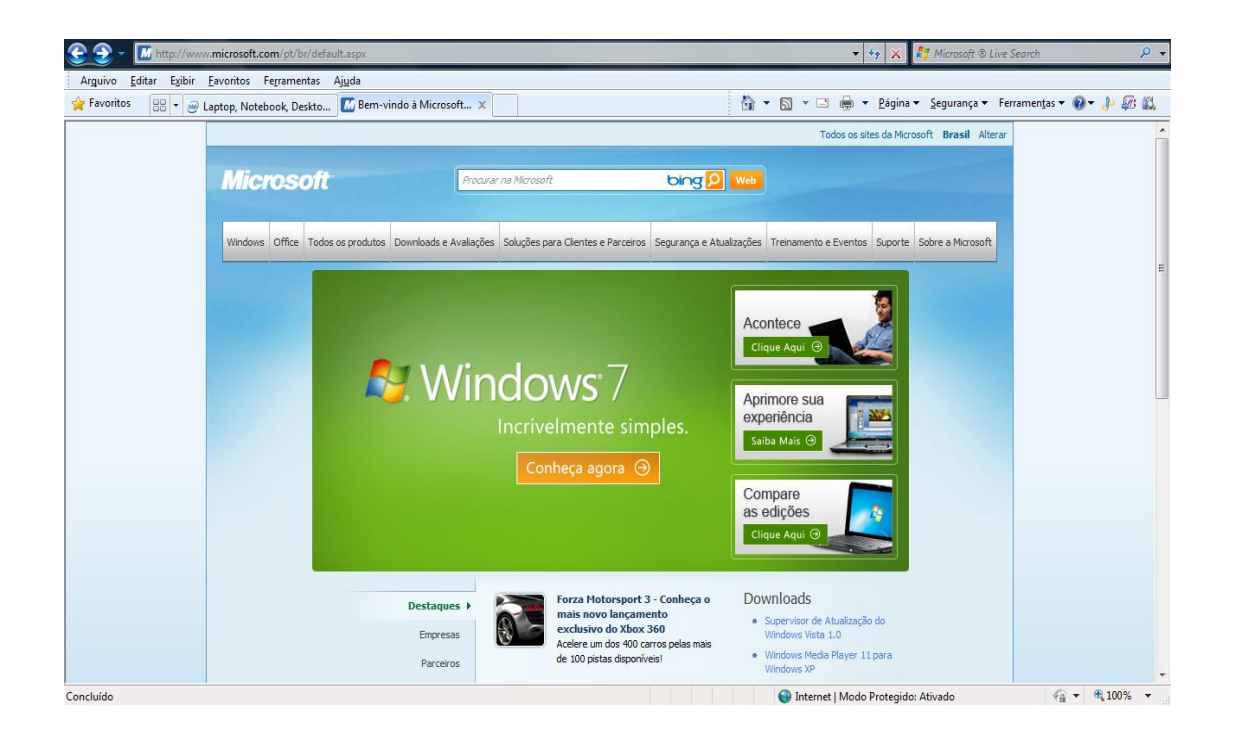

O Internet Explorer é um browser, ou navegador, isso quer dizer que ele é um programa usado para acessar o serviço www na internet. Existem outros navegadores, como por exemplo, o Mozilla Firefox. O Internet Explorer é muito citado nas provas de concurso e o candidato deve ficar atendo às questões mais citadas.

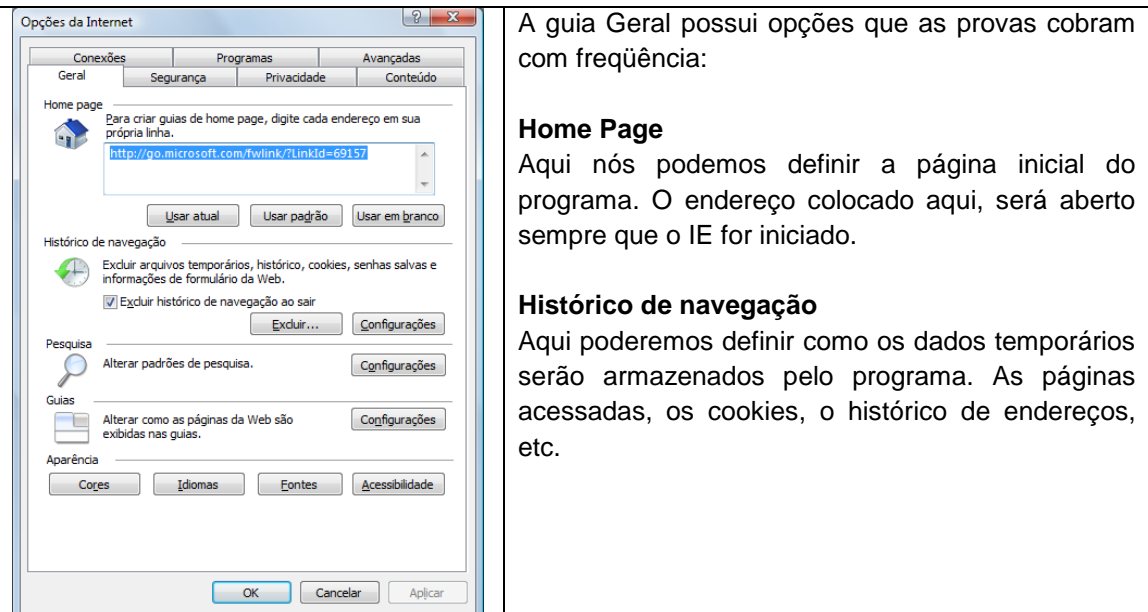

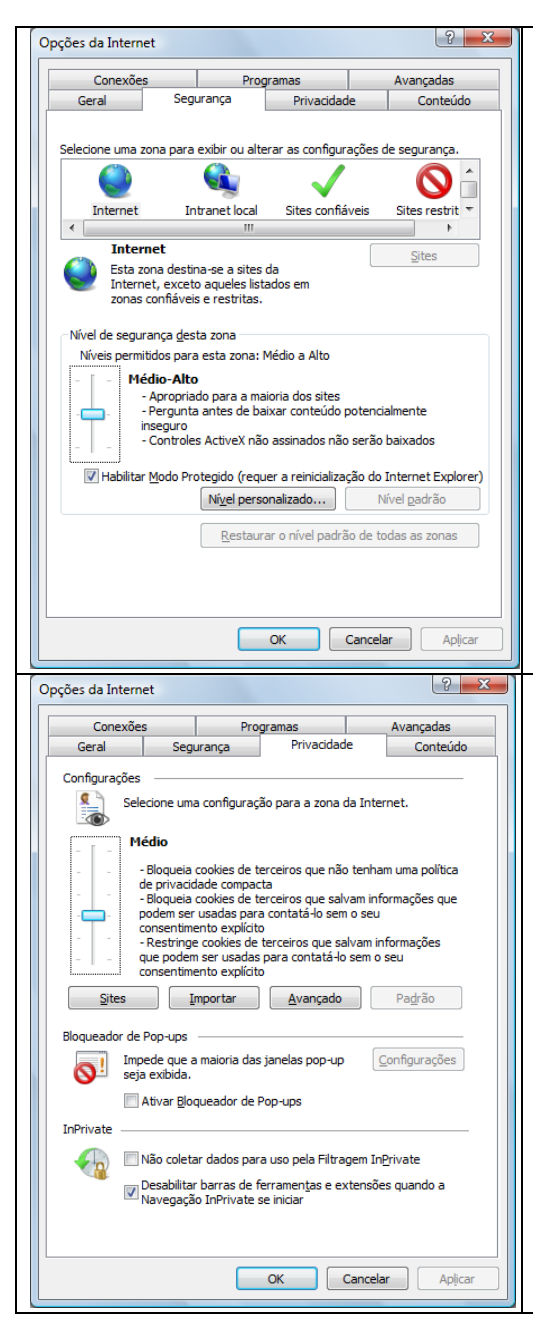

Na guia segurança teremos opções voltadas para garantir a segurança do computador enquanto estivermos navegando nos sítios.

É possível definir se os sítios, ao tentarem baixar um arquivo para o computador do usuário, precisam ou não da sua autorização.

Isso pode ser de total importância na proteção contra alguns sítios que copiam arquivos infectados para o computador do usuário para instalar programas indesejados.

A guia Privacidade é uma opção muito importante para os concursos, vejamos algumas das opções:

#### **Permissão dos Cookies**

Aqui definiremos se os sítios poderão, ou não gravar cookies no computador. Seria possível proibir a gravação dos mesmos.

#### **Bloqueador de Pop-ups**

O bloqueador de pop-ups pode ser usado para evitar que as janelas do IE sejam multiplicadas, isso inibirá os sítios na hora que tentarem abrir uma nova janela.

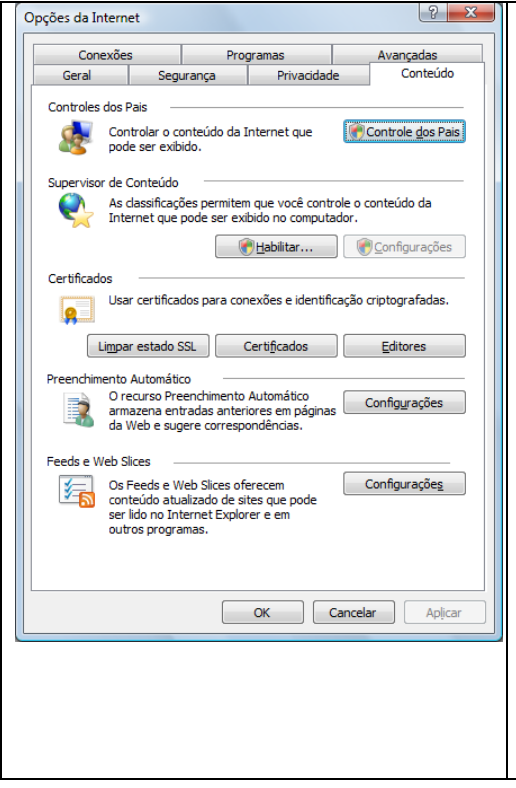

Essa opção vai ser usada para definir as permissões de acesso em relação aos conteúdos acessados dentro do programa.

# **Supervisor de conteúdo**

Na opção Supervisor de conteúdo nós podemos definir quais sítios poderão ou não ser acessados. Esta opção funciona como um filtro ou Firewall, no entanto, é uma função bem menos segura que o uso de um Firewall mesmo e serve apenas para o IE.

# **Preenchimento automático**

Durante a navegação um usuários digita algumas informações, tais como endereços, dados, nomes de usuários e senhas de acesso. Com esta opção nós podemos definir o que o programa guardará para nos auxiliar, preenchendo automaticamente, no momento da próxima digitação.

#### **8. MICROSOFT OUTLOOK**

O Microsoft Outlook é o principal cliente de mensagens e colaboração para ajudálo a obter os melhores resultados, combinando o líder em suporte para correio eletrônico, nos padrões da Internet e do Microsoft Exchange Server, com o calendário integrado e os recursos para gerenciamento de tarefas e contatos.

No Outlook, as informações são organizadas em pastas. Quando você iniciar o Outlook pela primeira vez, a pasta da Caixa de entrada abrirá. Use a Caixa de entrada para ler e enviar mensagens de correio eletrônico, solicitações de reuniões e tarefas.

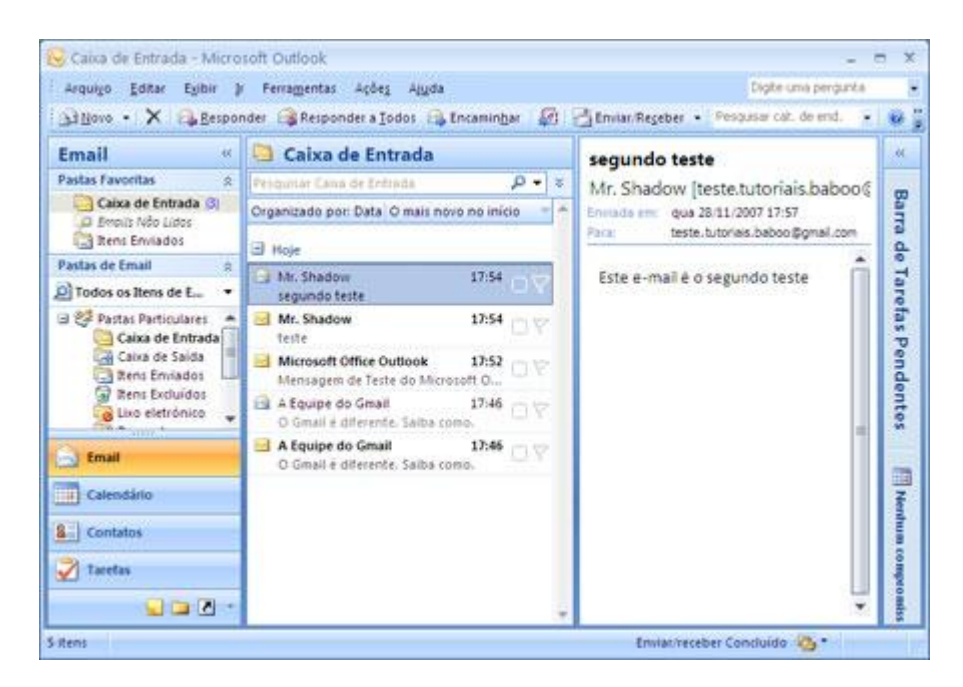

# **CONFIGURAR CONTA DE CORREIO ELETRÔNICO**

Para receber e enviar mensagens, você precisa ter uma conta de e-mail bem configurada. Para configurar uma ou mais contas de e-mail clique em Ferramentas/Contas.

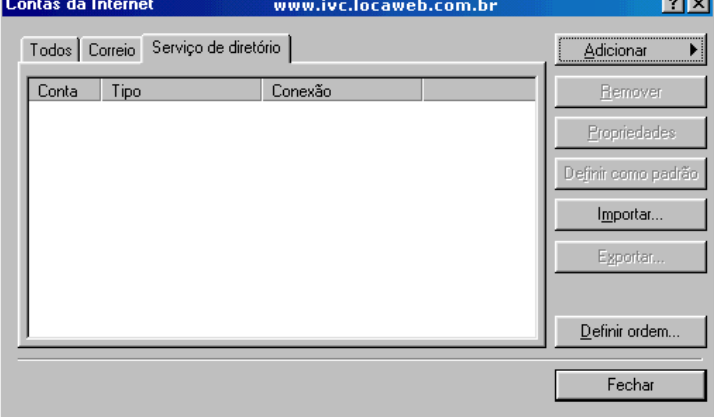

Clique no botão Adicionar/Correio.

Você deve preencher os campos oferecidos pelo assistente.

Na primeira tela você deve informar o nome de exibição. Pode ser seu próprio

nome.

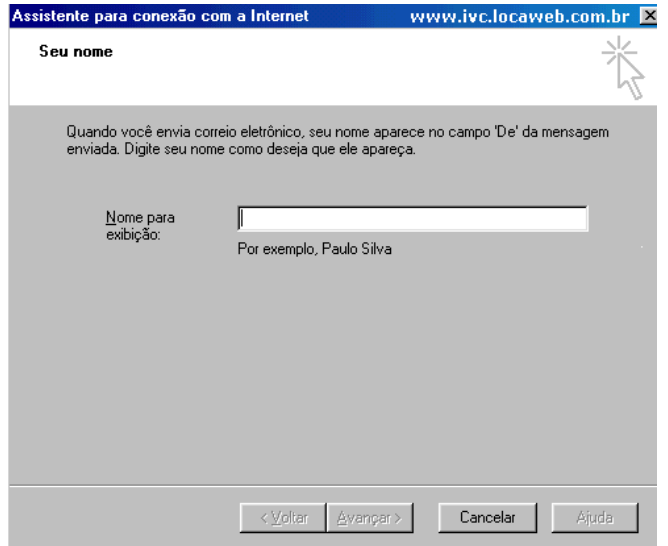

Após preencher com o nome desejado para exibição clique no botão "Avançar". Na próxima dela você deverá informar o seu endereço de correio eletrônico. Digite o seu e-mail e clique em "Avançar".

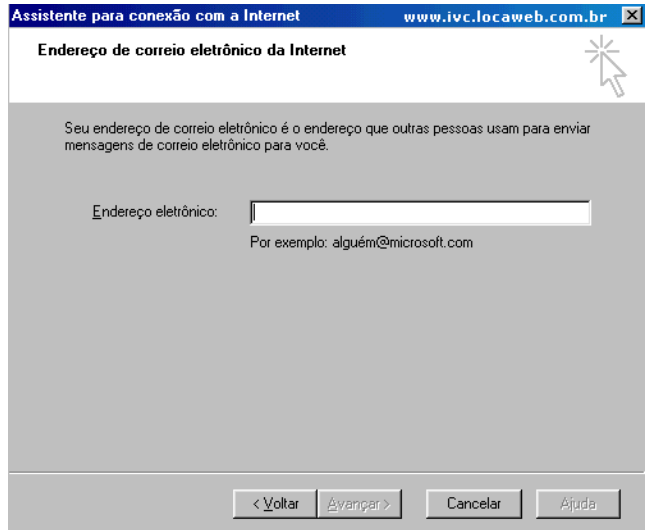

Na próxima dela informe os servidores para envio (smtp) e recebimento (pop) de correio eletrônico.

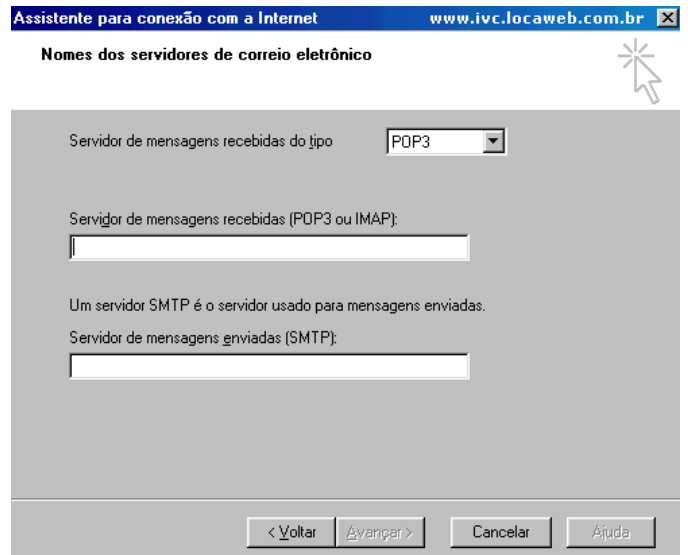

Caso você não tenha em suas mãos estas informações, ligue para o telefone do suporte de seu provedor. Geralmente o servidor para receber correio eletrônico costuma ser pop.nomedoprovedor.com.br

Para envio de mensagens smtp.nomedoprovedor.com.br

Substitua "nomedoprovedor" pelo nome de se provedor de Internet.

Clique no botão "Avançar" para informar o nome da conta e senha para login. No espaço para o "Nome da conta" coloque seu "user name". Digite a senha de acesso para conexão com o servidor no espaço para senha.

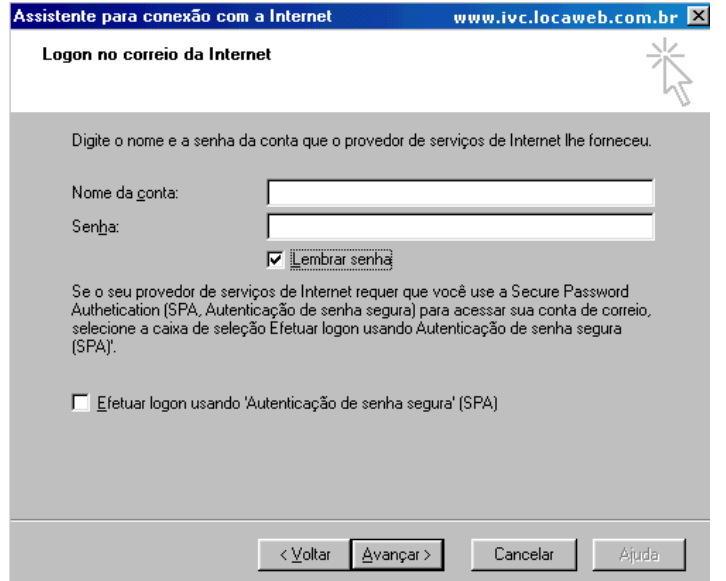

O assistente finalizará a configuração de sua conta de correio lhe perguntando a forma de conexão ao servidor. Marque a forma de conexão que mais lhe convir.

ENVIANDO UM E-MAIL

Para criar uma mensagem, clique no menu Arquivo, aponte para Novo e clique em Mensagem de correio eletrônico. Digite os nomes dos destinatários nas caixas Para e Cc.

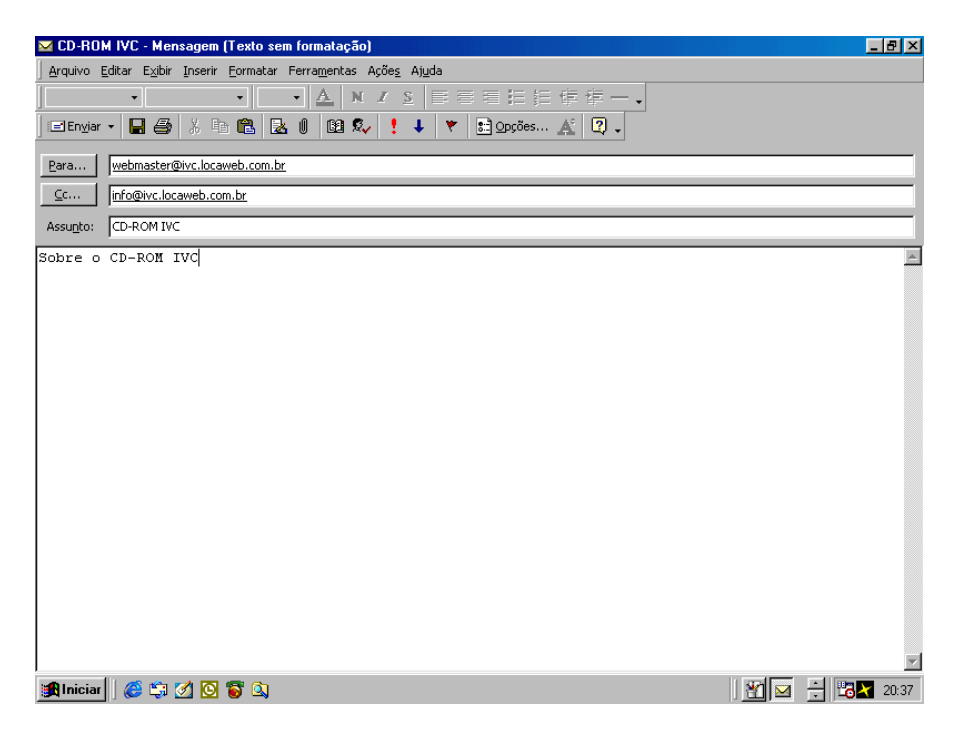

Digite o assunto da mensagem na caixa Assunto e, em seguida, digite a mensagem na caixa de texto. Quando a mensagem estiver pronta para ser enviada, clique em Enviar.

Para inserir um arquivo em sua mensagem, clique na ( ) figura de Anexo ou clique em Inserir/Arquivo.

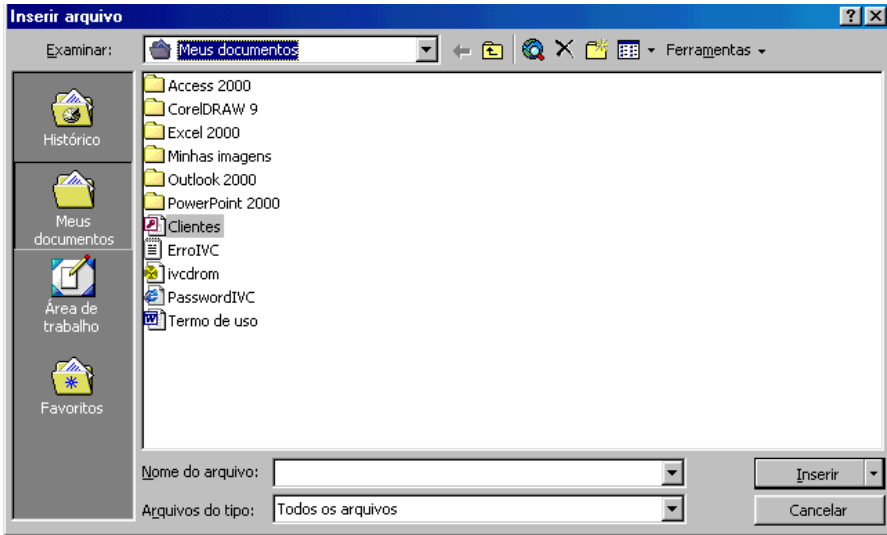

Escolha o arquivo desejado e clique no botão Inserir.

Você pode enviar mensagens imediatamente ou enviá-las mais tarde clicando no botão Enviar/Receber.

Para economizar tempo de conexão a Internet, descarregue todas as mensagens da caixa de entrada e desconecte do servidor.

Dessa forma você terá mais tempo para responder as mensagens recebidas e enviar as respostas somente quando se conectar ao servidor novamente.

# **ATALHOS DO OUTLOOK**

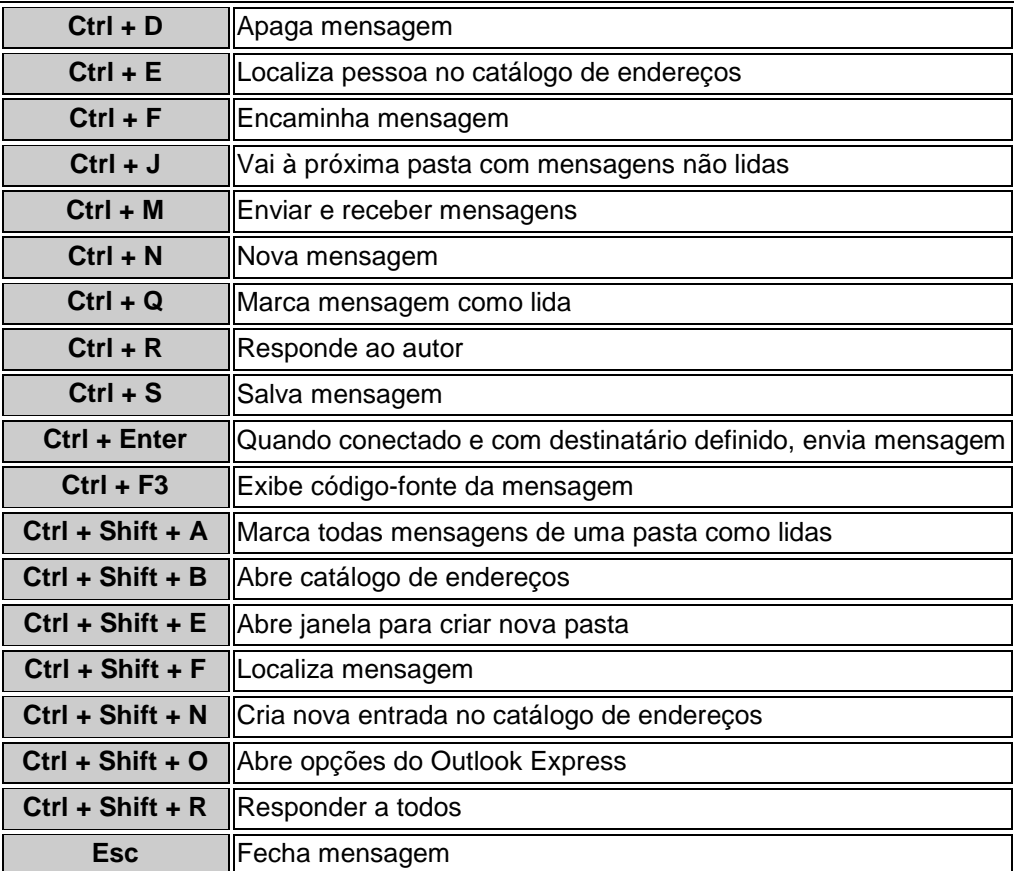

# **QUESTÕES DE REDE**

# **(Analista do TRT da 21ª Região Carlos Chagas – Setembro/2003)**

1. A nova tecnologia denominada *Bluetooth* utiliza um padrão de redes sem fio que

- (A) transmite informações via celular.
- (B) opera com equipamentos à curta distância.
- (C) opera com equipamentos à longa distância.
- (D) transmite informações via Internet de banda larga.
- (E) implementa conexão de banda larga para Intranet.

#### **(Analista do TRT da 17ª Região - Carlos Chagas – Maio/2004)**

- 2. Considere os seguintes padrões convencionados para o ambiente Internet:
- I. http://www.qualquercoisa.com.br
- II. ldpa:\meucorreio#.dot.web.br
- III. qualquercoisa@provedor.com.br

Os exemplos de endereços apresentados representam

- (A) I correio eletrônico; II *site*.
- (B) I *site*; III correio eletrônico.
- (C) I e II correio eletrônico.
- (D) I e III correio eletrônico.
- (E) II e III *sites*.

### **(Analista do TRT da 9ª Região - Carlos Chagas – Setembro/2004)**

3. Em uma correspondência eletrônica (*e-mail*) um profissional lê, no texto, diversas referências. Algumas seguem o padrão geral da internet e outras não. Três dessas referências lidas são:

- I. ltfp\\:qualquer\:com.br
- II. http://www.qualquer.com
- III. qualquer@prov.com.br

Ao interpretar tais referências, o profissional deve entendê- las como:

(A) I e II fora do padrão internet e III um endereço de *site* da internet.

- (B) I um endereço de *e-mail* , II um endereço de *site* da internet e III fora do padrão internet.
- (C) I fora do padrão internet, II um endereço de *site* da internet e III um endereço de *e-mail*.
- (D) I um endereço de *site* da internet e II e III fora do padrão internet.
- (E) I e III fora do padrão internet e II um endereço de *e-mail*.

#### **(Técnico do TRT da 17ª Região - Carlos Chagas – Maio/2004)**

4. Para visualizar páginas disponibilizadas na Internet em um computador pessoal, é necessário o uso de um programa comumente conhecido como *Web*

- (A) *owner*
- (B) *browser*
- (C) *blorp*
- (D) *server*
- (E) *tripper*

# **(Técnico do TRT da 17ª Região - Carlos Chagas – Maio/2004)**

5. Correspondem a padrões da Internet para endereços de *site* e de correio eletrônico (*e-mail*), respectivamente, as seguintes representações:

- (A) endereco@//provedor.com e @ftp:\nomedosite.org
- (B) :http\provedor@endereco.com e provedor://@com.br
- (C) endereco:\\http.org e @nomedosite.com.br
- (D) http://www.nomedosite.org e endereco@provedor.com
- (E) @endereco:\\.provedor.com e http:\\nomedosite.org

#### **(Técnico do TRT da 17ª Região - Carlos Chagas – Maio/2004)**

6. O dispositivo para modulação/demodulação de sinais, que possibilita a conexão entre um computador pessoal e um provedor Internet é conhecido como

- (A) *modem*
- (B) s*ap*
- (C) *trigger*
- (D) *tamdem*
- (E) *ring*

#### **(Técnico do TRT da 9ª Região - Carlos Chagas – Setembro/2004)**

7. Em uma página aberta no *Internet Explorer*, após "clicar" com o mouse dentro da página, o profissional pressiona uma combinação de teclas ctrl+f. Com esta operação ele pretende

- (A) fazer a correção ortográfica no texto da página presente.
- (B) abrir o menu de opções da Internet.
- (C) exibir a barra de ferramentas.
- (D) exibir codificação Europeu ocidental *(Windows)*.
- (E) localizar uma palavra ou um texto na página presente.

### **(Técnico do TRT da 9ª Região - Carlos Chagas – Setembro/2004)**

8. No Internet Explorer, o URL − *Uniform Resource Locator* (ex. http://www.algoassim.com) do *site* que se deseja acessar pode ser escrito no campo endereço ou, alternativamente, na janela a seguir:

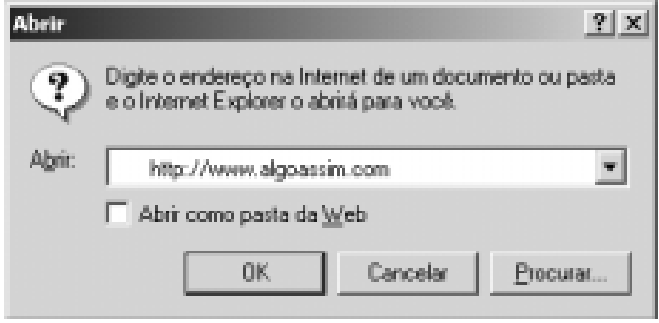

que é disponibilizada pelo acionamento da opção "Abrir" no menu

- (A) Arquivo.
- (B) Editar.
- (C) Exibir.
- (D) Ferramentas.
- (E) Favoritos.

Acerca de conceitos relacionados à Internet e ao correio eletrônico, julgue os itens subseqüentes.

#### **(Analista do TRT da 10ª Região - Carlos Chagas – Dezembro/2004)**

9. Caso se deseje conectar em rede 4 computadores de um escritório, utilizando-se a tecnologia *wireless* IEEE 802.11.b, será desnecessário o uso de placa de *fax*/*modem* nesses computadores.

#### **(Analista do TRT da 10ª Região - Carlos Chagas – Dezembro/2004)**

10. No acesso à Internet por meio de uma conexão ADSL, a transmissão de arquivos de vídeo se fará utilizando-se o protocolo http, com o qual é garantida qualidade de serviço, sem perda de pacotes e variação de atraso.

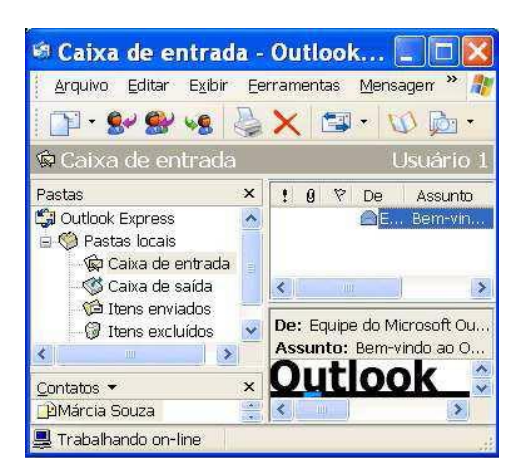

Com relação à janela do Outlook Express 6 (OE6) ilustrada acima, julgue os itens subseqüentes, considerando que essa janela esteja em execução em um computador PC, cujo sistema operacional é o Windows XP Professional.

# **(Técnico do TRT da 16ª Região - CESPE – Julho/2005)**

11. Caso se deseje responder ao seu remetente a mensagem de correio eletrônico selecionada da caixa de entrada do OE6, a resposta poderá ser editada utilizando-se os recursos do OE6

que são disponibilizados ao se clicar o botão **844**.

# **(Técnico do TRT da 16ª Região - CESPE – Julho/2005)**

12. Para se acessar recurso do OE6 que permita a edição e o posterior envio de mensagem de correio eletrônico ao contato associado ao ícone **Limárcia Souza**, é suficiente aplicar um clique duplo sobre o referido ícone.

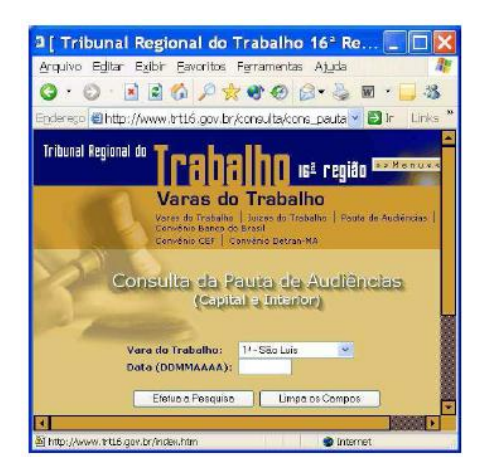

Com relação à janela do Internet Explorer 6 (IE6) ilustrada acima, julgue o item que se segue, considerando que esta janela esteja em execução em um computador PC.

## **(Técnico do TRT da 16ª Região - CESPE – Julho/2005)**

13. O botão **de se permite que se defina a página mostrada na janela do IE6 como página** inicial do IE6.

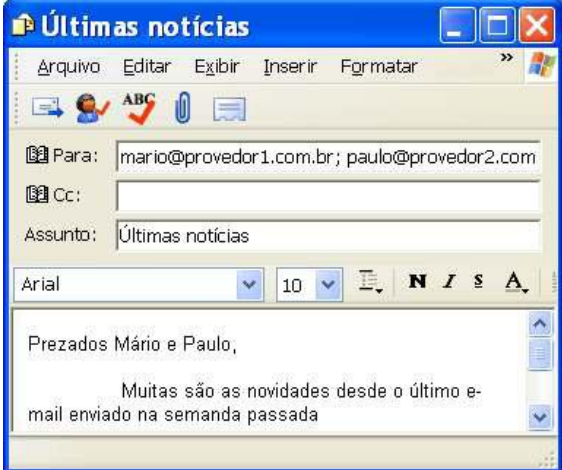

Com relação à janela do Outlook Express 6 (OE6) ilustrada acima, julgue os itens seguintes, considerando que a mensagem de correio eletrônico mostrada na janela esteja em processo de edição, em um computador PC, cujo sistema operacional é o Windows XP Professional.

# **(Analista do TRT da 16ª Região - CESPE – Julho/2005)**

14. Caso o botão seja clicado, será iniciado processo de envio da mensagem de correio eletrônico que está sendo editada aos destinatários de endereços eletrônicos mario@provedor1.com.br e paulo@provedor2.com.

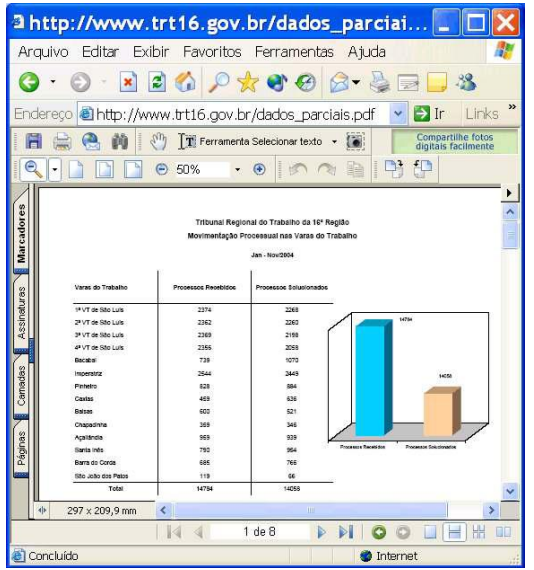

Considere que a janela do Internet Explorer 6 (IE6) ilustrada acima esteja em execução em um computador PC, cujo sistema operacional é o Windows XP Professional. Julgue o próximo item, considerando ainda a página *web* mostrada na janela do IE6.

# **(Analista do TRT da 16ª Região - CESPE – Julho/2005)**

15. Para visualizar o conteúdo da página *web* apresentada que não está sendo mostrado pelo fato de o tamanho da janela do IE6 não estar adequadamente ajustado, o IE6 disponibiliza ao

usuário os recursos das barras de rolagem horizontal e vertical e o botão **. El T**. Caso esse botão seja clicado, será possível ao usuário, ao mover o ponteiro do *mouse* sobre a área de páginas do IE6, posicionar a parte que se deseja visualizar da página *web* que está sendo visitada na região adequada da janela do IE6.

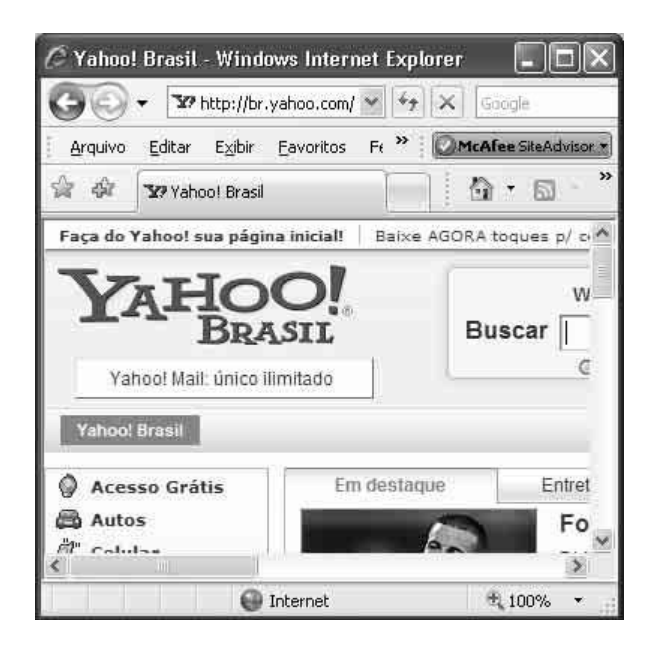

# **(Analista do TRT da 1ª Região - CESPE – Junho/2008)**

16. Considerando a figura acima, que mostra uma janela do Internet Explorer (IE), assinale a opção correta.

- (A) Para acessar a página em que se pode realizar download das últimas atualizações do
	- IE, é suficiente clicar
- (B) Para fechar o IE, é suficiente clicar o botão , próximo ao canto superior direito da janela mostrada.
- (C) Ao se clicar o botão , é iniciado o carregamento da primeira página que tiver sido acessada após a página inicial do IE.
- (D) O menu Editar permite o acesso à ferramenta Localizar, que pode auxiliar a procura por palavras em páginas web.
- $(E)$  Ao se clicar o botão  $\sim$ , todos os aplicativos que estiverem abertos serão fechados, com exceção do IE.

# **(Analista do TRT da 1ª Região - CESPE – Junho/2008)**

17. Com relação a correio eletrônico, assinale a opção correta.

- (A) Endereços de correio eletrônico que terminam com os caracteres .br somente podem enviar mensagens para destinatários residentes no Brasil.
- (B) O tamanho máximo permitido para o campo assunto, das mensagens de correio eletrônico, é de 10 caracteres.
- (C) O aplicativo denominado Eudora permite o envio e a recepção de mensagens de correio eletrônico, mas não permite o envio de anexos nessas mensagens.
- (D) O Outlook Express possui mecanismo que detecta e bloqueia, com total eficácia, arquivos infectados, portanto, quando esse programa é usado na recepção de mensagens de correio eletrônico com anexos, não há o risco de infecção por vírus de computador.
- (E) Diversas ferramentas que permitem o uso de correio eletrônico disponibilizam funcionalidade que permite encaminhar uma mensagem recebida a um ou a vários endereços de correio eletrônico.

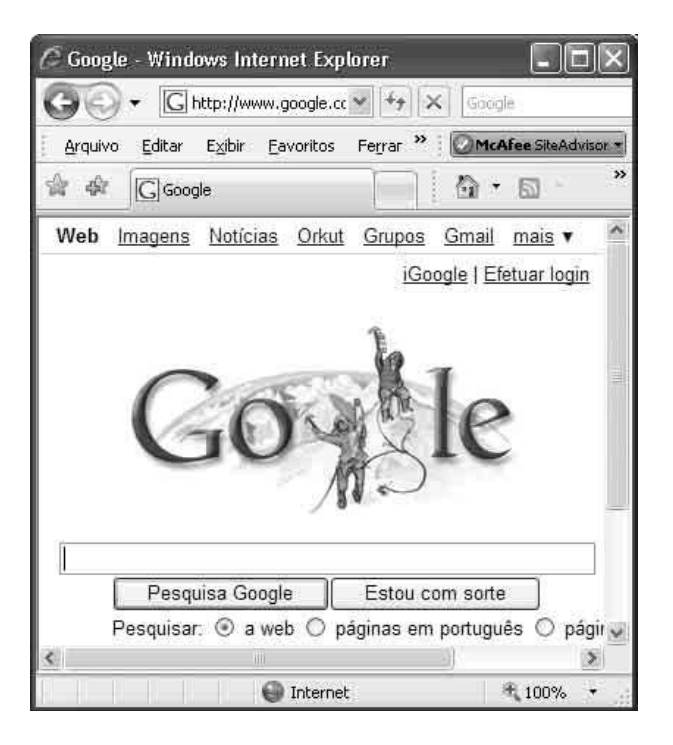

#### **(Técnico do TRT da 1ª Região - CESPE – Junho/2008)**

18. Com relação à figura apresentada, que ilustra uma janela do Internet Explorer 7 (IE7), assinale a opção correta.

- (A) Ao se clicar o botão , será iniciado o acesso à página web definida como página inicial a ser carregada quando o IE7 é aberto.
- (B) O protocolo TCP/IP não está envolvido na transferência de dados que compõem a página web mostrada na figura.
- (C) Ao clicar a palavra Orkut, mostrada na janela do IE7, será iniciado o acesso a uma página web cujo principal objetivo é permitir a realização de tradução automática de textos para a língua inglesa.
- (D) Ao se clicar o botão , à direita do botão , o IE7 será fechado e a conexão entre o computador em uso e a Internet será finalizada.
- (E) Por meio do URL www.google.com, tem-se acesso a ferramentas que podem facilitar a procura por informações na World Wide Web.

#### **(Técnico do TRT da 1ª Região - CESPE – Junho/2008)**

19. Ainda com relação à janela do IE7 apresentada, e a conceitos de informática, assinale a opção correta.

- (A) A exemplo do IE7, o aplicativo Mozilla Firefox é também um navegador da Internet. Entretanto, o Mozilla Firefox não permite a exibição de páginas com elementos gráficos, como a mostrada na figura, porque é um browser apenas para textos.
- (B) Ao se clicar o botão , é aberta uma caixa de diálogo que permite a definição do tamanho das fontes usadas nos textos das páginas web que são acessadas.
- (C) Embora o navegador IE7 possa ser utilizado em computadores que acessam a Internet por meio de linha discada, esse aplicativo não pode ser executado em computadores que estejam conectados a uma rede local que utilize o padrão Ethernet para conexão entre seus computadores.
- (D) Ao se clicar, no IE7, o menu el enquivo, será exibida uma lista de opções, entre as quais aquela denominada Opções da Internet, que permite, entre outras ações, definir a página inicial que deverá ser carregada quando o IE7 for executado.
- $(E)$  Ao se clicar o botão  $\Box$ , localizado próximo ao canto superior direito da figura mostrada, a janela do IE7 será minimizada.

#### **(Técnico do TRT da 1ª Região - CESPE – Junho/2008)**

20. Com relação a correio eletrônico, assinale a opção correta.

- (A) A estrutura típica de um endereço de correio eletrônico comercial tem a forma br.empresatal.com@fulano, em que fulano é o nome de um usuário que trabalha em uma empresa brasileira denominada "empresatal".
- (B) O aplicativo Microsoft Office Outlook 2003 é um exemplo de programa que pode permitir a recepção e o envio de mensagens de correio eletrônico.
- (C) Ao incluir um endereço de correio eletrônico no campo cc: de um aplicativo para manipulação de correio eletrônico, o usuário configura esse aplicativo para não receber mensagens vindas do referido endereço.
- (D) Ao incluir um endereço de correio eletrônico no campo cco: de um aplicativo para manipulação de correio eletrônico, o usuário indica a esse aplicativo que, quando for recebida mensagem vinda do referido endereço, o programa deve apresentar, na tela, texto em que se pergunta ao usuário se deseja ou não receber a mensagem em questão.
- (E) Atualmente, todos os programas de e-mail realizam, automaticamente e sem necessidade de configuração pelo usuário, operações de criptografia nos arquivos a serem enviados, de forma que não existe a possibilidade de uma mensagem de e-mail ser interceptada, lida e entendida por um usuário para o qual ela não foi destinada.

#### **(Analista do TRT da 2ª Região – Carlos Chagas – Novembro/2008)**

21. A configuração de rede mais adequada para conectar computadores de

− um pavimento

− um estado

− uma nação

é, respectivamente:

(A) LAN, WAN, WAN.

- (B) LAN, LAN, WAN.
- (C) LAN, LAN, LAN.

(D) WAN, WAN, LAN.

(E) WAN, LAN, LAN.

#### **(Analista do TRT da 2ª Região – Carlos Chagas – Novembro/2008)**

22. O protocolo mais comum utilizado para dar suporte ao correio eletrônico é o

(A) HTTP.

(B) NTFS.

(C) SMTP.

(D) SNMP.

(E) FTP.

# **(Técnico do TRT da 2ª Região – Carlos Chagas – Fevereiro/2004)**

23. Uma pesquisa na Internet, navegando pelas páginas dos *sites*, é realizada utilizando-se de um programa denominado

- (A) *browser*.
- (B) *modem*.
- (C) protocolo.
- (D) *home-page*.
- (E) provedor de acesso.

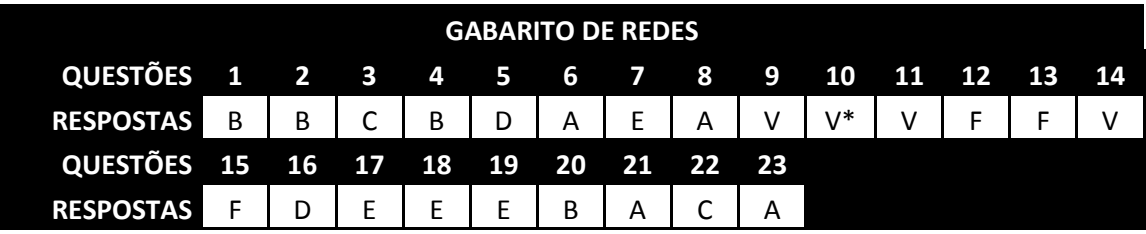

**\* O GABARITO OFICIAL SAIU COMO VERDADEIRO MAS É FALSO.**